IBM TotalStorage Storage Switch

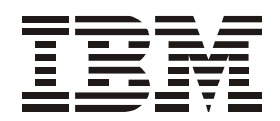

# 2006 Model L10 CLI Reference Guide

**Read Before Using**

This product contains software that is licensed under written license agreements. Your use of such software is subject to the license agreements under which they are provided.

IBM TotalStorage Storage Switch

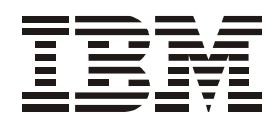

# 2006 Model L10 CLI Reference Guide

**Note:**

Before using this information and the product it supports, read the information in the Safety Information document.

#### **First Edition (August 2004)**

#### **Form Number GC26-7652-00**

The following paragraph does not apply to any country (or region) where such provisions are inconsistent with local law.

INTERNATIONAL BUSINESS MACHINES CORPORATION PROVIDES THIS PUBLICATIONS "AS IS" WITHOUT WARRANTY OF ANY KIND, EITHER EXPRESS OR IMPLIED, INCLUDING, BUT NOT LIMITED TO, THE IMPLIED WARRANTIES OF MERCHANTABILITY OR FITNESS FOR A PARTICULAR PURPOSE. Some states (or regions) do not allow disclaimer of express or implied warranties in certain transactions; therefore, this statement may not apply to you.

Order publications through your IBM representative or the IBM branch office serving your locality.

#### **© Copyright International Business Machines Corporation 2004. All rights reserved.**

US Government Users Restricted Rights – Use, duplication or disclosure restricted by GSA ADP Schedule Contract with IBM Corp.

**© 2004 Emulex Corporation. All rights reserved.**

#### **Part Number 00041459-001 Rev. A**

Emulex and Vixel are registered trademarks, and InSpeed and FibreSpy are trademarks, of Emulex Corporation. All other brand or product names referenced herein are trademarks or registered trademarks of their respective companies or organizations.

# **Contents**

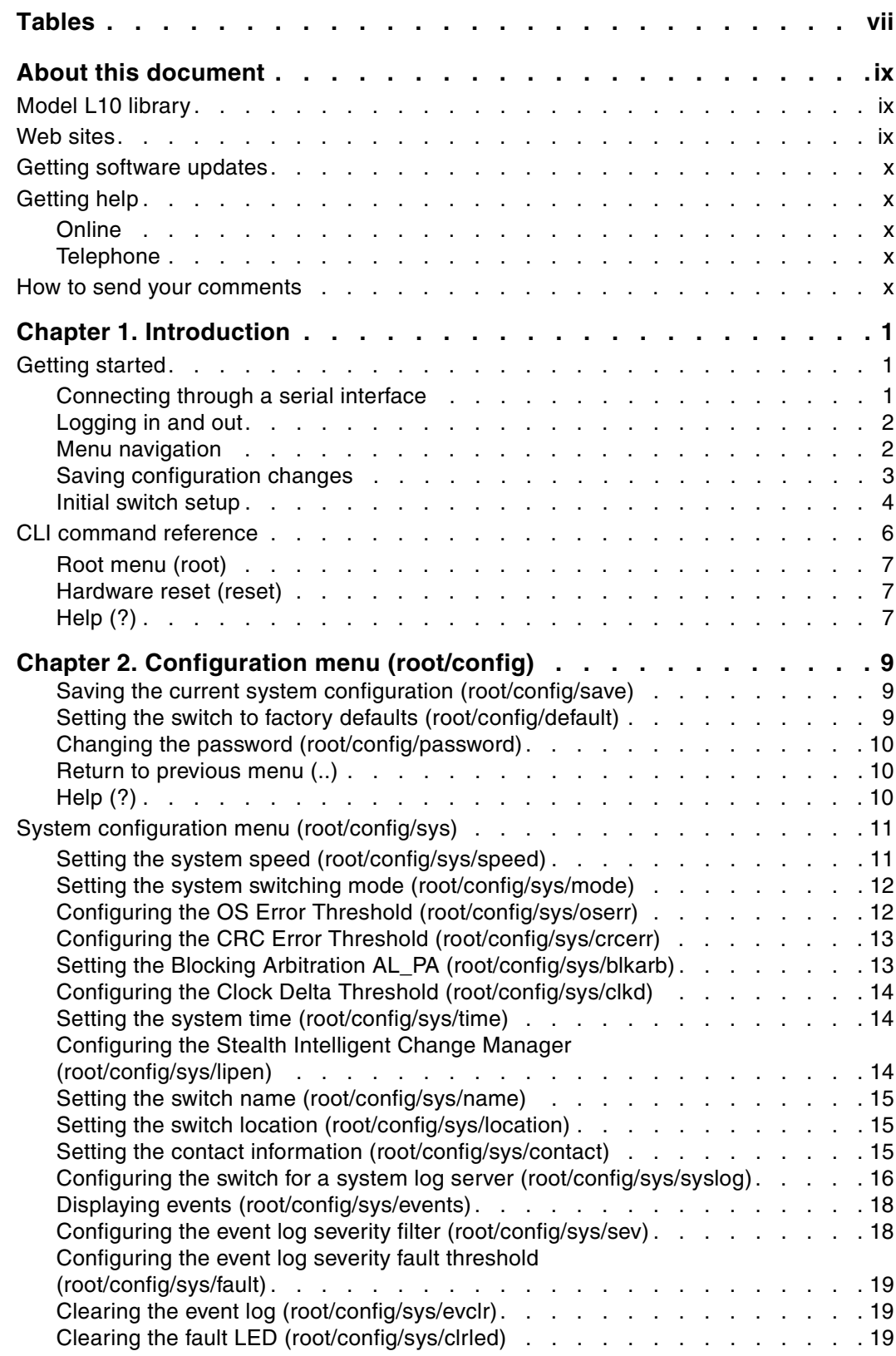

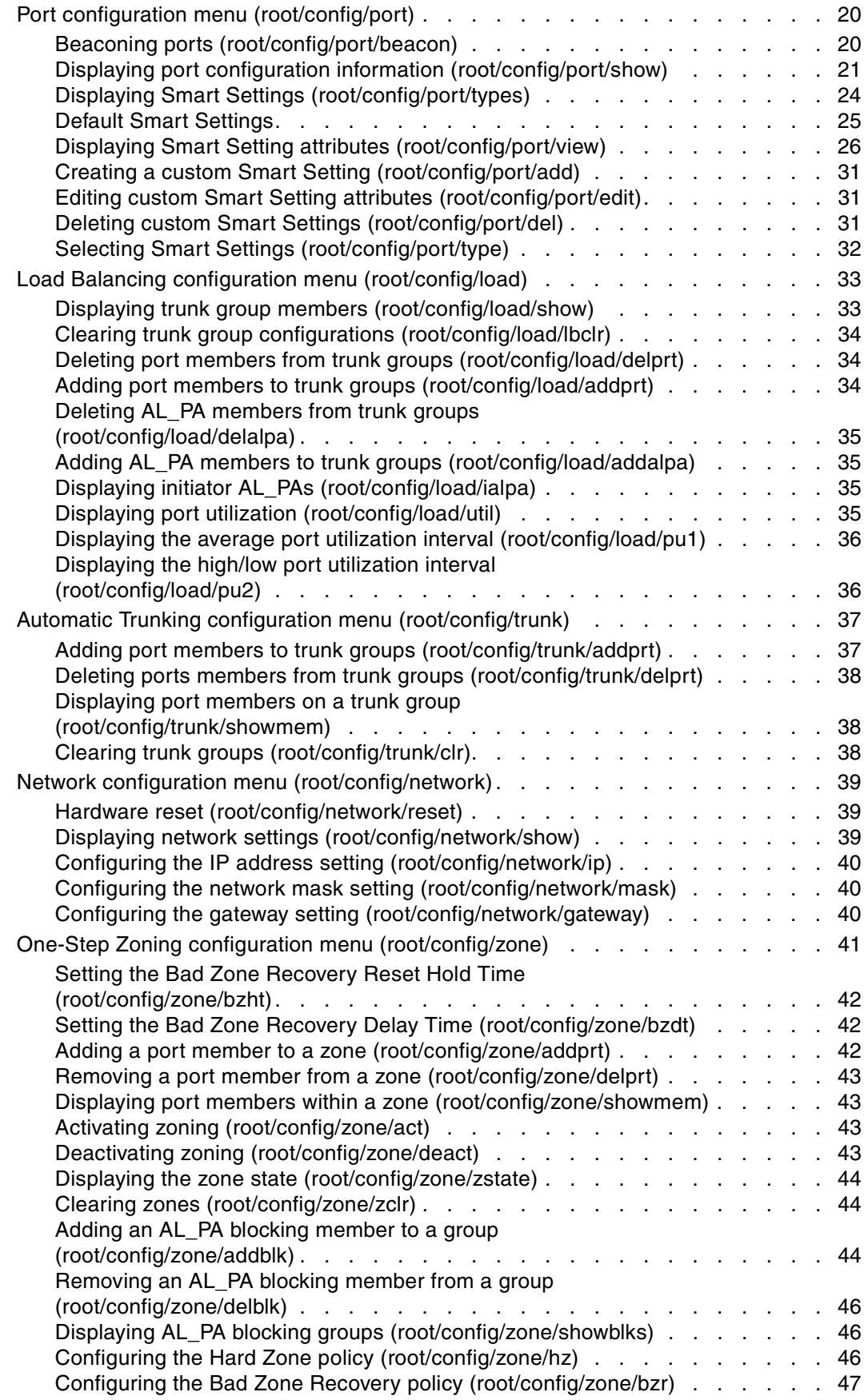

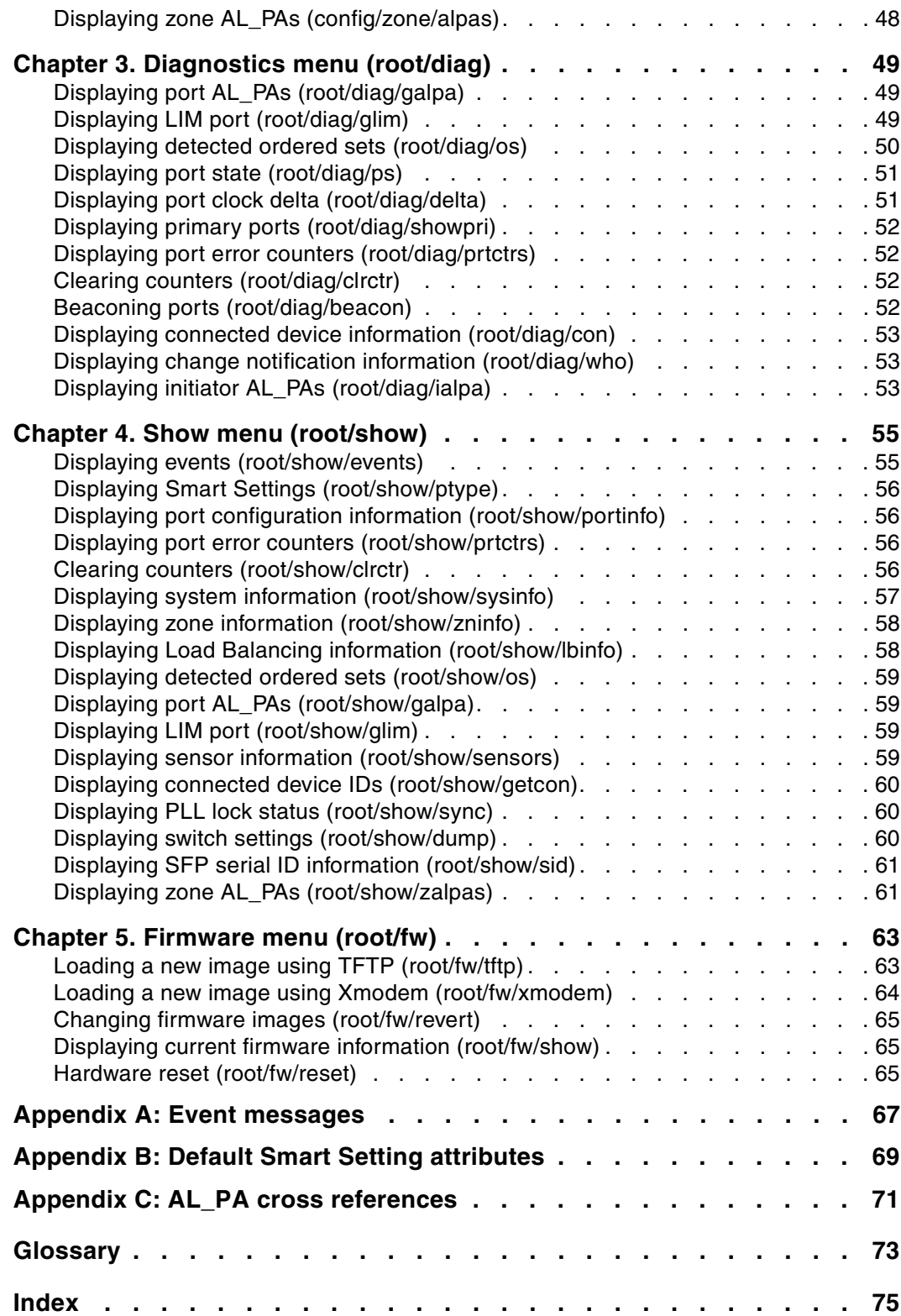

# <span id="page-8-0"></span>**Tables**

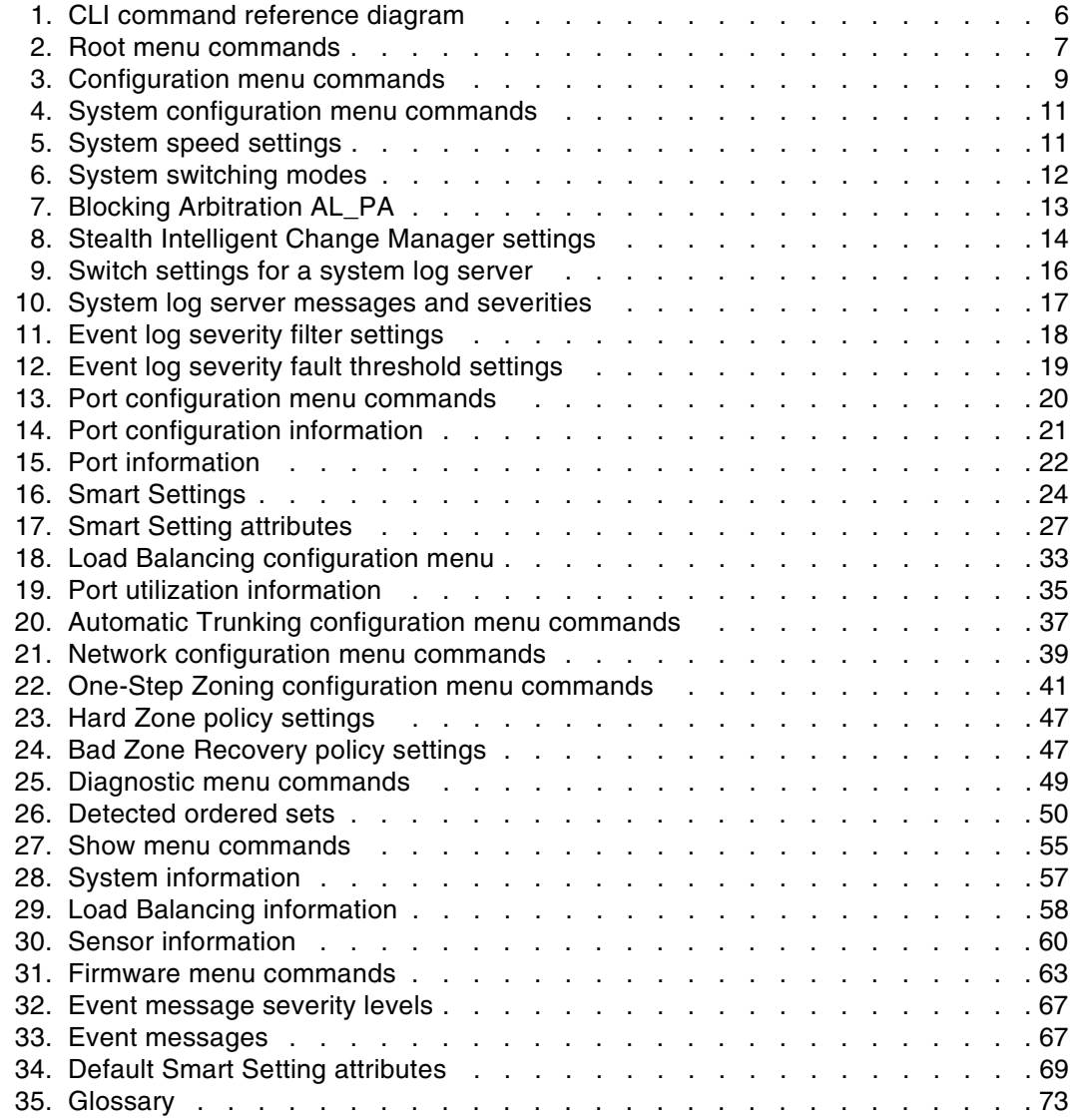

## <span id="page-10-0"></span>**About this document**

This guide describes how to configure and manage an IBM TotalStorage® Storage Switch 2006 Model L10 using the Command Line Interface (CLI).

Throughout the rest of this document, the IBM TotalStorage Storage Switch 2006 Model L10 is referred to as the Model L10, the L10, or simply the switch.

The sections that follow provide information about:

- ["Model L10 library"](#page-10-1)
- ["Web sites"](#page-10-2)
- ["Getting software updates"](#page-11-0)
- ["Getting help"](#page-11-1)
- ["How to send your comments"](#page-11-4)

#### <span id="page-10-1"></span>**Model L10 library**

The following documents contain information related to this product:

- IBM TotalStorage Storage Switch 2006 Model L10 User's Guide, GC26-7651-00
- IBM TotalStorage Storage Switch 2006 Model L10 CLI Reference Guide, GC26-7652-00 (this document)
- IBM TotalStorage Storage Switch 2006 Model L10 Quick Reference Card, GC26-7653-00
- IBM TotalStorage Storage Switch 2006 Model L10 Statement of Limited Warranty, GC26-7657-00
- IBM Safety Notices, SD21-0030-05

#### <span id="page-10-2"></span>**Web sites**

You can find additional information related to the software for this and other switches at the following Web site:

<http://www.ibm.com/servers/storage/support/san>

To get specific details about models and firmware that the switch supports, see the following Web site:

<http://www.storage.ibm.com/ibmsan/>

For detailed information about the Fibre Channel standards, see the Fibre Channel Industry Association (FCIA) Web site at:

<www.fibrechannel.org/>

For a directory of worldwide contact information, including technical support, see the following Web site:

<www.ibm.com/contact/>

#### <span id="page-11-0"></span>**Getting software updates**

Contact IBM for software updates and maintenance releases.

Select the SAN support link at the following Web site:

<http://www.storage.ibm.com/ibmsan/index.html>

#### <span id="page-11-1"></span>**Getting help**

Before contacting technical support, check for solutions in this guide or check with the network administrator.

#### <span id="page-11-2"></span>**Online**

Contact technical support at the following Web site:

<http://www.ibm.com/servers/storage/support/san/index.html>

#### <span id="page-11-3"></span>**Telephone**

Within the United States, call 1-800-IBM-SERV (1-800-426-7378).

Outside the United States, go to the following Web site to find the appropriate service number:

<http://www.ibm.com/planetwide/>

#### <span id="page-11-4"></span>**How to send your comments**

Your feedback is important in helping us provide the most accurate and high-quality information. If you have comments or suggestions for improving this document, you can send us comments electronically by using the following addresses:

- Internet: starpubs@us.ibm.com
- IBMLink™ from U.S.A.: STARPUBS at SJEVM5
- IBMLink from Canada: STARPUBS at TORIBM
- IBM Mail Exchange: USIB3VVD at IBMMAIL

You can also mail your comments by using the Reader Comment Form in the back of this manual or direct your mail to:

International Business Machines Corporation Information Development Department GZW 9000 South Rita Road Tucson, Arizona 85744-0001 U.S.A.

When you send information to IBM, you grant IBM a nonexclusive right to use or distribute the information in any way it believes appropriate without incurring any obligation to you.

## <span id="page-12-0"></span>**Chapter 1. Introduction**

This guide describes how to configure and manage an IBM TotalStorage Storage Switch 2006 Model L10 using the Command Line Interface (CLI). The CLI provides a command-based interface that enables you to configure and display switch settings.

In addition to the CLI, the Web Manager interface provides an intuitive graphical user interface that enables you to quickly check switch status or configure switch settings in a visual environment. For information on how to use Web Manager interface, see the User's Guide.

#### <span id="page-12-1"></span>**Getting started**

The CLI enables you to monitor and change system and port configurations, configure zoning, load balancing, trunking, and event reporting parameters, and download and install firmware.

#### <span id="page-12-2"></span>**Connecting through a serial interface**

Before using the CLI, ensure the switch's Ethernet network parameter settings are correct for the network configuration. The switch ships with the following default IP settings:

- IP Address: 192.168.1.129
- Netmask: 255.255.255.0
- Gateway: 192.168.1.1

If these settings need to be adjusted to open the CLI, connect to the switch through the serial interface using the instructions below.

Once the proper network configuration settings are entered, the switch can be managed over a network interface using a terminal emulation program, such as HyperTerminal®. The switch may also be accessed through the serial interface to manage the switch from a local computer.

To connect through a serial interface:

- 1. Attach one end of the included RS-232 null modem cable to the computer's DB-9 serial port, and attach the other end to the switch's DB-9 serial port.
- 2. Open a terminal session through a serial terminal emulation program (such as HyperTerminal®) with the appropriate serial port (for example, COM1) and the following serial port parameters:
	- Bits per second: 19200
	- Data bits: 8
	- Parity: None
	- Stop bits: 1
	- Flow control: None
- 3. If using HyperTerminal, press ENTER to receive a prompt.
- 4. If using the tip command on a UNIX workstation, do the following:
	- a. View the /etc/remote file and create an alias similar to Hardware but with the serial port parameters above. (Suggested name: Switch)
	- b. Use the tip command to establish a connection through the created alias, for example tip switch.

#### <span id="page-13-0"></span>**Logging in and out**

The CLI does not require login if only viewing basic switch information. Anyone can monitor basic switch information by pressing ENTER at the password prompt. A message appears indicating that an invalid password was entered and a minimal CLI menu is displayed. From this menu, you can view basic switch settings, including switch and port information, zoning information, and load balancing information. However, for monitoring most switch information or configuring any switch or port settings, you must log in to the switch.

To log in to the CLI:

- 1. Type li and press ENTER. The password prompt appears.
- 2. Type the password at the prompt and press ENTER. (The default password is 'password'.)

To log out of the CLI:

Type  $1\circ$  and press ENTER, or exit the terminal session.

**Note:** The CLI will automatically log users out after 30 minutes of inactivity.

If logged out of the switch due to inactivity or a command prompt does not appear, press ENTER to get a command prompt and log in to the switch using the instructions below.

To log in to the CLI when already connected to the switch:

- 1. Type li and press ENTER.The password prompt appears.
- 2. Type the password at the prompt and press ENTER.

#### <span id="page-13-1"></span>**Menu navigation**

The flexibility in the CLI menus and commands facilitates quick monitoring and configuring. Users can jump several menus ahead or back, select options, and issue commands from the command prompt.

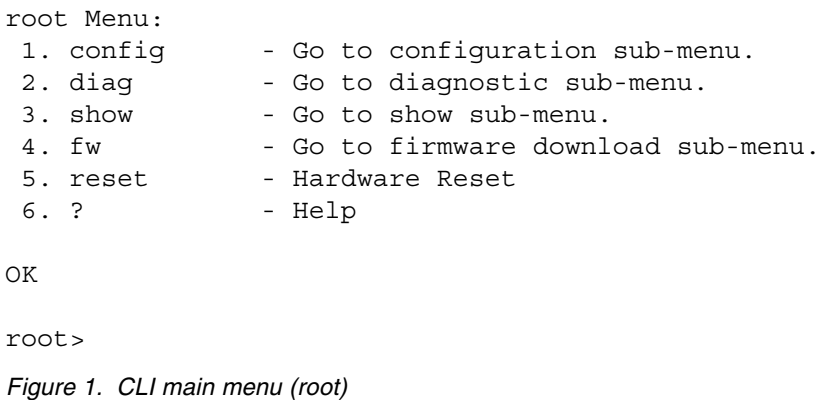

**Note:** Up to 10 concurrent telnet sessions may access the switch.

Once logged in to the CLI, the Root menu (main menu) is displayed. The CLI incorporates a menu-based interface featuring a list of menus and commands. Each menu offers a selection of commands in a numbered list. Commands are entered at the command prompt. The command prompt also indicates the current menu level (for example, root/config>).

To enter a CLI command:

• Type the actual command text. For example, to select the Configuration menu from the Root menu, type config and press ENTER.

–or–

• Type the number of the command. Using the previous example, to select the Configuration menu from the Root menu, type 1 and press ENTER.

 $-$ or $-$ 

• Type the first few letters of the command. Either two or more letters are required to make the command unique. Using the original example, to select the Configuration menu from the Root menu, type co and press ENTER.

From the Root menu, you can also navigate to a specific command in a sub-menu by entering the first few letters of the sub menu, a space, and then the first few letters of the command. For example, to view system information under the Show sub-menu:

Type sh sys and press ENTER.

To return to the previous menu, type .. and press ENTER.

To return directly to the Root menu, type root and press ENTER.

To navigate from one menu to another menu, type in the complete menu command and press ENTER.

For example, type root show sysinfo at the command prompt while in the Firmware menu, press ENTER, and the system information menu is displayed.

To cancel a prompt or input request, press ENTER.

If an incorrect command is entered, the 'ERROR: Invalid Command' message appears. If this message appears, ensure the correct command syntax is being entered and try again.

To display help for specific command, type ? <command name or number> and press ENTER.

#### <span id="page-14-0"></span>**Saving configuration changes**

When making changes to the switch configuration, always save the changes to ensure the switch is configured properly. Some switch configuration changes may require a reboot of the switch.

To save changes to the switch configuration at any time:

- 1. Type save at any command prompt and press ENTER. A message appears confirming the request.
- 2. Type  $y$  and press ENTER.

#### <span id="page-15-0"></span>**Initial switch setup**

After logging in to the CLI for the first time, perform the following switch configuration tasks:

- Verify the switch's network settings.
- Change the switch's password.

**Note:** Until the default switch password is changed, any user with knowledge of the default password can make changes.

- Verify the switch's date and time settings.
- Reset the switch to enable the changes to the switch's configuration.

To verify the switch's current network settings:

From the Network Configuration menu (root/config/network), type show and press ENTER.

The switch ships with the following default IP settings:

- IP Address: 192.168.1.129
- Netmask: 255.255.255.0
- Gateway: 192.168.1.1

To change the IP address setting:

- 1. From the Network Configuration menu (root/config/network), type ip and press ENTER.
- 2. Type the new IP address and press ENTER.

To change the network mask setting:

- 1. From the Network Configuration menu (root/config/network), type mask and press ENTER.
- 2. Type the new network mask setting and press ENTER.

To change the default gateway setting:

- 1. From the Network Configuration menu (root/config/network), type gateway and press ENTER.
- 2. Type the new default gateway setting and press ENTER.

Once the network settings are configured, type save and press ENTER. A message appears confirming the request. Type  $y$  and press ENTER to save the current settings.

To change the password:

- 1. From the Configuration menu (root/config), type password and press ENTER.
- 2. Type the current password and press ENTER.
- 3. Type the new password and press ENTER.

**Note:** The password must be between 6 and 25 characters in length and is case sensitive.

4. Type the new password again and press ENTER.

To view the current date and time:

From the Root menu, type show sysinfo and press ENTER.

To change the date and time:

- 1. From the System Configuration menu (root/config/sys), type time and press ENTER.
- 2. Type the new date and time (MM/DD/YYYY HR:MN:SC) and press ENTER.

To reset the switch:

- 1. From the Root menu, type reset and press ENTER. A message appears confirming the request to save the current configuration.
- 2. To save changes and reset the switch, type  $y$  and press ENTER.

## <span id="page-17-1"></span><span id="page-17-0"></span>**CLI command reference**

The diagram below displays the available CLI commands and their hierarchical structure.

| $root \rightarrow$ | 1. $config \rightarrow$ | 1. save         |            |              |            |
|--------------------|-------------------------|-----------------|------------|--------------|------------|
| help               |                         | 2. sys<br>-->   | 1. speed   | 8. lipen     | 15. fault  |
| li.                |                         |                 | 2. mode    | 9. name      | 16. evclr  |
| lo                 |                         |                 | 3. oserr   | 10. location | 17. ciried |
| save               |                         |                 | 4. crcerr  | 11. contact  | $18.$      |
|                    |                         |                 | 5. blkarb  | 12. syslog   | 19.?       |
|                    |                         |                 | 6. clkd    | 13. events   |            |
|                    |                         |                 | 7. time    | 14. sev      |            |
|                    |                         | 3. default      |            |              |            |
|                    |                         | 4. port<br>-->  | 1. beacon  | 5. view      | $9.$       |
|                    |                         |                 | 2. show    | 6. edit      | 10.?       |
|                    |                         |                 | 3. types   | 7. del       |            |
|                    |                         |                 | 4. add     | 8. type      |            |
|                    |                         | 5. password     |            |              |            |
|                    |                         | 6. load<br>-->  | 1. show    | 5. delalpa   | $9.$ pu1   |
|                    |                         |                 | 2. Ibclr   | 6. addalpa   | 10. pu2    |
|                    |                         |                 | 3. delprt  | 7. ialpa     | 11         |
|                    |                         |                 | 4. addprt  | 8. util      | 12.?       |
|                    |                         | 7. trunk<br>--> | 1. addprt  | 3. showmem   | 5.         |
|                    |                         |                 | 2. delprt  | 4. clr       | 6.?        |
|                    |                         | 8. network -->  | 1. reset   | 4. mask      | 7.?        |
|                    |                         |                 | 2. show    | 5. gateway   |            |
|                    |                         |                 | 3. ip      | $6.$         |            |
|                    |                         | 9. zone<br>-->  | 1. bzht    | 7. deact     | 13. hz     |
|                    |                         |                 | 2. bzdt    | 8. zstate    | 14. bzr    |
|                    |                         |                 | 3. addprt  | 9. zclr      | 15. alpas  |
|                    |                         |                 | 4. delprt  | 10. addblk   | $16.$      |
|                    |                         |                 | 5. showmem | 11. delblk   | 17.?       |
|                    |                         |                 | 6. act     | 12. showblks |            |
|                    |                         | $10.$           |            |              |            |
|                    |                         | 11.?            |            |              |            |
|                    | 2. diag<br>-->          | 1. galpa        | 5. delta   | 9. beacon    | $13.$      |
|                    |                         | 2. glim         | 6. showpri | $10.$ con    | 14.?       |
|                    |                         | 3. os           | 7. prtctrs | 11. who      |            |
|                    |                         | 4. ps           | 8. circtr  | 12. ialpa    |            |
|                    | $3.$ show $\rightarrow$ | 1. events       | 6. sysinfo | 11. glim     | 16. sid    |
|                    |                         | 2. ptype        | 7. zninfo  | 12. sensors  | 17. zalpas |
|                    |                         | 3. portinfo     | 8. Ibinfo  | 13. getcon   | $18.$      |
|                    |                         | 4. prtctrs      | 9. os      | 14. sync     | 19.?       |
|                    |                         | 5. clrctr       | 10. galpa  | 15. dump     |            |
|                    | 4. fw<br>-->            | 1. tftp         | 3. revert  | 5. reset     | 7.?        |
|                    |                         | 2. xmodem       | 4. show    | $6.$         |            |
|                    | 5. reset                |                 |            |              |            |
|                    | 6.?                     |                 |            |              |            |

Table 1. CLI command reference diagram

#### <span id="page-18-3"></span><span id="page-18-0"></span>**Root menu (root)**

The Root menu is the CLI's main menu. This menu is the first menu displayed after entering the password and logging in to the CLI.

#### **Menu commands**

Table 2. Root menu commands

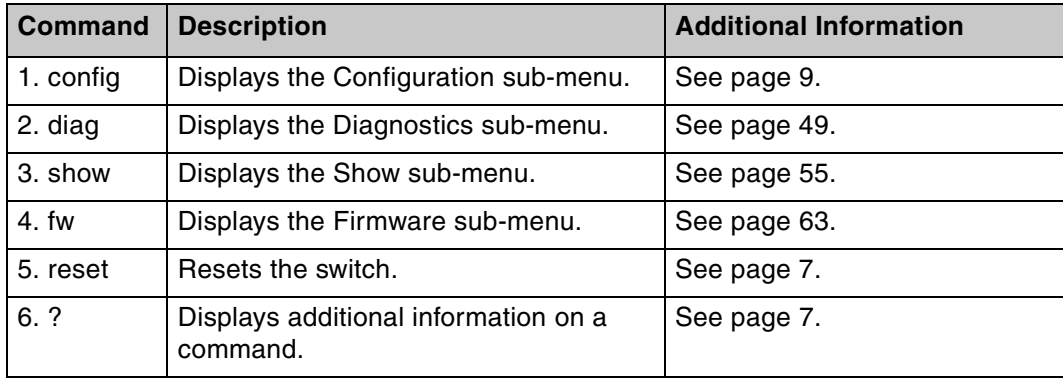

#### <span id="page-18-1"></span>**Hardware reset (reset)**

This command resets the switch.

To reset the switch:

From the Root menu, type reset and press ENTER.

If changes have been made to the switch configuration, a message appears asking if the current configuration should be saved.

To save changes and reset the switch, type  $y$  and press ENTER.

To reset the switch without saving changes, type n and press ENTER.

To cancel the request to reset the switch, type  $c$  and press ENTER.

#### <span id="page-18-2"></span>**Help (?)**

This command displays the help description for a specific command.

To display help for specific command:

Type ? <command> and press ENTER.

Enter the command using one of the following methods:

- Type the actual command text. For example, under the Show menu, to view help for the sysinfo command: type ? sysinfo and press ENTER.
- Type the number of the command. For example, under the Show menu, to view help for the sysinfo command: type ? 6 and press ENTER.
- Type the first few letters of the command. For example, under the Show menu, to view help for the sysinfo command: type ? sys and press ENTER.

# <span id="page-20-3"></span><span id="page-20-0"></span>**Chapter 2. Configuration menu (root/config)**

The Configuration menu provides menus and commands for configuring the switch, ports, One-Step Zoning, Automatic Trunking, Load Balancing, and network settings.

#### <span id="page-20-4"></span>**Menu Commands**

Table 3. Configuration menu commands

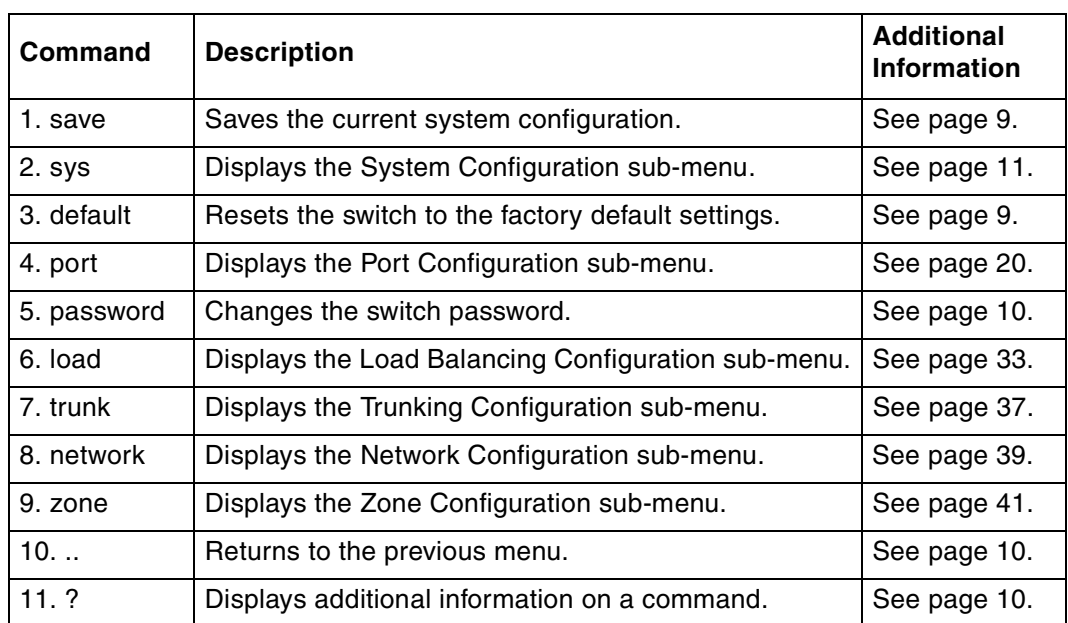

#### <span id="page-20-1"></span>**Saving the current system configuration (root/config/save)**

Switch configuration settings (for example, zoning or port settings) can be saved to the switch's Flash memory to protect against loss of power. This command automatically resets the switch.

To save the current configuration:

1. From the Configuration menu (root/config), type save and press ENTER to save all of the current switch configuration settings.

A message prompt appears confirming the request.

2. Type  $y$  and press ENTER to proceed.

The current switch configuration is saved and the switch automatically resets.

#### <span id="page-20-2"></span>**Setting the switch to factory defaults (root/config/default)**

This command returns the switch to the factory default settings; however, the network configuration and port type settings are retained.

To restore the factory default configuration:

1. From the Configuration menu (root/config), type default and press ENTER.

A message prompt appears confirming the request.

2. Type  $y$  and press ENTER.

#### <span id="page-21-0"></span>**Changing the password (root/config/password)**

This command enables you to change the password for modifying the switch's configuration. The same password is used to access both the CLI and the Web

**Note:** Until the default switch password is changed, any user with knowledge of the default password can make changes to the switch's configuration.

To change the password:

1. From the Configuration menu (root/config), type password and press ENTER.

A message prompt appears asking for the current password.

2. Type the current password and press ENTER.

If the correct password is entered, a message prompt appears asking for the new password.

- 3. Type the new password and press ENTER.
	- **Note:** The password must be between 6 and 25 characters in length and is case sensitive.

A message prompt appears asking for the new password to be entered again.

4. Type the new password and press ENTER.

The new password is saved and activated.

#### <span id="page-21-1"></span>**Return to previous menu (..)**

This command enables you to return to the previous menu.

To return to the previous menu:

Type .. and press ENTER.

#### <span id="page-21-2"></span>**Help (?)**

This command displays the help description for a specific command.

To display help for specific command:

Type ? <command> and press ENTER.

Enter the command using one of the following methods:

- Type the actual command text. For example, under the Show menu, to view help for the sysinfo command: type ? sysinfo and press ENTER.
- Type the number of the command. For example, under the Show menu, to view help for the sysinfo command: type ? 6 and press ENTER.
- Type the first few letters of the command. For example, under the Show menu, to view help for the sysinfo command: type ? sys and press ENTER.

## <span id="page-22-4"></span><span id="page-22-2"></span><span id="page-22-0"></span>**System configuration menu (root/config/sys)**

The System configuration menu provides commands to configure the switch settings.

#### **Menu commands**

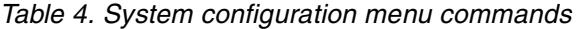

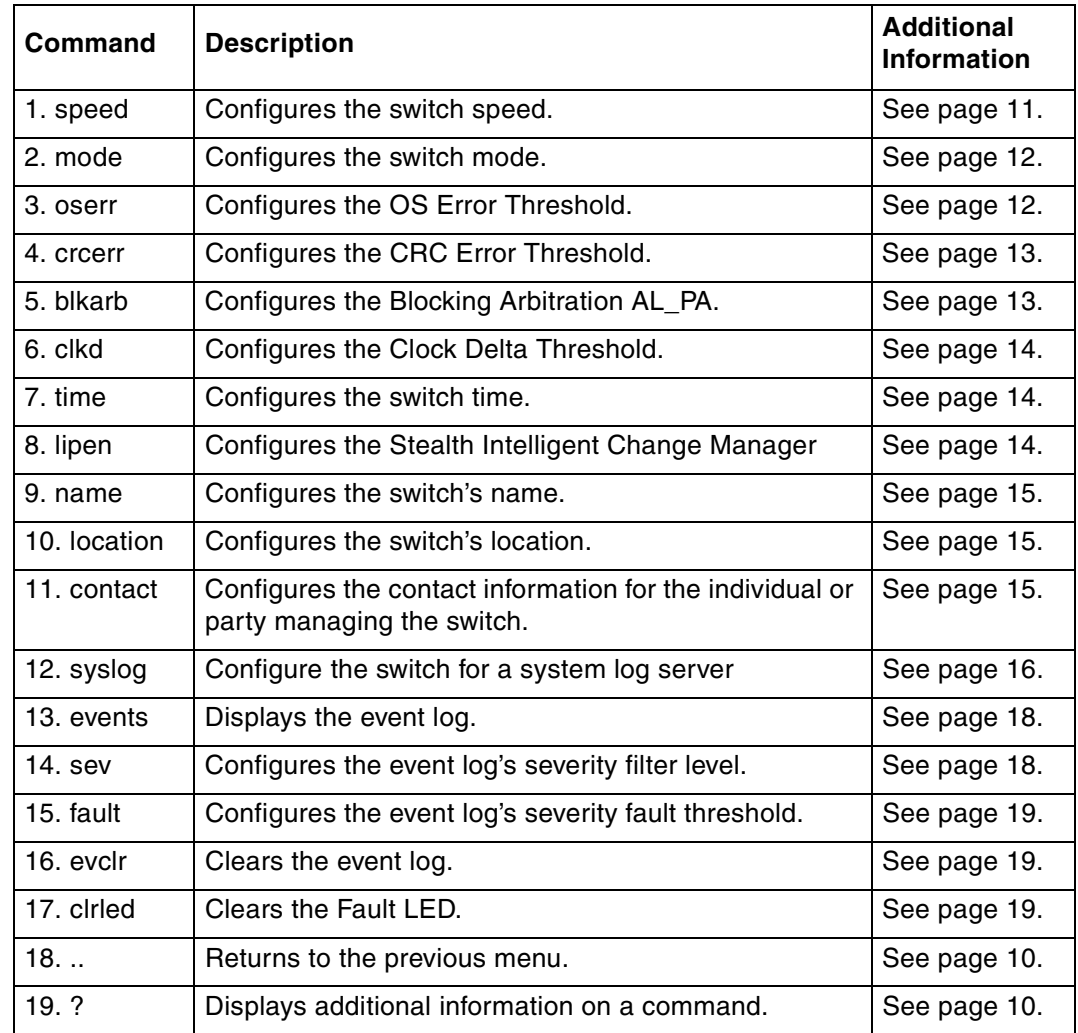

## <span id="page-22-3"></span><span id="page-22-1"></span>**Setting the system speed (root/config/sys/speed)**

This command sets the current speed per port at which the switch is running. All ports operate at the same speed. The default setting is 2.125 Gb/s.

To change the switch speed:

Type speed <setting> and press ENTER.

Table 5. System speed settings

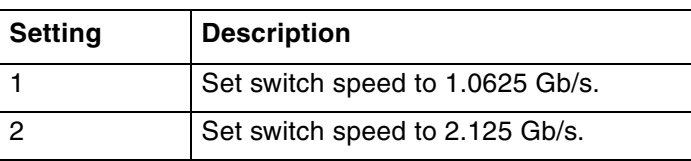

To view the current switch speed:

From the Root menu, type show sysinfo and press ENTER.

#### <span id="page-23-0"></span>**Setting the system switching mode (root/config/sys/mode)**

This command sets the switching or segmenting capability of the device, which allows increased aggregate bandwidth and decreased latency by only routing data between opened ports. The default setting is on (enabled).

Disabling the switching capability places the switch into a single shared loop (FC-AL loop mode) similar to a Fibre Channel hub. In this mode, all port policies are disabled and the ports share bandwidth.

To change the switch mode:

From the System Configuration menu (root/config/sys), type mode <setting> and press ENTER.

<span id="page-23-2"></span>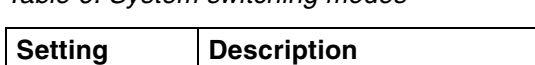

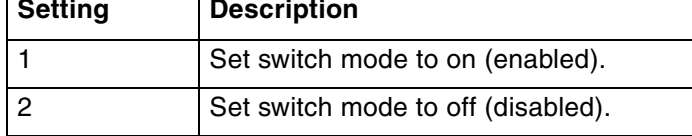

To view the current switch mode:

Table 6. System switching modes

From the Root menu, type show sysinfo and press ENTER.

#### <span id="page-23-1"></span>**Configuring the OS Error Threshold (root/config/sys/oserr)**

The Ordered Set Error Threshold is the maximum number of OS errors allowed in a 10 second interval before a port is bypassed. Setting this value to '0' returns the threshold to the factory default setting. The default setting is 16777215.

To change the threshold:

1. From the System Configuration menu (root/config/sys), type oserr and press ENTER.

The current value appears in brackets before the command prompt.

2. Type the new value and press ENTER. The valid range is from 0 to 16777215.

To view the current OS Error Threshold:

From the Root menu, type show sysinfo and press ENTER.

#### <span id="page-24-0"></span>**Configuring the CRC Error Threshold (root/config/sys/crcerr)**

The cyclic redundancy check (CRC) Error Threshold is the maximum number of CRC errors allowed in a 10-second interval before a port is bypassed. Setting this value to '0' returns the threshold to the factory default setting. The default setting is 3.

To change the threshold:

1. From the System Configuration menu (root/config/sys), type crcerr and press ENTER.

The current value appears in brackets before the command prompt.

2. Type the new value and press ENTER. The valid range is from 0 to 255.

To view the current CRC Error Threshold:

From the Root menu, type show sysinfo and press ENTER.

#### <span id="page-24-1"></span>**Setting the Blocking Arbitration AL\_PA (root/config/sys/blkarb)**

When two ports start a communication session, the Blocking ARB is sent to all other ports trying to communicate with those ports until the connection is terminated. The default setting is 'FF'. If other connected devices use the 'FF' setting for a different purpose, select another Blocking ARB value (for example, 'FB'). Under normal circumstances, this setting does not need to be modified.

To change the blocking ARB value:

1. From the System Configuration menu (root/config/sys), type blkarb and press ENTER.

The current value appears in brackets before the command prompt.

2. Type the desired selection  $(1-6)$  and press ENTER.

<span id="page-24-2"></span>Table 7. Blocking Arbitration AL\_PA

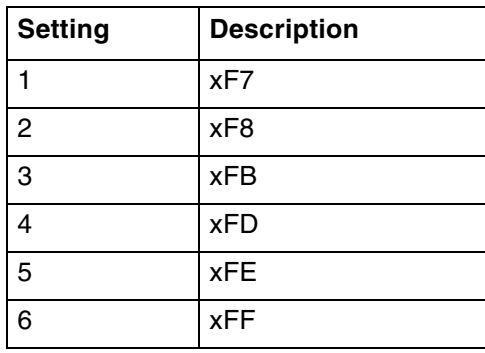

To view the current Blocking Arbitration AL\_PA:

From the Root menu, type show sysinfo and press ENTER.

## <span id="page-25-0"></span>**Configuring the Clock Delta Threshold (root/config/sys/clkd)**

The Clock Delta is the amount of variance in frequency between the reference clock and an input port. The Clock Delta Threshold sets the threshold that can be used by the Clock Delta Policy to automatically bypass a port based on the frequency difference. The default setting is 200.

To change the threshold:

1. From the System Configuration menu (root/config/sys), type clkd and press ENTER.

The current value appears in brackets before the command prompt.

2. Type the new value and press ENTER.

The valid range is from 10 to 1000 (units measured in PPM).

#### <span id="page-25-1"></span>**Setting the system time (root/config/sys/time)**

This command sets the switch's current date and time for the box. The default setting is 01/01/1970 00:00:00.

**Note:** The date and time settings must be configured any time the switch loses power or is reset, as the time settings are not retained

To change the date and time:

1. From the System Configuration menu (root/config/sys), type time and press ENTER.

The current time and date appear in brackets before the command prompt.

2. Type the new date and time (MM/DD/YYYY HR:MN:SC) and press ENTER.

To view the current system time:

From the Root menu, type show sysinfo and press ENTER.

## <span id="page-25-2"></span>**Configuring the Stealth Intelligent Change Manager (root/config/sys/lipen)**

This command displays the current Stealth Intelligent Change Manager setting and allows you to enable or disable the Stealth Intelligent Change Manager. The Stealth Intelligent Change Manager provides stability and control over change notification disruptions on a port basis. The default setting is enabled.

To change the Stealth Intelligent Change Manager setting:

1. From the System Configuration menu (root/config/sys), type lipen and press ENTER.

The current setting appears in brackets before the command prompt.

2. Type the appropriate selection (1 or 2) and press ENTER.

<span id="page-25-3"></span>Table 8. Stealth Intelligent Change Manager settings

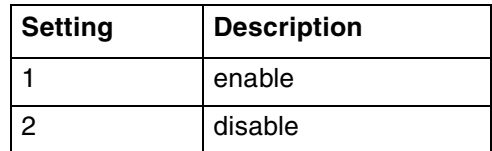

#### <span id="page-26-0"></span>**Setting the switch name (root/config/sys/name)**

This command sets the switch name. The name is limited to 79 characters and quotation marks must wrap the entire name. For example, 'Storage Switch #3'. The default setting is 'Storage Switch'.

To change the switch name:

1. From the System Configuration menu (root/config/sys), type name and press ENTER.

The current name appears in brackets before the command prompt.

2. Type the new name and press ENTER.

To view the current switch name:

From the Root menu, type show sysinfo and press ENTER.

#### <span id="page-26-1"></span>**Setting the switch location (root/config/sys/location)**

This command sets the switch location. The location is limited to 79 characters and quotation marks must wrap the entire location. For example, 'Lab #1'. The default setting is 'None'.

To change the switch location:

1. From the System Configuration menu (root/config/sys), type location and press ENTER.

The current location appears in brackets before the command prompt.

2. Type the new location and press ENTER.

To view the current switch location:

From the Root menu, type show sysinfo and press ENTER.

#### <span id="page-26-2"></span>**Setting the contact information (root/config/sys/contact)**

This command sets the switch contact information. Contact information may be a name, telephone number, or web site address. The contact information is limited to 79 characters and quotation marks must wrap the entire contact information. For example, 'John Smith 425-555-1212'. The default setting is 'IBM Technical Support'.

To change the switch contact information:

1. From the System Configuration menu (root/config/sys), type contact and press ENTER.

The contact information appears in brackets before the command prompt.

2. Type the new contact information and press ENTER.

To view the current switch contact information:

From the Root menu, type show sysinfo and press ENTER.

## <span id="page-27-0"></span>**Configuring the switch for a system log server (root/config/sys/syslog)**

This command configures the switch for a system log server that monitors switch events.

To configure the switch to communicate with a system log server:

- 1. From the System Configuration menu (root/config/sys), type syslog and press ENTER.
- 2. Type the appropriate selection (1-7) and press ENTER.
- 3. Enter the applicable setting and press ENTER.

Table 9. Switch settings for a system log server

<span id="page-27-1"></span>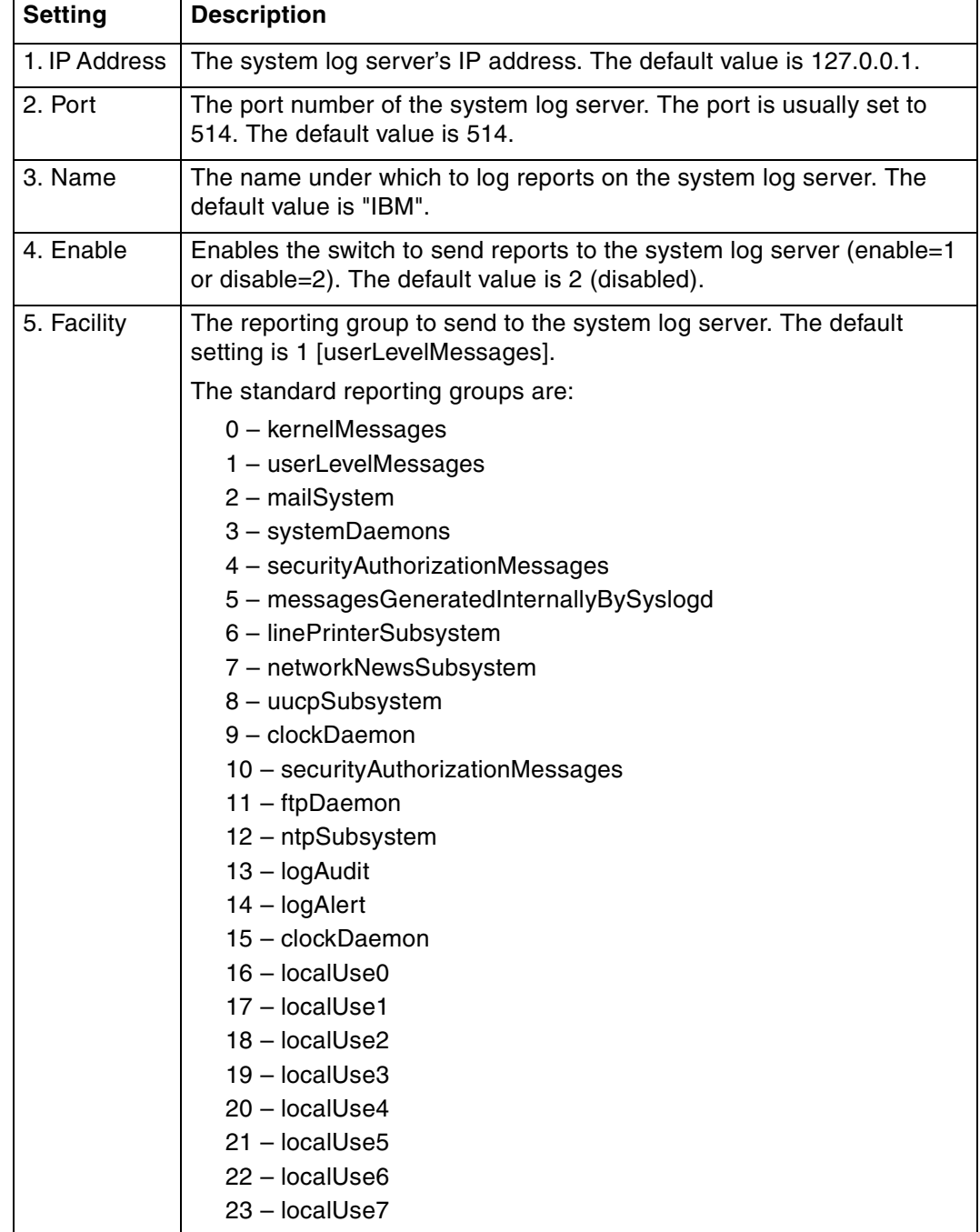

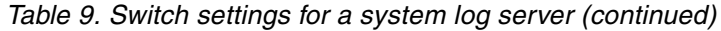

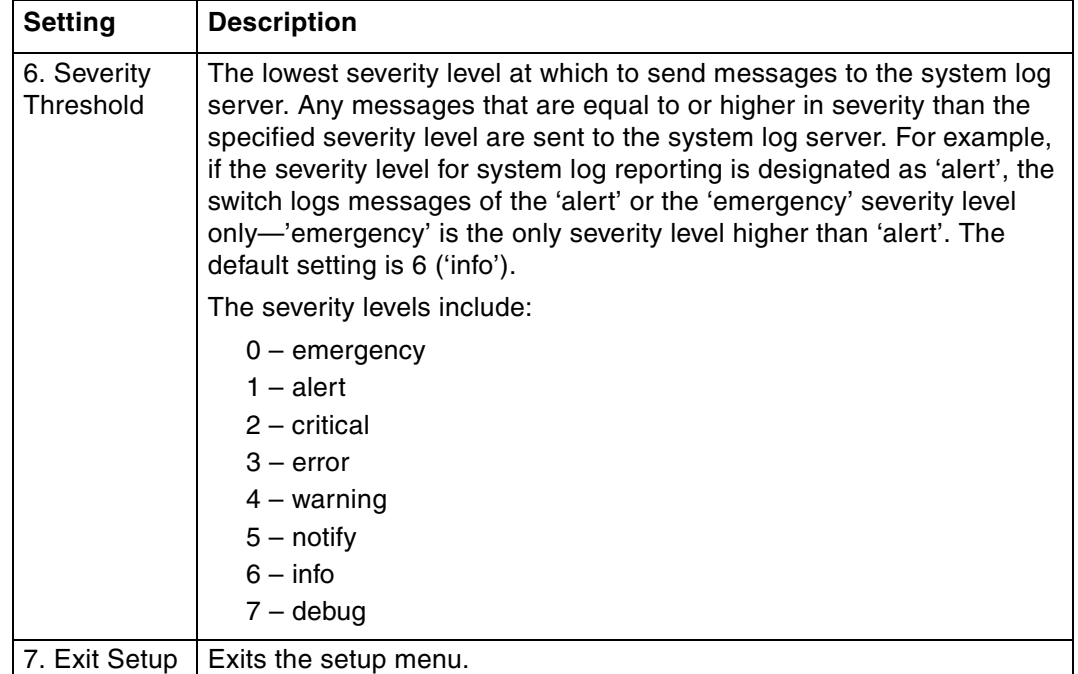

To exit the setup menu:

Type 7 and press ENTER.

<span id="page-28-0"></span>The following table provides a list of the system log messages and their severities.

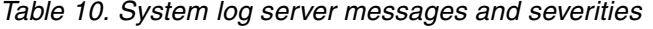

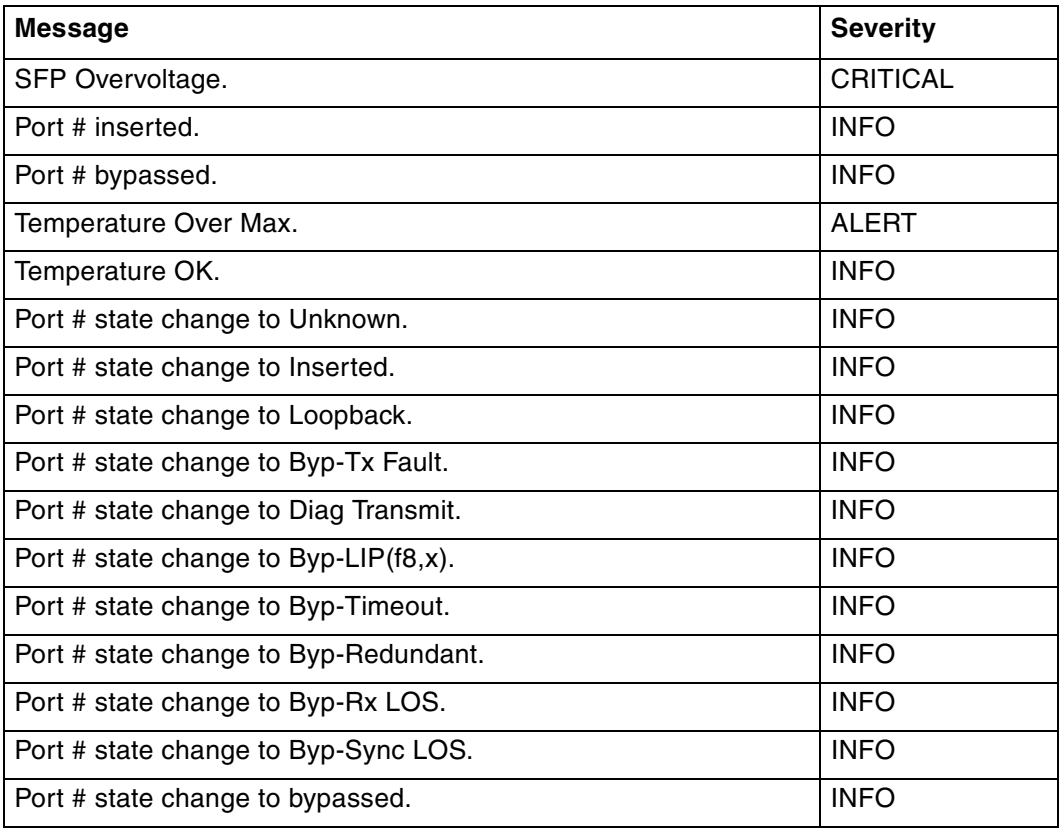

#### <span id="page-29-0"></span>**Displaying events (root/config/sys/events)**

This command displays the event log entries (up to 3000 messages) generated by the switch. For a list of the severity levels and event messages, see [Appendix A. Event](#page-78-3)  [messages on page 67](#page-78-3).

To view the event log:

From the System Configuration menu (root/config/sys), type events and press ENTER.

To continue to list event messages:

Press ENTER.

To view all remaining event log messages:

Type a and press ENTER.

To quit viewing the event log messages:

Press CTRL-X.

#### <span id="page-29-1"></span>**Configuring the event log severity filter (root/config/sys/sev)**

This command sets the event log's severity filter level. When set, the event log will only record events that are equal to or higher than the specified severity level. The default setting is 7.

Each event has a particular severity level ranging between 'emergency' and 'info'. Users can designate the lowest severity level at which to report an event in the event log. (For example, if the severity level for event log reporting is designated as 'alert', the switch logs messages of the 'alert' or the 'emergency' severity level only—'emergency' is the only severity level higher than 'alert'.)

To change the event log severity level:

1. From the System Configuration menu (root/config/sys), type sev and press ENTER.

The current severity level value appears in brackets before the command prompt.

<span id="page-29-2"></span>2. Type the desired selection (1-7) and press ENTER.

Table 11. Event log severity filter settings

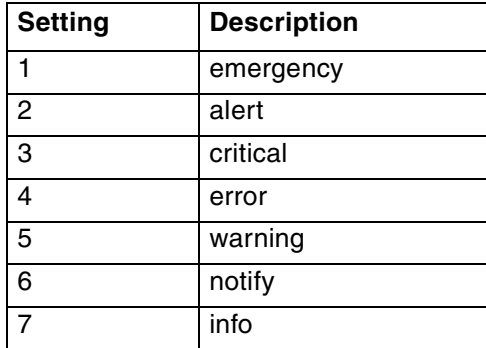

## <span id="page-30-0"></span>**Configuring the event log severity fault threshold (root/config/sys/fault)**

This command sets the threshold for when the Fault LED is triggered by an event. When set, an event that is equal to or higher than the specified fault threshold will trigger the switch's Fault LED. The default setting is 3.

Each event has a particular severity level ranging between 'emergency' and 'info'. Users can designate the lowest severity level at which to trip the switch's Fault LED.

To change the event log severity level:

1. From the System Configuration menu (root/config/sys), type fault and press ENTER.

The current fault threshold value appears in brackets before the command prompt.

<span id="page-30-3"></span>2. Type the desired selection (1-7) and press ENTER.

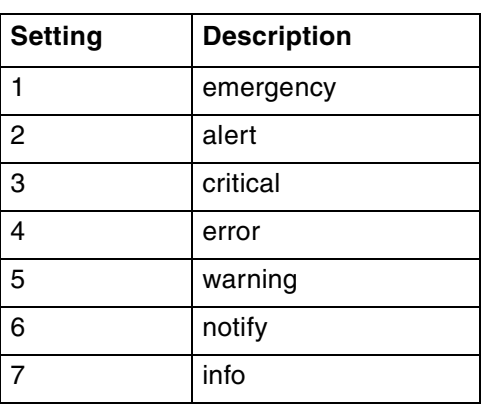

Table 12. Event log severity fault threshold settings

## <span id="page-30-1"></span>**Clearing the event log (root/config/sys/evclr)**

This command deletes all event log messages currently recorded in the log.

To delete the current list of event log messages:

1. From the System Configuration menu (root/config/sys), type  $\text{evcl } r$  and press ENTER.

A message prompt appears confirming the request.

2. Type  $y$  and press ENTER.

The event log is cleared out and a new event message appears reporting the cleared event log.

#### <span id="page-30-2"></span>**Clearing the fault LED (root/config/sys/clrled)**

This command clears the switch's fault LED.

To clear the switch's fault LED:

From the System Configuration menu (root/config/sys), type clrled and press ENTER.

The Fault LED turns off.

## <span id="page-31-3"></span><span id="page-31-2"></span><span id="page-31-0"></span>**Port configuration menu (root/config/port)**

The Port configuration menu provides commands to configure the port settings.

#### **Menu commands**

Table 13. Port configuration menu commands

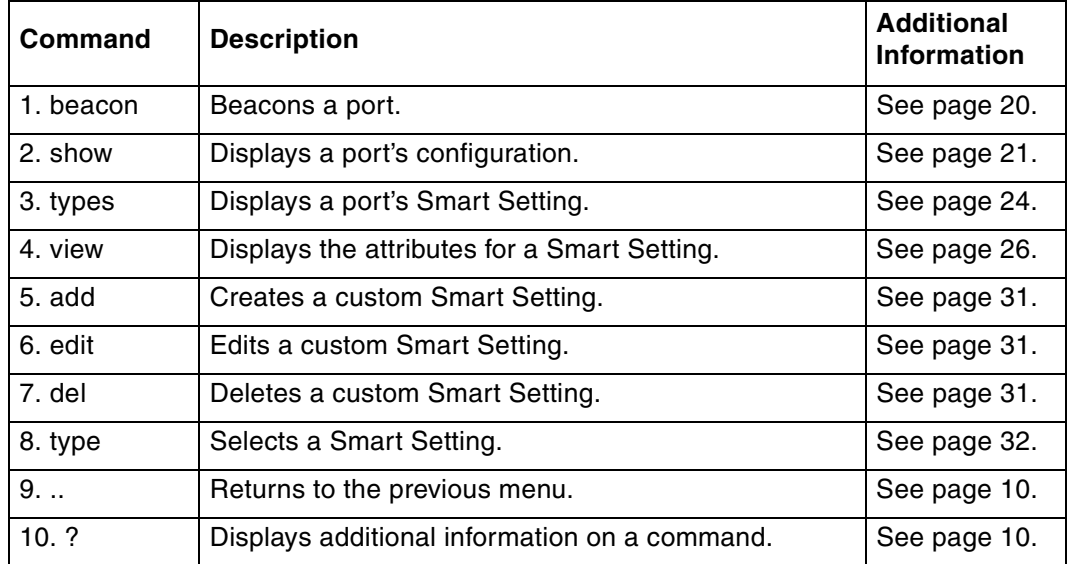

#### <span id="page-31-1"></span>**Beaconing ports (root/config/port/beacon)**

This command flashes (beacons) a port's LEDs to indicate the port needs attention. This feature is typically used when troubleshooting port problems.

To view the current port beaconing settings:

From the Port Configuration menu (root/config/port), type beacon and press ENTER.

To beacon a port:

From the Port Configuration menu (root/config/port), type beacon <port number> 1 and press ENTER.

**Note:** Multiple, consecutive ports can be specified by using a dash (-). For example, to beacon ports 3, 4, and 5, type beacon 3-5 1.

To stop beaconing a port:

From the Port Configuration menu (root/config/port), type beacon <port number> 2 and press ENTER.

## <span id="page-32-0"></span>**Displaying port configuration information (root/config/port/show)**

This command displays the port configuration and policy settings.

To view the port configuration and policy settings:

1. From the Port Configuration menu (root/config/port), type show and press ENTER.

<span id="page-32-1"></span>A list of port configuration information appears for each port.

Table 14. Port configuration information

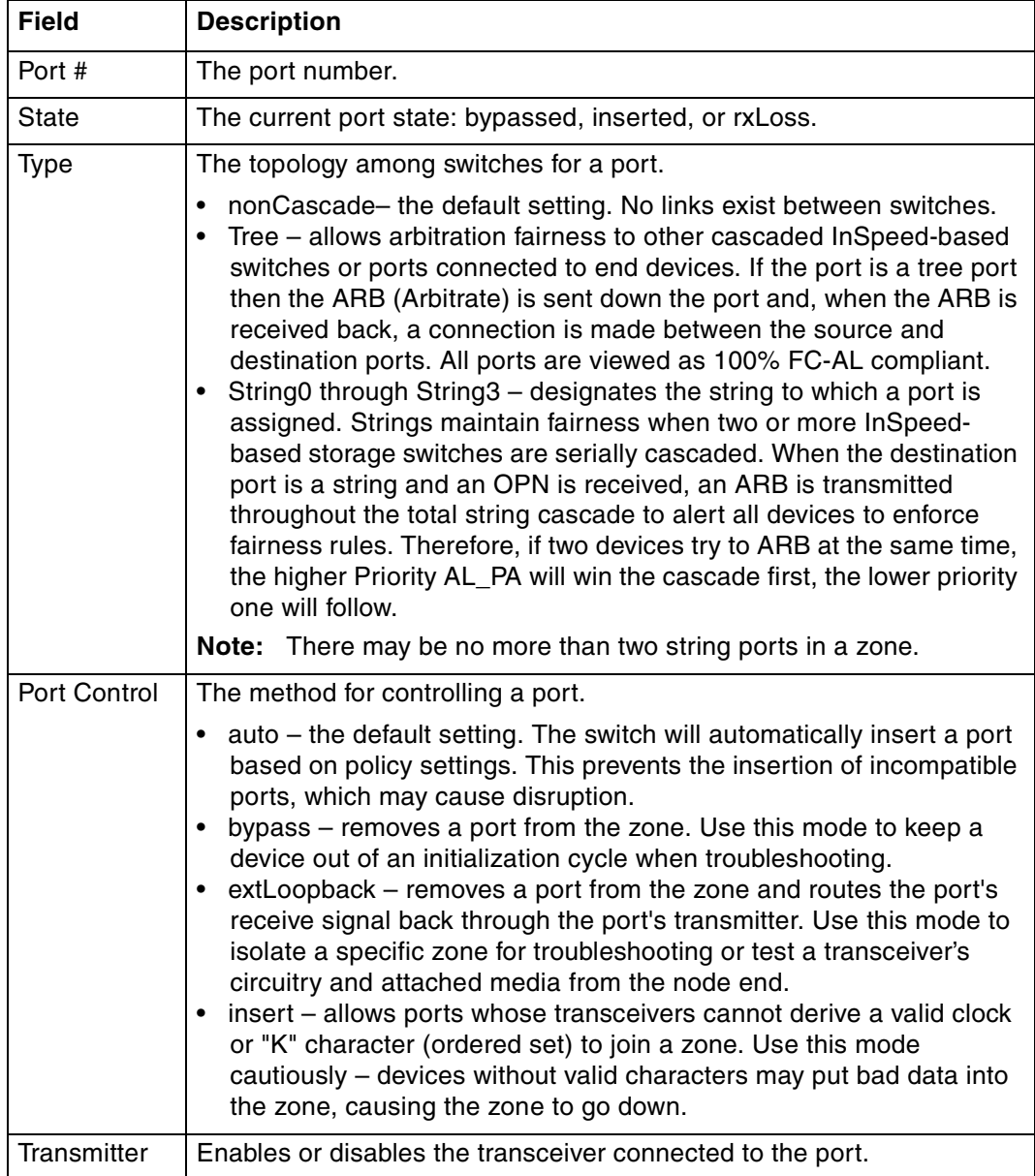

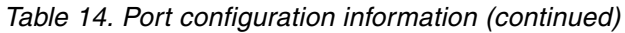

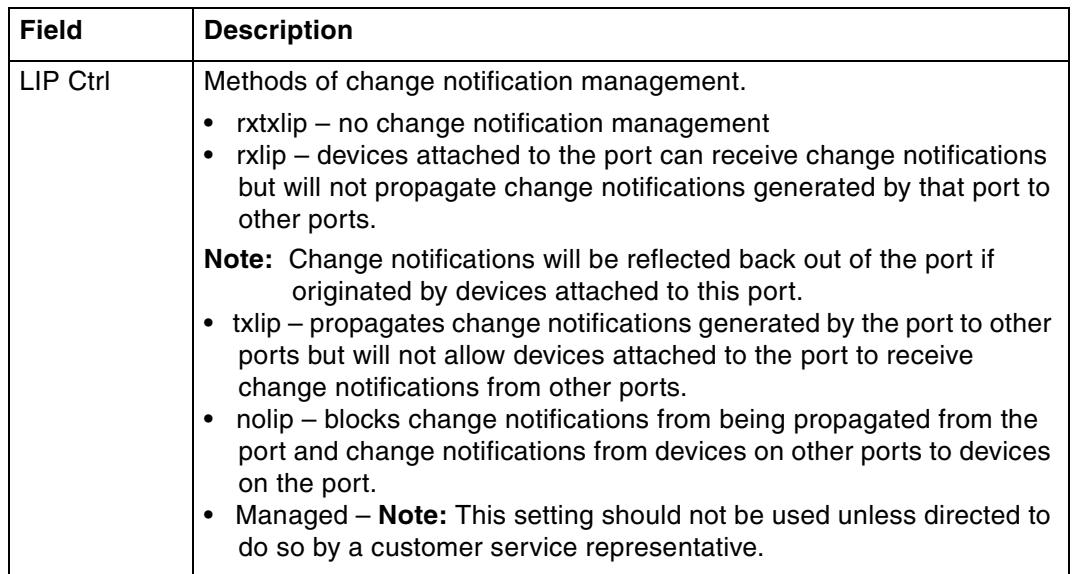

2. Press ENTER again to view the policy settings assigned to each port.

The policy settings for each port appear.

#### <span id="page-33-0"></span>Table 15. Port information

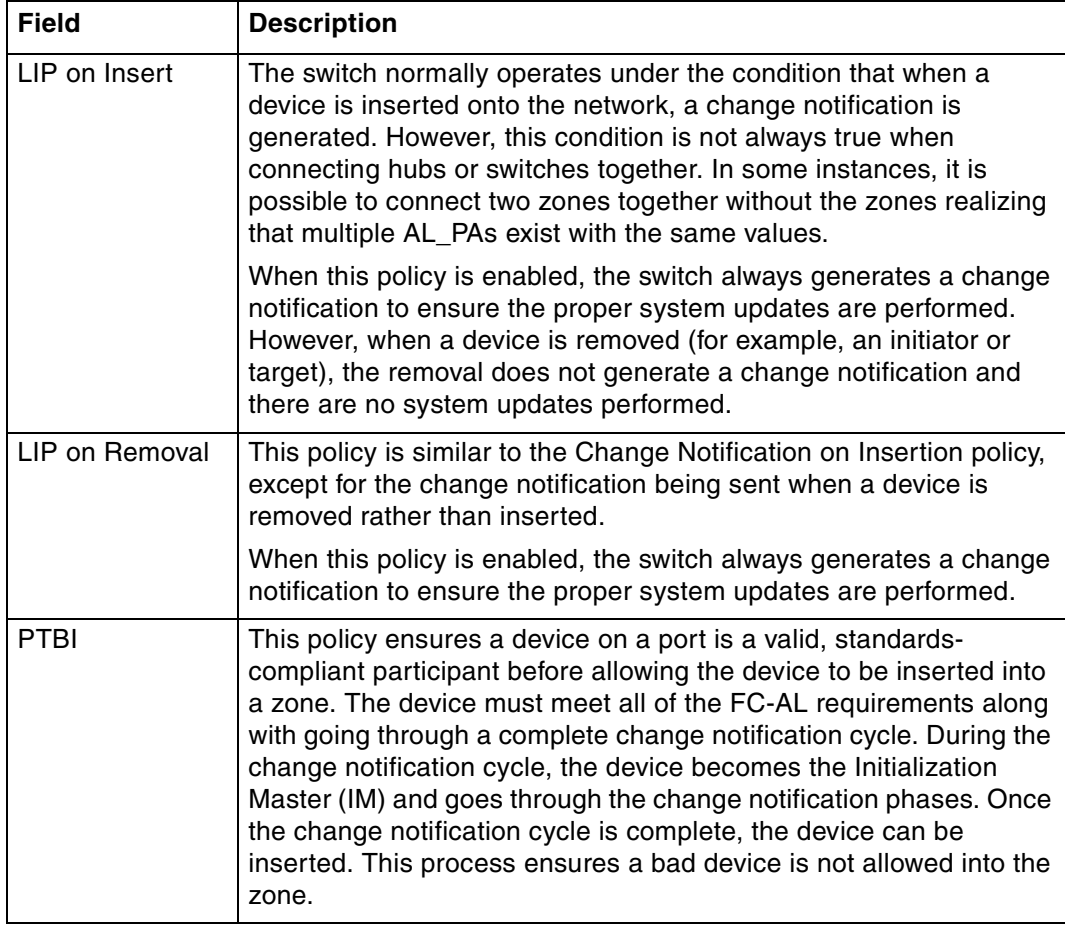

Table 15. Port information (continued)

| <b>Field</b>           | <b>Description</b>                                                                                                    |
|------------------------|----------------------------------------------------------------------------------------------------|
| <b>LIPF8 Recovery</b>  | When a port is already inserted into a zone, the port transforms F8<br>Failure notifications into F7 Initialization notifications. When this<br>occurs, the port is bypassed and F7 Initialization notifications are<br>allowed in the zone. Once the initialization is complete, the Bad<br>Zone Recovery Policy is operational and prevents a port that<br>continues to transmit F8 Failure notifications from inserting into the<br>zone.                                               |
|                        | If this policy is disabled while the Bad Zone Recovery policy<br>Note:<br>is enabled, a zone that does go down will still allow the Bad<br>Zone Recovery policy to reset the zone and allow ports to<br>be reinserted.<br>When enabled, this policy prevents devices that send F8 Failure<br>notifications from inserting into a zone. The ability to remove<br>devices that generate F8 Failure notifications automatically and<br>instantaneously guarantees continual system operation. |
|                        | When disabled, this policy allows devices that send F8 Failure<br>notifications to insert into a zone and does not consider F8 Failure<br>notifications when determining whether to insert a device or not.                                                                                                    |
| <b>SEOC</b>            | Serial ID Exchange on Connect. This policy is an internal<br>diagnostic setting and should remain disabled.                                                                                                    |
| <b>Smart Insertion</b> | This policy is the default operating mode for all ports and<br>determines what the switch looks for prior to allowing a port to<br>insert into a zone. When the policy is enabled, an external device is<br>sent an F7 Initialization notification by the switch until an F7<br>Initialization notification is received from the device. Once an F7<br>Initialization notification is received, the port is inserted in the zone.                                                          |
|                        | This policy takes precedence over all other policies. When this<br>policy is disabled, no additional policies are operational, and as<br>long as a port transmits a signal of the correct frequency and<br>amplitude, the port will be allowed in the zone.                                                                                                    |
| Clear on Stall         | In situations where the switch is operating in switching mode, some<br>devices may fall into an operating mode where the device has<br>opened a target but has not released the connection to the target.<br>When this policy is enabled, the switch can detect this condition<br>and automatically recover when this situation arises.                                                                                                    |
| No Comma               | The switch detects the amount of time a data stream has gone<br>without receiving a comma. The time setting is set to 100 (.001<br>seconds). When this policy is enabled, the switch bypasses the<br>disruptive port when the threshold is exceeded.                                                                                                    |
| OS Err                 | Ordered set (OS) errors are detected and counted for each<br>individual port. When this policy is enabled, a port is bypassed<br>when its OS count exceeds the threshold setting. The threshold<br>setting is based on the number of ordered set errors identified in 10<br>seconds.                                                                                                    |
|                        | <b>Note:</b> The threshold can be adjusted.                                                                                                    |

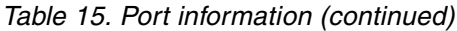

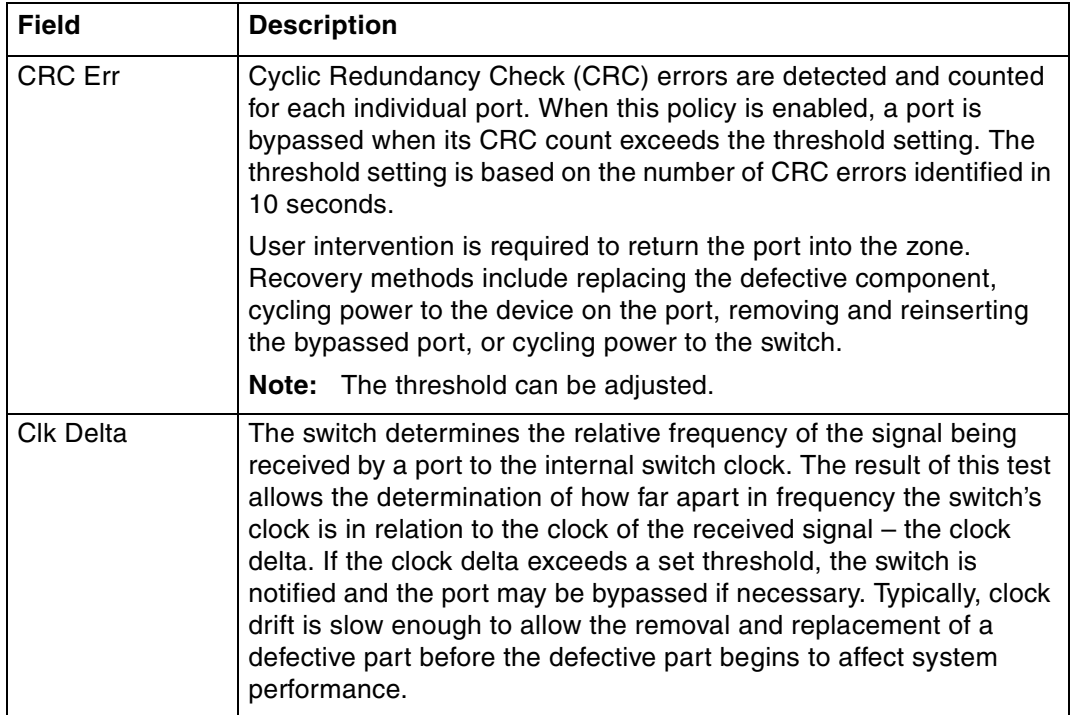

To quit viewing the settings:

Press CTRL-X.

## <span id="page-35-0"></span>**Displaying Smart Settings (root/config/port/types)**

This command displays the available Smart Settings (port types). These default Smart Settings were defined by Fibre Channel storage experts to ensure the switch is optimally configured for performance and stability.

To view the Smart Settings:

From the Port Configuration menu (root/config/port), type types and press ENTER.

A list of the default Smart Settings appears.

<span id="page-35-1"></span>Table 16. Smart Settings

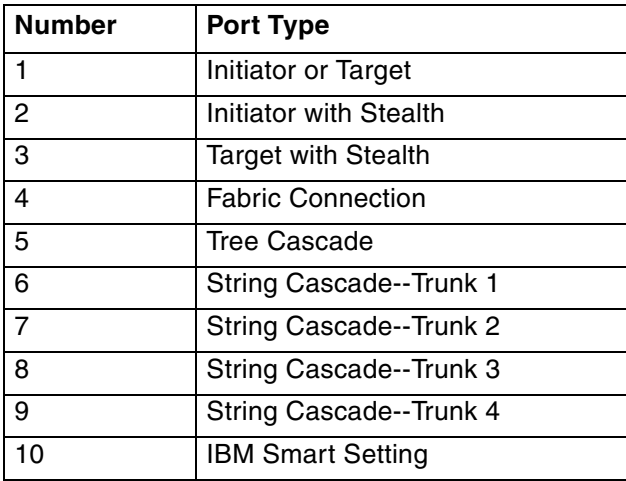
Table 16. Smart Settings (continued)

| <b>Number</b> | <b>Port Type</b>                   |
|---------------|------------------------------------|
|               | <b>IBM Linux Initiator</b>         |
| 10            | <b>IBM Linux Stealth Initiator</b> |

### **Default Smart Settings**

The default Smart Settings cannot be modified or deleted, but these settings can be used as templates for creating custom port types.

**Note:** Changing the port type may affect the performance or behavior of the system. Depending on the implementation, some port types are better than others. For questions regarding port type or cascade configuration, contact a customer service representative.

#### **Initiator or Target**

This Smart Setting is the default setting for all switch ports from the factory. This setting offers no change protection and all settings are set to their default values. Initiators and targets can be connected to ports that are set to this Smart Setting.

This is the recommended Smart Setting for setups with targets and initiators connected to a single switch.

#### **Initiator with Stealth**

This Smart Setting is used when connecting a host device to the port. When a port is set to this Smart Setting, change notifications are not sent from the initiator to other devices, but change notifications are received by the initiator.

This Smart Setting is appropriate for embedded storage controllers and external Host Bus Adaptors (HBAs) or servers with installed HBAs.

#### **Target with Stealth**

This Smart Setting is used when connecting embedded storage devices, like JBOD enclosures, SBOD™ enclosures, tape drives, or external RAID systems (JBOD enclosures, SBOD enclosures, or tape libraries). When a port is set to this Smart Setting, change notifications are sent to other devices, but change notifications are not received by the target.

#### **Fabric Connection**

This Smart Setting is used when connecting a port to a Fabric switch. Only one connection from the L10 storage switch to a Fabric switch is valid.

#### **Tree Cascade**

This Smart Setting is used when connecting two or more switches together in a tree configuration. Up to four tree cascades are supported between switches.

#### **String Cascade**

This Smart Setting is used when connecting two switches together in a string configuration. Up to four string cascades are supported between two switches. Before selecting a cascade option, consider the following:

- Cascade ports of like number should be connected together. For example, connect port 1 of Switch A to port 1 of Switch B.
- Cascade port numbers must be lower than non-cascade port numbers (for example, Initiator or Target ports). Therefore, select cascade types before selecting these noncascade types.
- A maximum of two switches may be connected using string cascades.

#### **IBM Smart Setting**

This Smart Setting is a custom setting defined by IBM.

#### **IBM Linux Initiator**

This Smart Setting is a custom setting defined by IBM that has the Port Test Before Insert (PTBI) policy disabled.

#### **IBM Linux Stealth Initiator**

This Smart Setting is a custom setting defined by IBM that has the Port Test Before Insert (PTBI) policy disabled, and the Stealth Intelligent Change Manager feature is enabled and set to "Only Receive Changes".

### **Displaying Smart Setting attributes (root/config/port/view)**

This command displays the attributes for a specific Smart Setting. [See "Displaying](#page-35-0)  [Smart Settings \(root/config/port/types\)" on page 24](#page-35-0) for a list of port type numbers.

To view the Smart Setting attributes:

From the Port Configuration menu (root/config/port), type  $view$  <port type number> and press ENTER.

The Smart Setting attributes include.

| <b>Attribute</b> | <b>Description</b>                                                                                                    |
|------------------|----------------------------------------------------------------------------------------------------|
| Port Type Name   | The name of the port type setting. If using one of the<br>pre-defined port types, the name will automatically<br>appear.                                                                                                    |
| Cascade Type     | The topology among switches for a port.                                                                                                    |
|                  | Initiator or Target Port - the default setting. For when<br>٠<br>there are no links among switches.<br>Tree - allows arbitration fairness to other cascaded<br>$\bullet$<br>InSpeed-based switches or ports connected to end<br>devices. If the port is a tree port then the ARB<br>(Arbitrate) is sent down the port and, when the ARB<br>is received back, a connection is made between the<br>source and destination ports. All ports are viewed as<br>100% FC-AL compliant.<br>String0 through String3 - designates the string to<br>$\bullet$<br>which a port is assigned. Strings maintain fairness<br>when two or more InSpeed-based storage switches<br>are serially cascaded. When the destination port is a<br>string and an OPN is received, an ARB is transmitted<br>throughout the total string cascade to alert all<br>devices to enforce fairness rules. Therefore, if two<br>devices try to ARB at the same time, the higher<br>Priority AL_PA will win the cascade first, the lower<br>priority one will follow. |
|                  | <b>Note:</b> There may be no more than two string ports in a<br>zone.                                                                                                    |
| Control          | The method for controlling a port.                                                                                                    |
|                  | auto – the default setting. The switch will<br>٠<br>automatically insert a port based on policy settings.<br>This prevents the insertion of incompatible ports,<br>which may cause disruption.<br>bypass - removes a port from a zone. Use this mode<br>$\bullet$<br>to keep a device out of an initialization cycle when<br>troubleshooting.<br>extLoopback - removes a port from the zone and<br>routes the port's receive signal back through the<br>port's transmitter. Use this mode to isolate a specific<br>zone for troubleshooting or test a transceiver's<br>circuitry and attached media from the node.<br>insert - allows ports whose transceivers cannot<br>$\bullet$<br>derive a valid clock or "K" character (ordered set) to<br>join the zone. Use this mode cautiously - devices<br>without valid characters may put bad data into the<br>zone, causing the zone to go down.                                                                                                    |
| Transmitter      | Enables or disables the transceiver connected to the<br>port.                                                                                                    |

Table 17. Smart Setting attributes

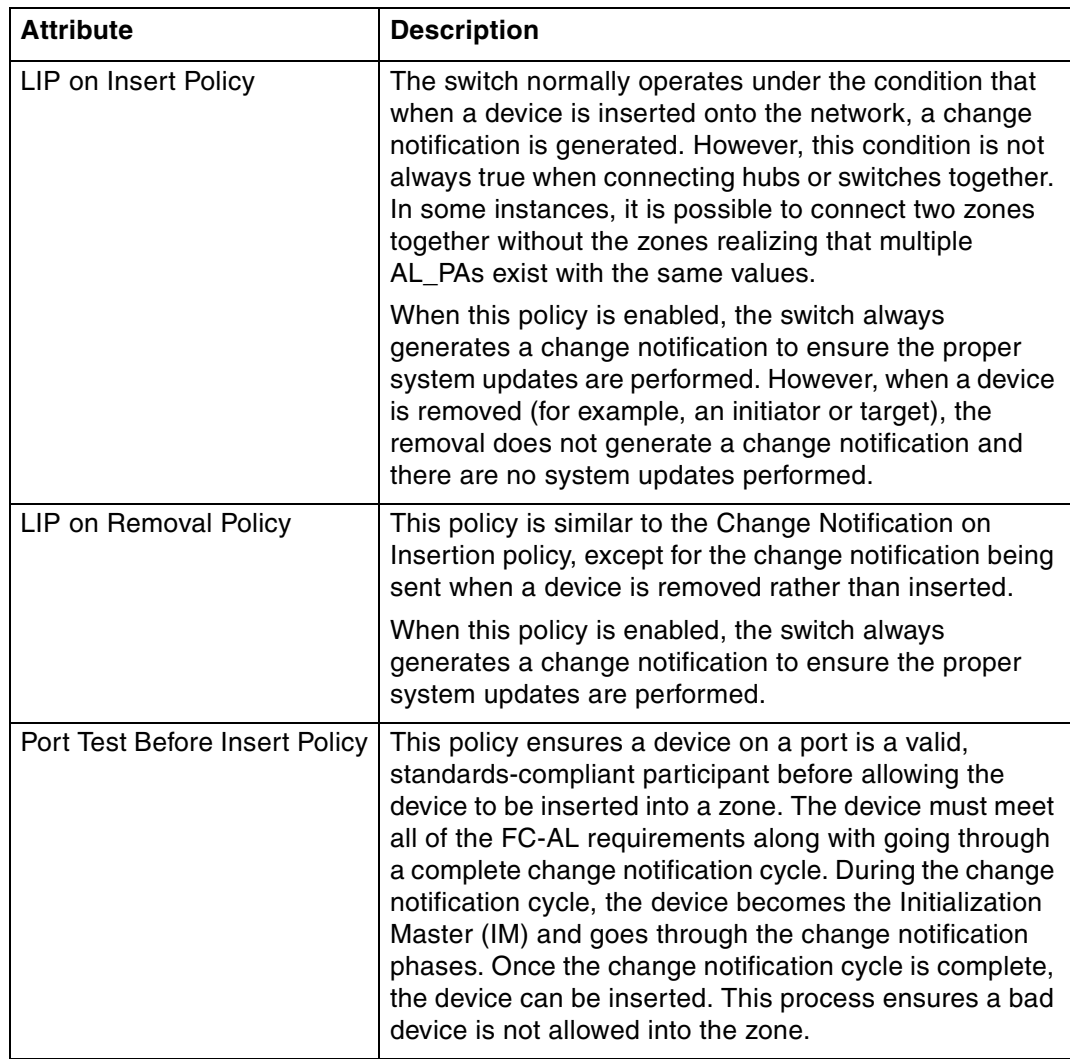

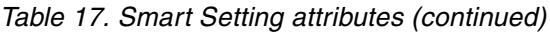

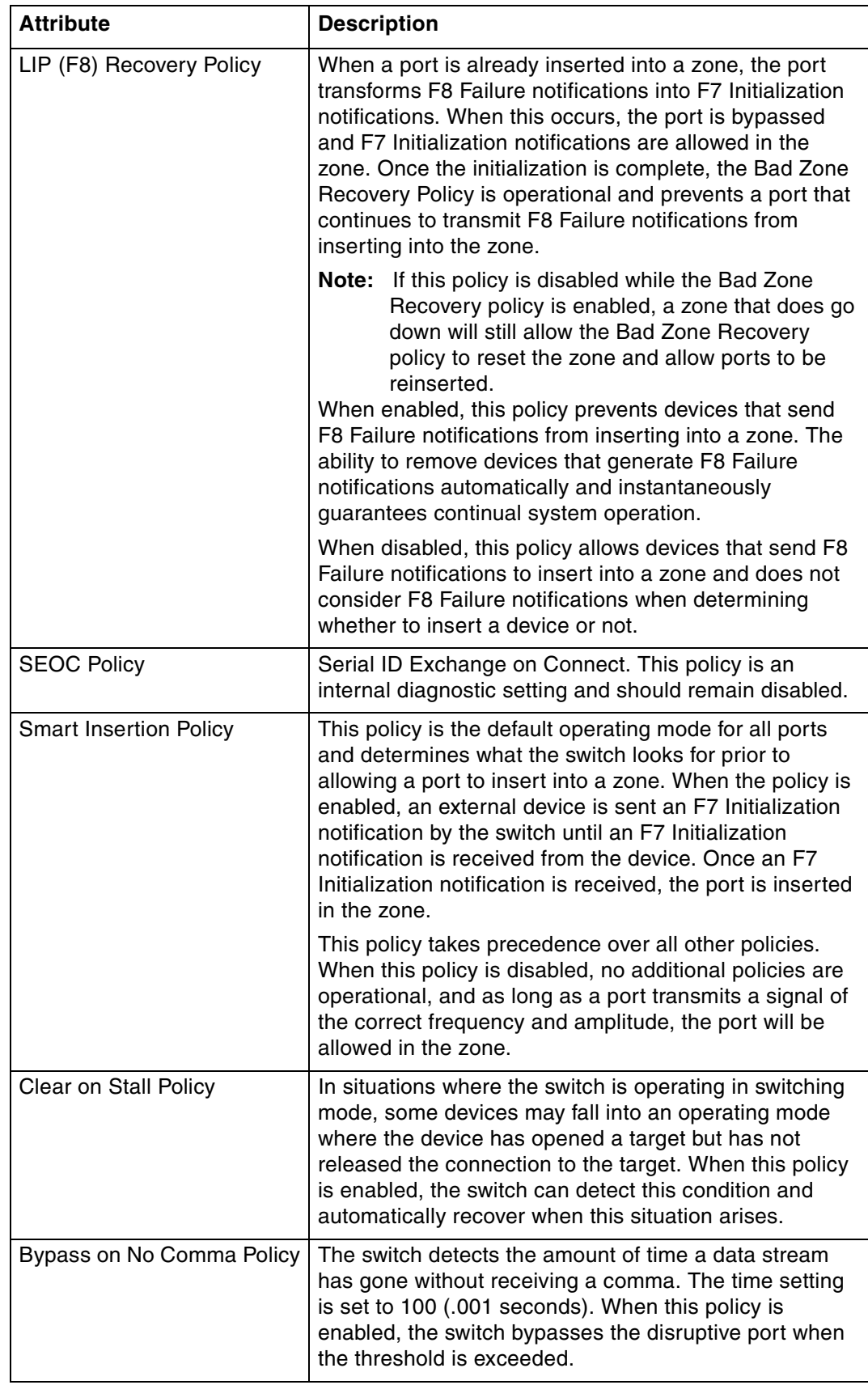

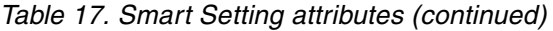

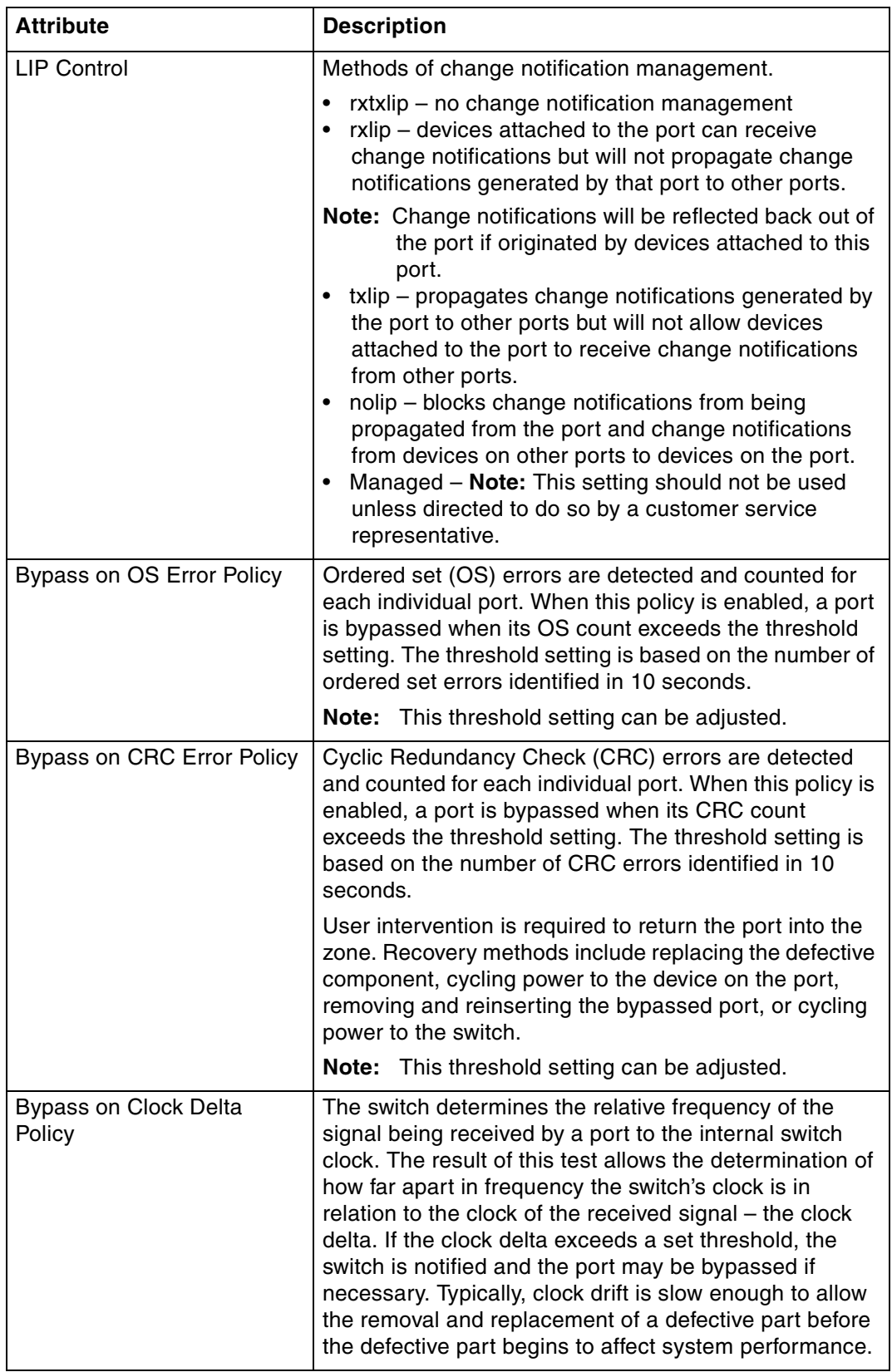

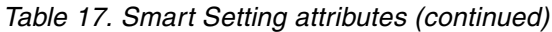

See the User's Guide for the default settings for each Smart Setting.

# **Creating a custom Smart Setting (root/config/port/add)**

This command creates a new custom Smart Setting. The Smart Setting name can contain any printable character except a comma ',' and may be up to 28 characters in length. Spaces may be included in the name by wrapping the name with quotes. For example, 'custom HBA'.

To create a custom Smart Setting:

From the Port Configuration menu (root/config/port), type add <custom Smart Setting name> and press ENTER.

The new Smart Setting is displayed with default attribute values.

To edit the new Smart Setting's attributes:

1. Type the number of the attribute (1-16) to change and press ENTER.

A list of possible values appears.

- 2. Type the attribute value and press ENTER.
- 3. Repeat steps 1 and 2 for the specific attributes to change.
- 4. When finished, type 17 and press ENTER, or press CTRL-X to save the new Smart Setting and its attributes.

#### **Editing custom Smart Setting attributes (root/config/port/edit)**

This command modifies an existing custom Smart Setting's attributes.

To edit the attributes of a custom Smart Setting:

1. From the Port Configuration menu (root/config/port), type edit and press ENTER.

A list of custom Smart Settings and their associated numbers appears.

2. Type the number of the custom Smart Setting to edit and press ENTER.

The custom Smart Setting appears with its attribute values.

3. Type the number of the attribute (1-16) to change and press ENTER.

A list of possible values appears.

- 4. Type the attribute value and press ENTER.
- 5. Repeat steps 3 and 4 for the specific attributes to change.
- 6. When finished, type 17 and press ENTER, or press CTRL-X to save the Smart Setting and its attributes.

#### **Deleting custom Smart Settings (root/config/port/del)**

This command deletes a custom Smart Setting.

To delete a custom Smart Setting:

- 1. From the Port Configuration menu (root/config/port), type del and press ENTER.
- 2. A list of custom Smart Settings and their associated numbers appears.
- 3. Type the number of the custom Smart Setting to delete and press ENTER.
- 4. A message box appears confirming the request.
- 5. Type  $y$  and press ENTER to delete the custom Smart Setting.

# **Selecting Smart Settings (root/config/port/type)**

This command selects a Smart Setting for a specified port. Select from the default Smart Settings provided or select a custom Smart Setting.

To view the Smart Settings currently assigned to the ports:

From the Port Configuration menu (root/config/port), type type and press ENTER.

To assign a Smart Setting to a port:

From the Port Configuration menu (root/config/port), type  $\times$  the port number> <the Smart Setting number> and press ENTER.

**Note:** To see a list of available Smart Settings, type types at the command prompt and press ENTER.

For example, to set Port 3 to the Tree Cascade Smart Setting (value=10), type type 3 10 and press ENTER.

[See "Displaying Smart Settings \(root/config/port/types\)" on page 24](#page-35-0) for a list of Smart Setting numbers.

# <span id="page-44-1"></span>**Load Balancing configuration menu (root/config/load)**

Load balancing builds on the Automatic Trunking functionality by specifying the path that the data uses to flow between multiple switches. Users can manage the switch's aggregate bandwidth by manually distributing traffic across multiple cascade ports as shown below. A cascade port is a port that is attached to another switch of the same type and configured as a String or Tree Cascade Smart Setting. All data flows through the primary cascade, unless the switch is configured differently.

**Note:** Cascade commands must be properly configured before load balancing will work.

#### **Menu commands**

Table 18. Load Balancing configuration menu

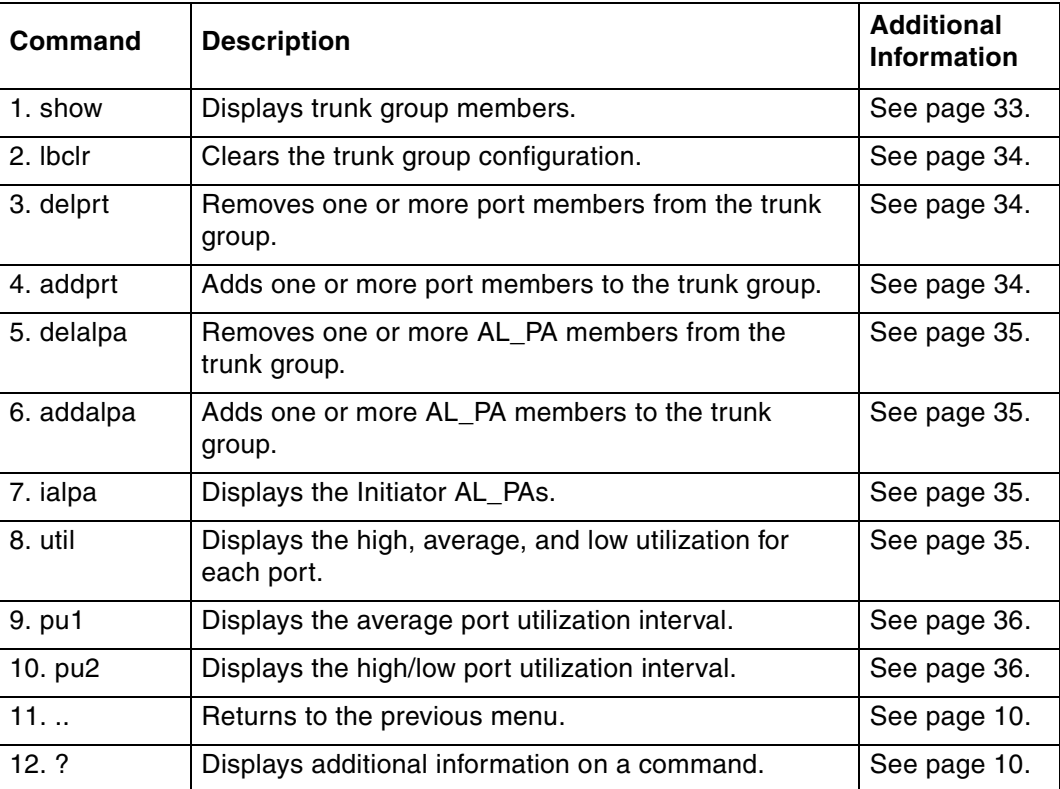

# <span id="page-44-0"></span>**Displaying trunk group members (root/config/load/show)**

This command displays all port members and AL\_PAs for a specific trunk group or for all trunk groups.

To display the trunk group members for all ports:

From the Load Balancing configuration menu (root/config/load), type show and press ENTER.

To display the trunk group members for a specific port:

From the Load Balancing configuration menu (root/config/load), type show <port number> and press ENTER.

To clear the trunk group members for a specific port:

From the Load Balancing configuration menu (root/config/load), type  $1 \text{bc} 1 \text{r}$  <port number> and press ENTER.

#### <span id="page-45-0"></span>**Clearing trunk group configurations (root/config/load/lbclr)**

This command clears all members from being associated with a specific trunk group port. To remove all port members from all trunk groups, use 0 as the port number. When members are removed from a specific trunk group, the members will return to the primary trunk.

To clear the trunk group members for all ports:

From the Load Balancing configuration menu (root/config/load), type  $1 \text{bc} 1r$  0 and press ENTER.

To clear the trunk group members for a specific port:

From the Load Balancing configuration menu (root/config/load), type  $1 \text{bc}1r < \text{port}$ number> and press ENTER.

### <span id="page-45-1"></span>**Deleting port members from trunk groups (root/config/load/delprt)**

This command removes a specific port member from a trunk group. When a member is removed from a specific trunk group, the member will return to the primary trunk.

To delete a port member from a specific trunk group:

From the Load Balancing configuration menu (root/config/load), type delprt <cascade port number> <port member> and press ENTER.

**Note:** To delete multiple port members, use spaces or commas between port members.

### <span id="page-45-2"></span>**Adding port members to trunk groups (root/config/load/addprt)**

This command sets the port members associated with a trunk group port for load balancing. There are two ways members can be associated with a port: by port or by AL\_PA. By associating a member to a port, if that port is an active trunk group port, then members associated with that port will be routed on that port.

To add a port member to a specific trunk group:

From the Load Balancing configuration menu (root/config/load), type addprt <cascade port number> <port members> and press ENTER.

**Note:** To add multiple port members, use spaces or commas between port members.

# <span id="page-46-0"></span>**Deleting AL\_PA members from trunk groups (root/config/load/delalpa)**

This command removes a specified AL\_PA member from a trunk group. Once removed from the trunk group, the AL\_PA returns to using the primary trunk.

To delete an AL PA member from a specific trunk group:

From the Load Balancing configuration menu (root/config/load), type delalpa <cascade port number> <AL\_PA member> and press ENTER.

**Note:** To delete multiple port members, use spaces or commas between port members.

# <span id="page-46-1"></span>**Adding AL\_PA members to trunk groups (root/config/load/addalpa)**

This command sets the AL\_PA members associated with a trunk group for load balancing. Once assigned to a specific trunk group, the AL\_PA uses the specified trunk for all traffic flow.

To add an AL\_PA member to a specific trunk group:

From the Load Balancing configuration menu (root/config/load), type addalpa <cascade port number> <AL\_PA member> and press ENTER.

**Note:** To add multiple port members, use spaces or commas between port members.

# <span id="page-46-2"></span>**Displaying initiator AL\_PAs (root/config/load/ialpa)**

This command displays the AL\_PAs that have been detected as initiators. This information is useful when configuring load balancing.

To display Initiator AL\_PA members:

From the Load Balancing configuration menu (root/config/load), type ialpa and press ENTER.

### <span id="page-46-3"></span>**Displaying port utilization (root/config/load/util)**

Port utilization measures the amount of traffic running out of a port. For example, if an initiator is transmitting data to a target, the initiator port displays a port utilization value (%) while the target port does not. If the same initiator is receiving data from the target, the target port displays a port utilization value (%) while the initiator port displays does not.

The Port Utilization page displays port utilization for the latest completed intervals based on high, average, and low percentage utilization.

| Value   | <b>Description</b>                                                                                          |
|---------|----------------------------------------------------------------------------------------------------|
| High    | The high percentage of data communication through a port over a<br>period of time (measured in seconds).    |
| Average | The average percentage of data communication through a port over a<br>period of time (measured in seconds). |

Table 19. Port utilization information

Table 19. Port utilization information (continued)

| <b>Value</b> | <b>Description</b>                                                                                      |
|--------------|----------------------------------------------------------------------------------------------------|
| LOW          | The low percentage of data communication through a port over a<br>period of time (measured in seconds). |

To view port utilization for all ports:

From the Load Balancing configuration menu (root/config/load), type util and press ENTER.

A list of the port utilization percentages for the High, Average, and Low levels appears.

To view port utilization for a specific port:

From the Load Balancing configuration menu (root/config/load), type util <port number> and press ENTER.

A list of the port utilization percentages for the High, Average, and Low levels for that specific port appears.

### <span id="page-47-0"></span>**Displaying the average port utilization interval (root/config/load/pu1)**

This command sets the number of seconds to sample a port for determining average utilization percentage.

To view the average port utilization interval for all ports:

From the Load Balancing configuration menu (root/config/load), type pu1 and press ENTER.

To adjust the average port utilization interval for a port:

- 1. From the Load Balancing configuration menu (root/config/load), type  $pul \simeq$ number  $(1-20)$  > <interval in seconds  $(5-3600)$  > and press ENTER.
- 2. Adjust the interval for consecutive ports by separating the ports with a dash (-). For example, to set the interval for ports 5 through 10 to 100 seconds, type  $pu1 5-10$ 100 and press ENTER.

# <span id="page-47-1"></span>**Displaying the high/low port utilization interval (root/config/load/pu2)**

This command sets the number of seconds to sample a port for determining the highest and lowest utilization percentage.

To view the high/low port utilization interval for all ports:

From the Load Balancing configuration menu (root/config/load), type pu2 and press ENTER.

To adjust the high/low port utilization interval for a port:

- 1. From the Load Balancing Configuration menu (root/config/load), type  $pu2 < port$ number (1-20)> <interval in seconds (5-3600)> and press ENTER.
- 2. Adjust the interval for consecutive ports by separating the ports with a dash (-). For example, to set the interval for ports 5 through 10 to 100 seconds, type pu2 5-10 100 and press ENTER.

# **Automatic Trunking configuration menu (root/config/trunk)**

Multiple links between switches are called 'trunks'. Trunks provide higher bandwidth across cascaded switches for systems incorporating multiple initiators. Each trunk can improve system throughput and provide 'failover' capability. A maximum of 4 trunks between each switch is supported. Trunking is performed automatically when ports are configured properly.

Each trunk is part of a trunk group. A trunk group consists of two or more cascades between two switches. There can only be one trunk group between two switches. Each trunk group contains a primary trunk. All traffic flows through the primary trunk on a switch unless specified otherwise using the Load Balancing feature. The primary trunk is always the lowest numbered port of any trunk group.

If the primary trunk fails, the secondary trunk automatically becomes the primary trunk unless otherwise configured. Multiple cascades also enable switch configuration for better performance through load balancing (see ["Load Balancing" on page 33](#page-44-1)).

The Automatic Trunking configuration menu enables you to configure trunking by defining trunk groups and assigning ports to those groups.

#### **Menu commands**

Table 20. Automatic Trunking configuration menu commands

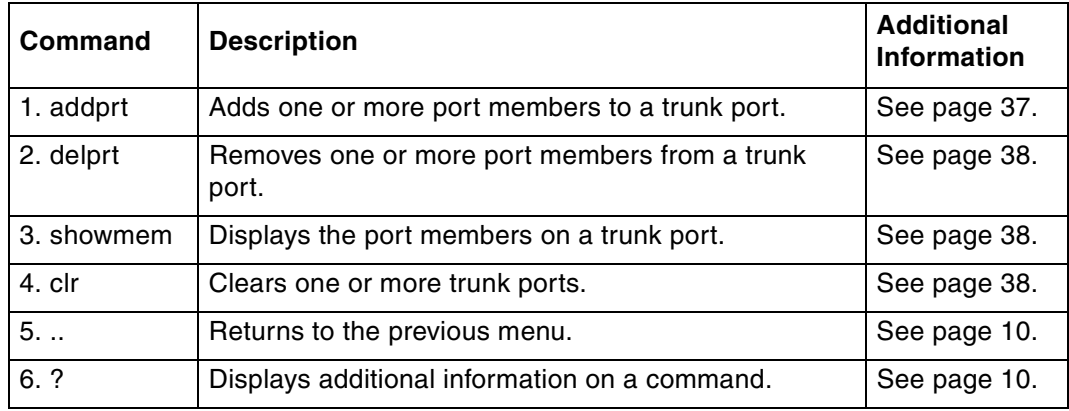

### <span id="page-48-0"></span>**Adding port members to trunk groups (root/config/trunk/addprt)**

This command adds port members to a trunk group.

To add a port to a trunk:

From the Trunking configuration menu (root/config/trunk), type addprt <trunk group number> <port members> and press ENTER.

**Note:** To add multiple port member, use commas between port members.

For example, to add ports 3, 5, and 7 to trunk group 1:

From the Trunking configuration menu (root/config/trunk), type  $addprt 1 3,5,7$  and press ENTER.

**Note:** This feature should be used with caution as it will override any automated trunking selection already present on the switch. In addition, the automatic features for detecting cascade connections will be disabled.

# <span id="page-49-0"></span>**Deleting ports members from trunk groups (root/config/trunk/delprt)**

This command removes port members from a trunk group. In order to delete a member, the member must be explicitly removed from the trunk group.

To delete a port from a trunk group:

From the Trunking configuration menu (root/config/trunk), type delprt <trunk group number> <port members> and press ENTER.

**Note:** To delete multiple port members, use commas between port members.

For example, to remove port members 5 and 7 from trunk group 1, which contains port members 3, 5, and 7:

Type delprt 1 5,7 and press ENTER.

### <span id="page-49-1"></span>**Displaying port members on a trunk group (root/config/trunk/showmem)**

This command displays the port members within a specific trunk group.

To display the port members in a specific trunk group:

From the Trunking configuration menu (root/config/trunk), type showmem  $\langle$ trunk group number> and press ENTER.

To display the port members for all trunk groups:

From the Trunking configuration menu (root/config/trunk), type showmem and press ENTER.

### <span id="page-49-2"></span>**Clearing trunk groups (root/config/trunk/clr)**

This command clears all members from a specific trunk group. To remove all members from all trunk groups, use 0 as the trunk group number.

To clear the port members for all trunk groups:

From the Trunking configuration menu (root/config/trunk), type  $c1r$  0 and press ENTER.

To clear the port members for a specific trunk group:

From the Trunking configuration menu (root/config/trunk), type  $\text{clr}$  <trunk group number> and press ENTER.

# **Network configuration menu (root/config/network)**

The Network configuration menu displays the current network settings and provides commands for configuring the switch's network settings.

#### **Menu commands**

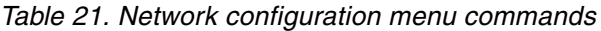

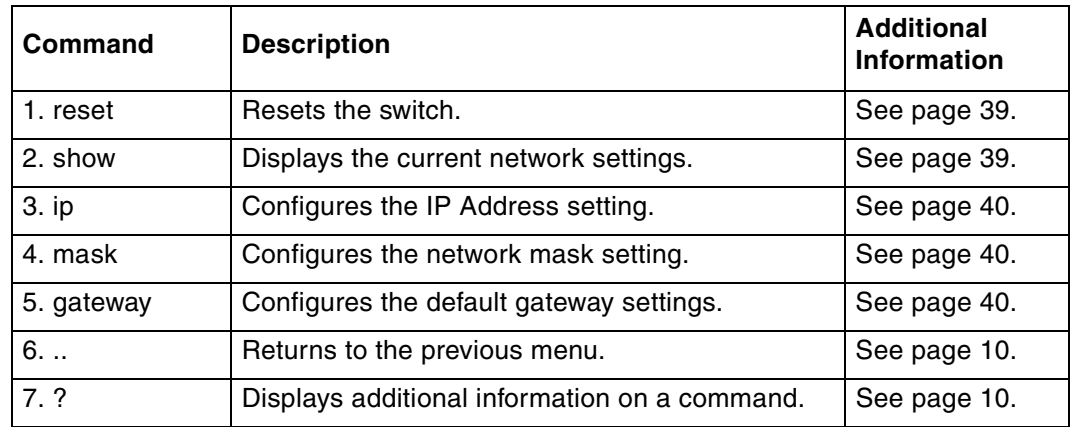

# <span id="page-50-0"></span>**Hardware reset (root/config/network/reset)**

This command resets the switch.

To reset the switch:

1. From the Network configuration menu (root/config/network), type reset and press ENTER.

If any changes have been made to the switch configuration, a message appears confirming the request to save the current configuration.

2. To save changes and reset the switch, type  $y$  and press ENTER.

To reset the switch without saving changes, type n and press ENTER.

To cancel the request to reset the switch, type  $c$  and press ENTER.

### <span id="page-50-1"></span>**Displaying network settings (root/config/network/show)**

This command displays the current and saved network settings for the switch, including the IP address, gateway, and netmask. The Current settings are the settings used by the switch at this time. The New settings are the settings that will be used by the switch the next time it is reset.

To view the network settings:

From the Network configuration menu (root/config/network), type show and press ENTER.

The default IP settings are:

- IP Address: 192.168.1.129
- Netmask: 255.255.255.0
- Gateway: 192.168.1.1

# <span id="page-51-0"></span>**Configuring the IP address setting (root/config/network/ip)**

This command configures the IP address for the switch. The IP address format should be separated by periods. For example, 196.168.1.129.

To change the IP address setting:

1. From the Network configuration menu (root/config/network), type ip and press ENTER.

The switch's current IP address setting appears in brackets before the command prompt.

2. Type the new IP address and press ENTER.

The switch's IP address is now saved and becomes active once the switch is reset.

### <span id="page-51-1"></span>**Configuring the network mask setting (root/config/network/mask)**

This command configures the network mask setting for the switch. These changes will become active once the switch is reset. The network mask format should be separated by periods. For example, 255.255.255.0.

To change the network mask setting:

1. From the Network configuration menu (root/config/network), type mask and press ENTER.

The switch's current network mask setting appears in brackets before the command prompt.

2. Type the new network mask setting and press ENTER.

The switch's network mask setting is saved and becomes active once the switch is reset.

### <span id="page-51-2"></span>**Configuring the gateway setting (root/config/network/gateway)**

This command configures the default gateway setting for the switch. These changes will become active once the switch is reset. The network mask format should be separated by periods. For example, 196.168.1.1.

To change the default gateway setting:

1. From the Network configuration menu (root/config/network), type gateway and press ENTER.

The switch's current default gateway setting appears in brackets before the command prompt.

2. Type the new default gateway setting and press ENTER.

The switch's default gateway setting is saved and becomes active once the switch is reset.

# **One-Step Zoning configuration menu (root/config/zone)**

One-Step Zoning allows ports to be divided into multiple virtual zones (or work groups), similar to Virtual Local Area Networking (VLAN). By separating activity on the network, zoning also eliminates change notification propagation (change notifications that occur within one zone cannot propagate to other zones.)

Use zoning to:

- Separate different operating system environments.
- Temporarily block or grant access during backup or other tasks.
- Consolidate equipment logically.
- Designate closed user groups for increased security.
- Separate test or maintenance areas from production areas.

#### **Menu commands**

Table 22. One-Step Zoning configuration menu commands

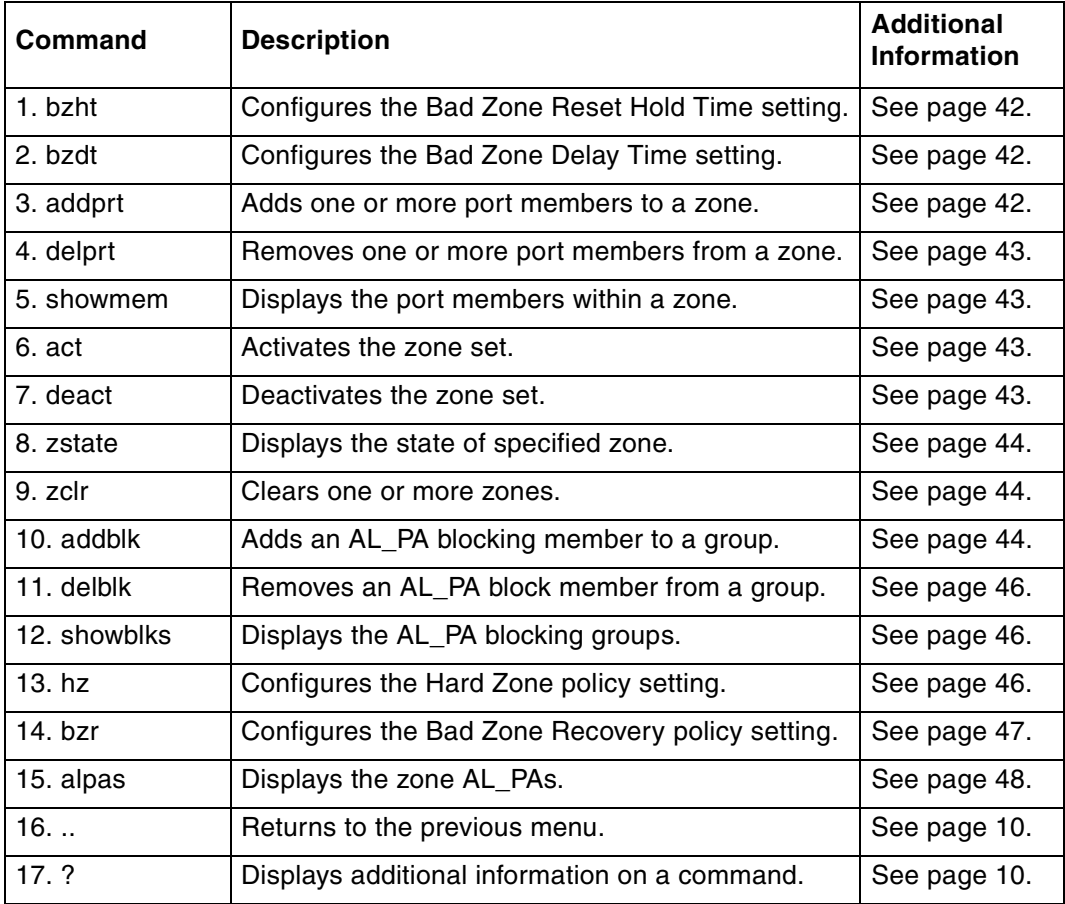

# <span id="page-53-0"></span>**Setting the Bad Zone Recovery Reset Hold Time (root/config/zone/bzht)**

The Bad Zone Recovery Hold Time is the amount of time that the switch keeps the ports in bypass mode before attempting to re-insert the ports into the zone. This setting is measured in milliseconds (.001 seconds). The default Reset Hold Time setting is 100.

To change the time interval:

1. From the Zoning configuration menu (root/config/zone), type bzht and press ENTER.

The current time interval appears in brackets before the command prompt.

2. Type the new time interval and press ENTER. The valid range is 10 to 1000 milliseconds (mSec).

# <span id="page-53-1"></span>**Setting the Bad Zone Recovery Delay Time (root/config/zone/bzdt)**

The Bad Zone Recovery Delay Time is the amount of time that the switch waits after a zone goes down before attempting to recover the zone. This setting is measured in seconds. The default Delay Time setting is 5.

To change the time interval:

1. From the Zoning configuration menu (root/config/zone), type bzdt and press ENTER.

The current time interval appears in brackets before the command prompt.

2. Type the new time interval and press ENTER. The valid range is 1 to 32 seconds.

#### <span id="page-53-2"></span>**Adding a port member to a zone (root/config/zone/addprt)**

This command adds a port to a zone. Each port may be added to zones 1-11. Zone 0 is the default zone and is not user definable. Zone 0 contains all ports not included in zones 1-11.

When displaying the zone information and zoning is not active, Zone 0 displays all ports. If zoning is active, Zone 0 only shows the ports currently active in Zone 0.

**Note:** Changes to zone configurations require that zoning be active. [See "Activating](#page-54-2)  [zoning \(root/config/zone/act\)" on page 43](#page-54-2).

To add a port to a zone:

From the Zoning configuration menu (root/config/zone), type  $ad$ o $pt <$ zone number> <port numbers> and press ENTER.

**Note:** To add multiple port members, use spaces or commas between port members.

For example: If Zone 1 will consist of an HBA (port 3) and two targets (ports 5 and 7) then to create Zone 1, type  $addprt 1 3,5,7$  and press ENTER.

### <span id="page-54-0"></span>**Removing a port member from a zone (root/config/zone/delprt)**

This command deletes a port from a zone. Each port may belong to zones 1-11. Ports cannot be deleted from Zone 0 since zone 0 is a special zone managed by the unit. Zone 0 contains all of the ports not associated with other zones.

If zoning is not active, then zone 0 displays all ports. If zoning is active, zone 0 only shows those ports not included in other zones.

**Note:** Changes to zone configurations require that zoning be active. [See "Activating](#page-54-2)  [zoning \(root/config/zone/act\)" on page 43](#page-54-2).

To remove a port from a zone:

From the Zoning configuration menu (root/config/zone), type delprt <zone number> <port numbers> and press ENTER.

**Note:** To delete multiple port members, use spaces or commas between port members.

For example: If Zone 1 consists of an HBA (port 3) and two targets (ports 5 and 7). then to remove the target on port 7, type delprt 1 7 and press ENTER.

#### <span id="page-54-1"></span>**Displaying port members within a zone (root/config/zone/showmem)**

This command displays the port members for a specified zone or for all zones. Zone 0 is the default zone and is managed by the switch. Zone 0 shows the current active configuration in the unit.

If zoning is not active, zone 0 displays all ports. If zoning is active, zone 0 only shows those members not in the other zones.

To view the ports in all zones:

From the Zoning configuration menu (root/config/zone), type showmem and press ENTER.

To view the ports in a specific zone:

From the Zoning Configuration menu (root/config/zone), type showmem <zone number> and press ENTER.

# <span id="page-54-2"></span>**Activating zoning (root/config/zone/act)**

This command activates zoning on the switch. If zoning is not active, this command sets up the corresponding hardware to enforce the defined zones. If zoning is already active, this command reloads the zoning parameters.

To activate zoning:

From the Zoning configuration menu (root/config/zone), type act and press ENTER.

### <span id="page-54-3"></span>**Deactivating zoning (root/config/zone/deact)**

This command deactivates zoning on the switch. If zoning is active, this command places all ports into a normal, non-zoned state.

To deactivate zoning:

From the Zoning configuration menu (root/config/zone), type deact and press ENTER.

# <span id="page-55-0"></span>**Displaying the zone state (root/config/zone/zstate)**

This command displays the current zone state for a specified zone or all zones. The zone state may be "up" (operational) or "down" (non-operational).

To view the zone state for all zones:

From the Zoning Configuration menu (root/config/zone), type zstate and press ENTER.

To view the zone state for a specific zone:

From the Zoning configuration menu (root/config/zone), type zstate <zone number> and press ENTER.

### <span id="page-55-1"></span>**Clearing zones (root/config/zone/zclr)**

This command clears out the port members from a specified zone. If the specified zone is 0, it will clear all of the zones.

To clear a specific zone:

From the Zoning Configuration menu (root/config/zone), type  $zclr$  <zone number> and press ENTER.

To clear all zones:

From the Zoning configuration menu (root/config/zone), type  $zclr$  0 and press ENTER.

# <span id="page-55-2"></span>**Adding an AL\_PA blocking member to a group (root/config/zone/addblk)**

This command adds an AL\_PA member to an AL\_PA blocking group to set up a route blocking zone and prevent devices (using AL\_PAs) from accessing one another.

AL\_PA zoning fully ensures that devices will not access each other. It does this by blocking a group of devices from sending OPN signals to each other but allows the devices to send OPNs outside of the group. This group of devices is called a "route block zone", not to be confused with the port zones discussed earlier. Port zoning without route blocking makes the separated ports unaware of each other, but this does not prevent all OPN signals from getting through. Therefore, it is recommended that you create a route block zone and include any AL\_PAs that should not access each other.

**Note:** Zoning must be activated for route blocking to work properly.

Using the example in [Figure 2](#page-56-0), suppose you want to restrict Host 1 from accessing sensitive data on Drive 2. AL PAs 01 and E8 should be added to a route block zone.

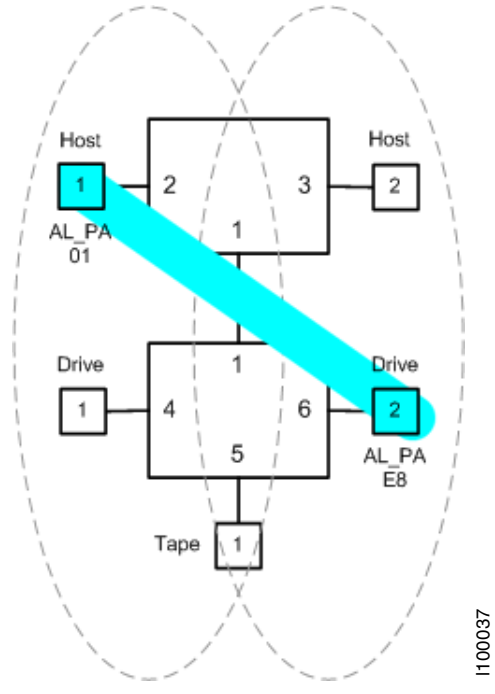

<span id="page-56-0"></span>Figure 2. Route block zone

To add an AL\_PA member to a blocking group:

From the Zoning configuration menu (root/config/zone), type addblk <group number> <AL PA member> and press ENTER

**Note:** Changes to zone configurations require that zoning be active. [See "Activating](#page-54-2)  [zoning \(root/config/zone/act\)" on page 43](#page-54-2).

For example: There are two HBAs and a target connected to a switch and you want to isolate the HBAs so that they do not see one another.

- HBA1 (Port 1, AL\_PA 02).
- HBA2 (Port 2, AL\_PA 04).
- Target1 (Port 3, AL\_PA EF).

To block the HBAs from seeing each other:

1. Type addblk 1 02 and press ENTER.

This adds HBA1 to blocking group 1.

2. Type addblk 1 04 and press ENTER.

This adds HBA2 to blocking group 1.

**Note:** If the AL\_PAs are on the same port, the switch will not be able to block access

3. Ensure zoning is activated and reset the switch for the changes to become active on the switch.

# <span id="page-57-0"></span>**Removing an AL\_PA blocking member from a group (root/config/zone/delblk)**

This command deletes an AL\_PA member from an AL\_PA blocking group.

To remove an AL\_PA member from a blocking group:

From the Zoning configuration menu (root/config/zone), type delblk <group number> <AL PA member> and press ENTER.

**Note:** Changes to blocking configurations require that zoning be active. [See "Activating](#page-54-2)  [zoning \(root/config/zone/act\)" on page 43](#page-54-2).

For example: There are two HBAs in blocking group 1 and you want to remove HBA2 from the blocking group.

- HBA1 (Port 1, AL PA 02).
- HBA2 (Port 2, AL PA 04).

To remove HBA2 from blocking group 1:

1. Type delblk 1 04 and press ENTER.

This removes HBA2 from blocking group 1.

2. Ensure zoning is activated and reset the switch for the changes to become active on the switch.

# <span id="page-57-1"></span>**Displaying AL\_PA blocking groups (root/config/zone/showblks)**

This command displays the route blocking configuration for all route blocking groups.

To view the AL\_PA blocking groups:

From the Zoning configuration menu (root/config/zone), type showblks and press ENTER.

# <span id="page-57-2"></span>**Configuring the Hard Zone policy (root/config/zone/hz)**

This command displays and configures the hard zone policy for a specific zone.

**Note:** Zone 0 is reserved and cannot be configured for hard zoning.

A hard zone can be used to add a separate 126 AL\_PAs that operate in isolation from any other zone. A hard zone disables switching functionality and creates a shared connection between the ports in a zone topology, splitting the switch into multiple unique FC-AL zones. When hard zoning is enabled, all switch zones must be hard zones. A combination of hard zones and regular zones on a single switch is not allowed.

**Note:** Do not set a hard zone for ports in multiple zones or share ports that have the Hard Zone option set. This will cause errors that do not log an event or display a message.

The advantages of hard zoning include:

- Each hard zone contains 126 available AL\_PAs.
- The switch can be configured to contain up to eleven isolated hard zones.

The limitations of hard zoning include:

- 2 Gb of shared bandwidth over the entire hard zone.
- Ports in a hard zone cannot use the Stealth Intelligent Change Manager.
- Automatic Trunking and route blocking are not allowed in a hard zone.
- Ports in a hard zone cannot be set to a string or tree cascade configuration.
- Device AL PAs on a port in a hard zone cannot be displayed.

To view the current hard zone policy for each zone:

From the Zoning configuration menu (root/config/zone), type hz and press ENTER.

To configure the hard zone policy for a specific zone:

1. From the Zoning configuration menu (root/config/zone), type hz <zone number> <policy setting> and press ENTER.

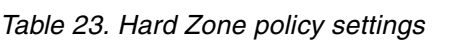

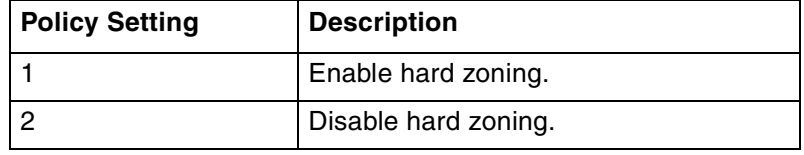

2. Ensure zoning is activated and reset the switch for the changes to become active on the switch.

### <span id="page-58-0"></span>**Configuring the Bad Zone Recovery policy (root/config/zone/bzr)**

This command displays and configures the bad zone recovery policy for a specific zone. This policy automatically recovers traffic after a device has brought down the zone. The switch continuously watches the state of each zone and detects when a failed zone has not recovered on its own. The switch then bypasses and re-inserts every port within the zone. However, the Port Test Before Insertion (PTBI) policy does not allow the offending port to re-insert the zone, which allows all other devices to operate normally.

**Note:** Bad zone recovery is enabled by default. If bad zone recovery is disabled, use the following instructions to enable this policy for the appropriate zones.

To view the current bad zone recovery policy for each zone:

From the Zoning configuration menu (root/config/zone), type  $bz\tau$  and press ENTER.

To configure the bad zone recovery policy for a specific zone:

1. From the Zoning configuration menu (root/config/zone), type bzr <zone number> <policy setting> and press ENTER.

#### Table 24. Bad Zone Recovery policy settings

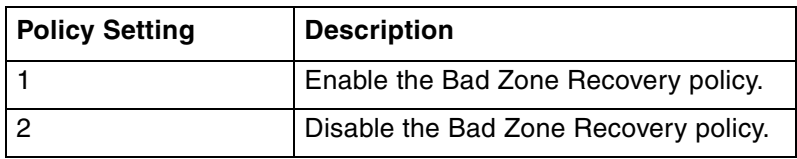

2. Ensure zoning is activated and reset the switch for the changes to become active on the switch.

# <span id="page-59-0"></span>**Displaying zone AL\_PAs (config/zone/alpas)**

This command displays the AL\_PAs for a specific zone or for all zones.

To view the AL\_PAs for all zones:

From the Zoning configuration menu (root/config/zone), type alpas and press ENTER.

To view the AL\_PAs for a specific zone:

From the Zoning configuration menu (root/config/zone), type alpas <zone number> and press ENTER.

# **Chapter 3. Diagnostics menu (root/diag)**

The Diagnostics menu provides commands for determining and correcting issues with normal switch operation.

#### **Menu commands**

Table 25. Diagnostic menu commands

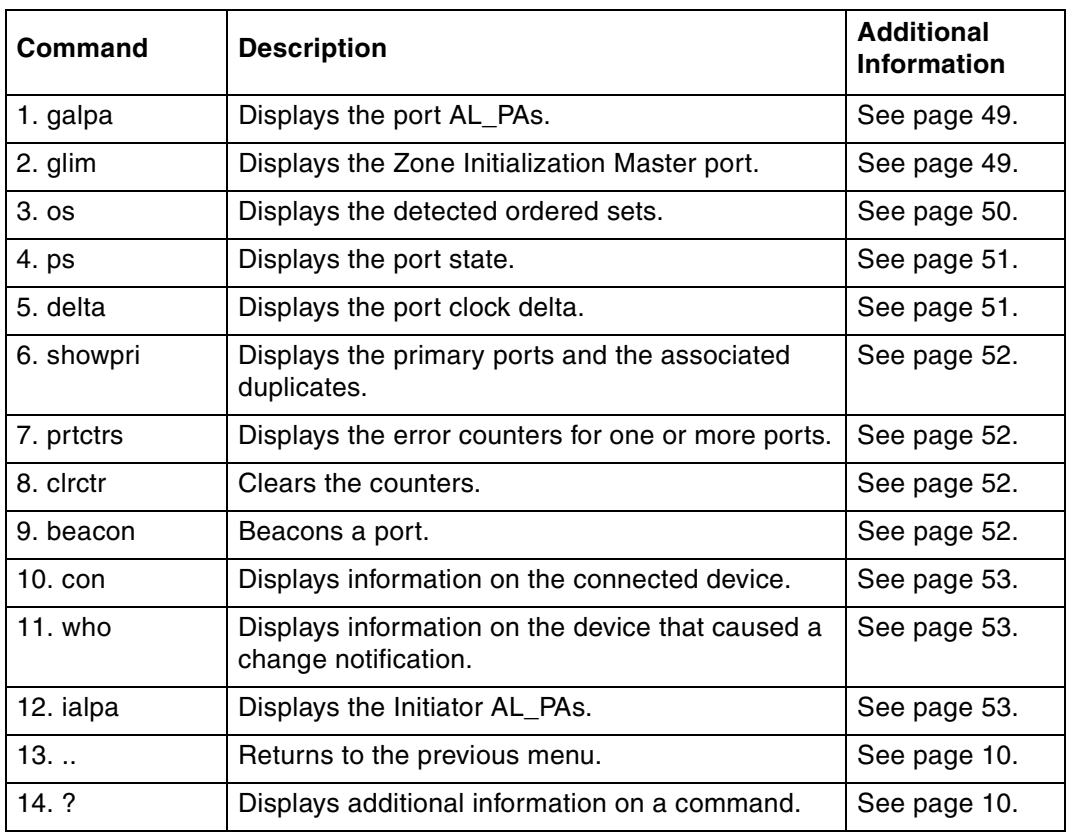

# <span id="page-60-0"></span>**Displaying port AL\_PAs (root/diag/galpa)**

This command displays all AL\_PAs for a single port or for all ports.

To view the AL\_PAs for all ports:

From the Diagnostics menu (root/diag), type galpa and press ENTER.

To view the AL\_PAs for a specific port:

From the Diagnostics menu (root/diag), type  $q$ alpa <port number > and press ENTER.

# <span id="page-60-1"></span>**Displaying LIM port (root/diag/glim)**

This command displays the Loop Initialization Master (LIM) port for a single zone or for all zones. The LIM port is responsible for starting the change notification process in each zone.

To view the LIM ports for all zones:

From the Diagnostics menu (root/diag), type glim and press ENTER.

To view the LIM port for a specific zone:

From the Diagnostics menu (root/diag), type qlim <zone number> and press ENTER.

# <span id="page-61-1"></span><span id="page-61-0"></span>**Displaying detected ordered sets (root/diag/os)**

This command displays the detected ordered sets for a single port or for all ports.

To view the detected ordered sets for all ports:

From the Diagnostics menu (root/diag), type os and press ENTER.

To view the detected ordered sets for a specific port:

From the Diagnostics menu (root/diag), type  $\circ$ s <port number> and press ENTER.

A list of detections and their indications follows:

Table 26. Detected ordered sets

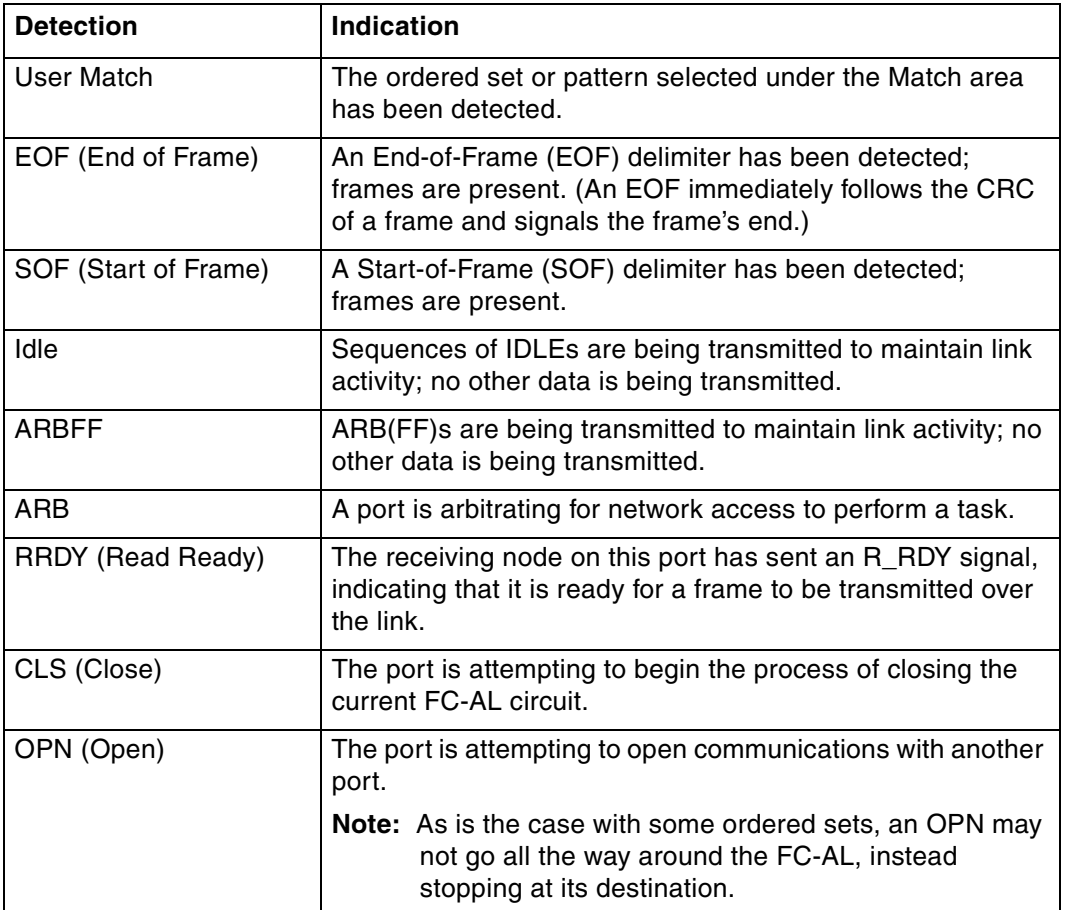

Table 26. Detected ordered sets (continued)

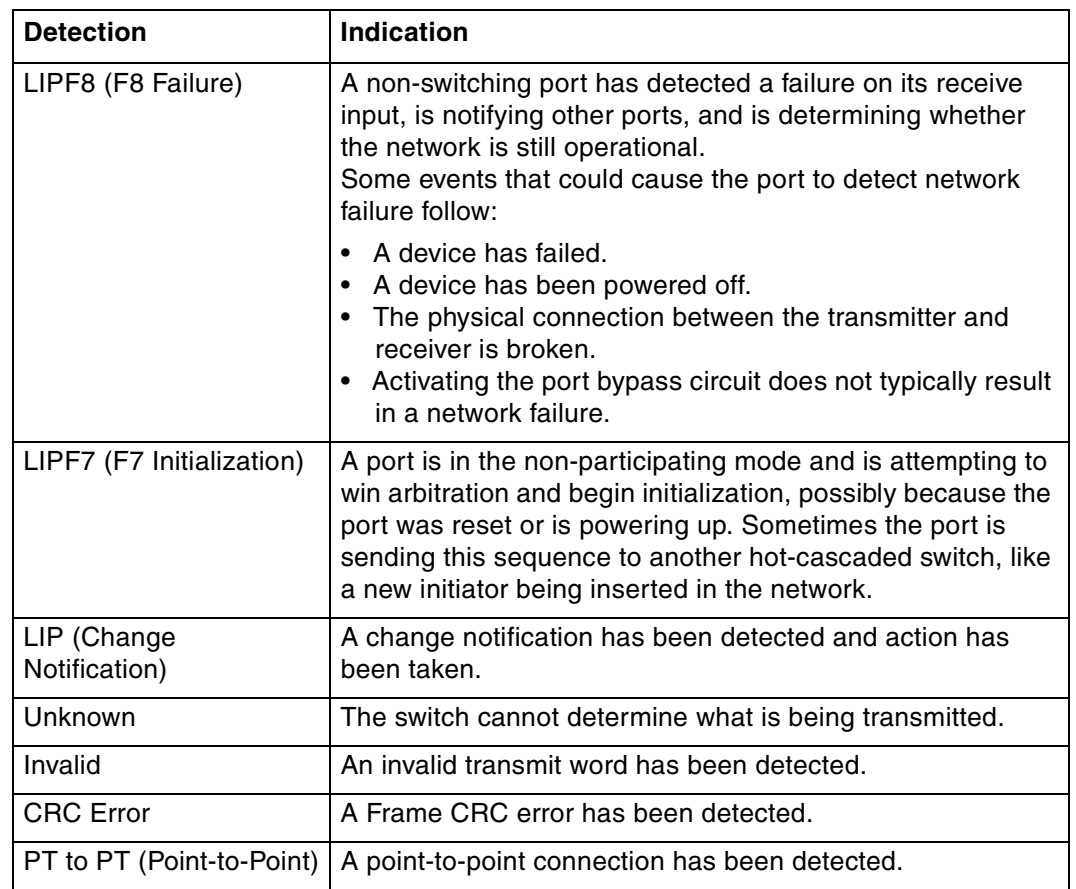

# <span id="page-62-0"></span>**Displaying port state (root/diag/ps)**

This command displays the port states and conditions for a single port or for all ports.

To view the port state and condition for all ports:

From the Diagnostics menu (root/diag), type ps and press ENTER.

To view the port state and condition for a specific port:

From the Diagnostics menu (root/diag), type ps <port number> and press ENTER.

### <span id="page-62-1"></span>**Displaying port clock delta (root/diag/delta)**

This command displays the port clock deltas for a single port or for all ports. The port clock delta is the difference (in parts per million) between the internal clock and the received clock signal on the port.

To view the port clock delta for all ports:

From the Diagnostics menu (root/diag), type delta and press ENTER.

To view the port clock delta for a specific port:

From the Diagnostics menu (root/diag), type  $delta$  alta <port number> and press ENTER.

# <span id="page-63-0"></span>**Displaying primary ports (root/diag/showpri)**

This command displays the primary ports and associated duplicates for a single port or for all ports.

To view the primary port and associated duplicates for all ports:

From the Diagnostics menu (root/diag), type showpri and press ENTER.

To view the primary port and associated duplicates for a specific port:

From the Diagnostics menu (root/diag), type  $showpri$  <port number> and press ENTER.

#### <span id="page-63-1"></span>**Displaying port error counters (root/diag/prtctrs)**

This command displays the ordered set, CRC, and Insertion errors for a single port or for all ports.

To view the errors for all ports:

From the Diagnostics menu (root/diag), type prtctrs and press ENTER.

To view the errors for a specific port:

From the Diagnostics menu (root/diag), type  $p$ rtctrs <port number> and press ENTER.

#### <span id="page-63-2"></span>**Clearing counters (root/diag/clrctr)**

This command clears the port counters.

To clear the error counters for all ports:

From the Diagnostics menu (root/diag), type clrctr and press ENTER.

#### <span id="page-63-3"></span>**Beaconing ports (root/diag/beacon)**

This command flashes (beacons) a port's LEDs to indicate that the port needs attention. Typically used when troubleshooting port problems.

To view the current port beaconing settings:

From the Diagnostics menu (root/diag), type beacon and press ENTER.

To beacon a port:

From the Diagnostics menu (root/diag), type beacon <port number> 1 and press ENTER.

The port's LEDs start flashing.

To stop beaconing a port:

From the Diagnostics menu (root/diag), type beacon  $\leq$  port number  $>$  2 and press ENTER. The port's LEDs return to normal operation.

Multiple, consecutive ports can be specified by using a dash (-). For example, to beacon ports 3, 4, and 5, type beacon 3-5 1.

# <span id="page-64-0"></span>**Displaying connected device information (root/diag/con)**

This command displays the connected device information including the device ID, connected port number, and Stealth settings for one or more ports.

To view device information for all ports:

From the Diagnostics menu (root/diag), type con and press ENTER.

To view device information for a specific port:

From the Diagnostics menu (root/diag), type con <port number> and press ENTER.

# <span id="page-64-1"></span>**Displaying change notification information (root/diag/who)**

Displays the port number from which the last change notification initiated.

To view the port:

From the Diagnostics menu (root/diag), type who and press ENTER.

# <span id="page-64-2"></span>**Displaying initiator AL\_PAs (root/diag/ialpa)**

This command displays the AL\_PAs that have been detected by the switch and identified as initiators. Initiators are detected when a device is opened.

To view the initiator AL\_PAs:

From the Diagnostics menu (root/diag), type ialpa and press ENTER.

# **Chapter 4. Show menu (root/show)**

Users can view all of the switch's current settings (including system, port, zone, and version settings) at either the Show menu or, for some settings, the specific submenu.

The Show menu provides information on current switch settings.

#### **Menu commands**

Table 27. Show menu commands

| Command     | <b>Description</b>                                  | <b>Additional</b><br><b>Information</b> |
|-------------|-----------------------------------------------------|-----------------------------------------|
| 1. events   | Displays the event log.                             | See page 55.                            |
| 2. ptype    | Displays the attributes for a Smart Setting.        | See page 56.                            |
| 3. portinfo | Displays port configuration information.            | See page 56.                            |
| 4. prtctrs  | Displays the error counters for one or more ports.  | See page 56.                            |
| 5. clrctr   | Clears the counters.                                | See page 56.                            |
| 6. sysinfo  | Displays system information.                        | See page 57.                            |
| 7. zninfo   | Displays zone information.                          | See page 58.                            |
| 8. Ibinfo   | Displays load balancing information.                | See page 58.                            |
| 9. os       | Displays the detected ordered sets.                 | See page 59.                            |
| 10. galpa   | Displays the port AL_PAs.                           | See page 59.                            |
| $11.$ glim  | Displays the Loop Initialization Master (LIM) port. | See page 59.                            |
| 12. sensors | Displays sensor information.                        | See page 59.                            |
| 13. getcon  | Displays the connected device ID.                   | See page 60.                            |
| 14. sync    | Displays the PLL lock status.                       | See page 60.                            |
| 15. dump    | Displays the switch settings.                       | See page 60.                            |
| 16. sid     | Displays the SFP serial data.                       | See page 61.                            |
| 17. zalpas  | Displays the zone AL_PAs.                           | See page 61.                            |
| 18          | Returns to the previous menu.                       | See page 10.                            |
| 19.?        | Displays additional information on a command.       | See page 10.                            |

# <span id="page-66-0"></span>**Displaying events (root/show/events)**

This command displays the event log entries (up to 3000 messages) generated by the switch. For a list of the severity levels and event messages, see [Appendix A. Event](#page-78-0)  [messages on page 67](#page-78-0).

To view the event log:

From the Show menu (root/show), type events and press ENTER.

To continue to list event messages:

Press ENTER.

To view all remaining event log messages:

Type a and press ENTER.

To quit viewing the event log messages:

Press CTRL-X.

### <span id="page-67-0"></span>**Displaying Smart Settings (root/show/ptype)**

This command displays the available Smart Settings (port types). For a list of available Smart Settings, see the User's Guide.

To view the Smart Settings:

From the Show menu (root/show), type view <port type number> and press ENTER.

### <span id="page-67-1"></span>**Displaying port configuration information (root/show/portinfo)**

This command displays the port configuration and policy settings.

To view the port configuration and policy settings:

1. From the Show menu (root/show), type show and press ENTER.

A list of port configuration information appears for each port.

2. Press ENTER again to view the policy settings assigned to each port.

The policy settings for each port appear.

To quit viewing the settings:

Press CTRL-X.

For additional information on the port configuration and policy settings, see the User's Guide.

#### <span id="page-67-2"></span>**Displaying port error counters (root/show/prtctrs)**

This command displays the ordered set, CRC, and Insertion errors for a single port or for all ports.

To view the errors for all ports:

From the Show menu (root/show), type prtctrs and press ENTER.

To view the errors for a specific port:

From the Show menu (root/show), type prtctrs <port number> and press ENTER.

### <span id="page-67-3"></span>**Clearing counters (root/show/clrctr)**

This command clears the port counters.

To clear the error counters for all ports:

From the Show menu (root/show), type clrctr and press ENTER.

# <span id="page-68-0"></span>**Displaying system information (root/show/sysinfo)**

This command displays the current switch information.

To display current switch information:

From the Show menu (root/show), type sysinfo and press ENTER.

The system information includes the following:

#### Table 28. System information

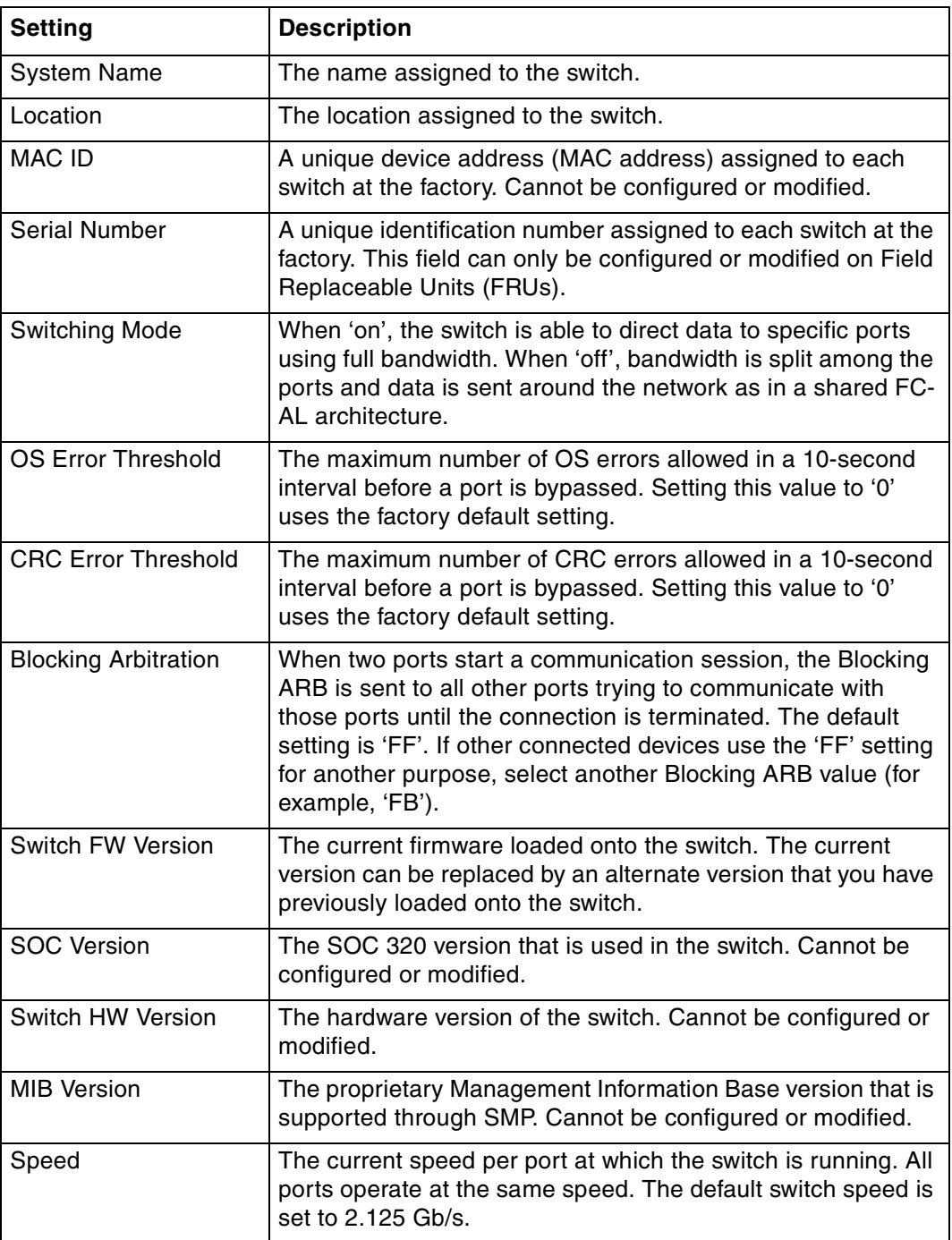

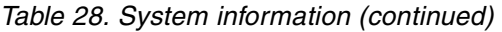

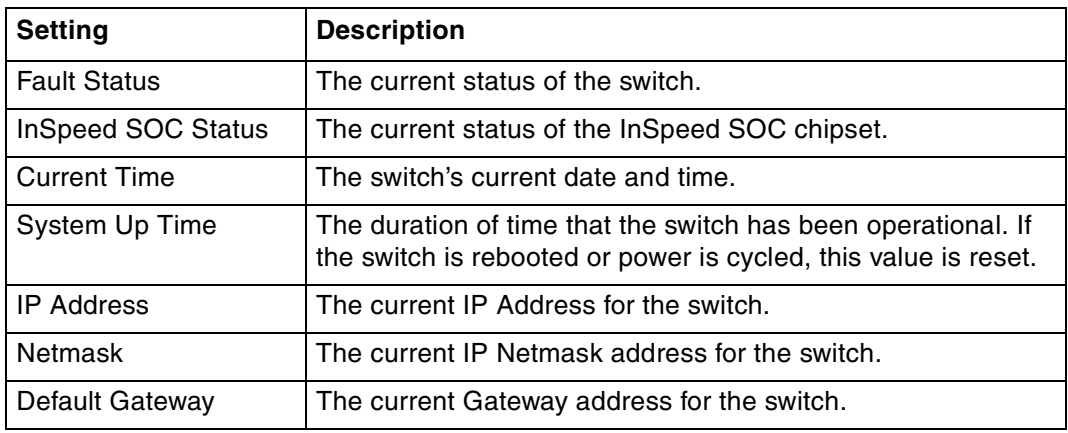

# <span id="page-69-0"></span>**Displaying zone information (root/show/zninfo)**

This command displays zone status (enabled or disabled) and current zone information, including the zone number, current state, LIM, and Up Count.

To view zone information:

From the Show menu (root/show), type zninfo and press ENTER.

# <span id="page-69-1"></span>**Displaying Load Balancing information (root/show/lbinfo)**

This command displays the current load balancing information, including port number, port members, and associated AL\_PAs.

To view load balancing information:

1. From the Show menu (root/show), type lbinfo and press ENTER.

A list of ports and their associated port members and AL\_PAs appears.

2. Press ENTER to continue.

A list of ports and their associated modes and utilization percentages appears.

Table 29. Load Balancing information

| Value           | <b>Description</b>                                                                                                    |
|-----------------|----------------------------------------------------------------------------------------------------|
| Mode            | (1) timeOpen-When switching mode is enabled, this value<br>measures the percentage of time that the port is involved in a<br>connection, regardless of the amount of data that is being<br>sent. |
|                 | (2) framesSeen-When switching mode is disabled, this value<br>measures the amount of frame data passing through the port.                                                                        |
| Utilization (%) | Displays the utilization percentage for each port based on the<br>mode.                                                                                                    |

# <span id="page-70-0"></span>**Displaying detected ordered sets (root/show/os)**

This command displays the detected ordered sets for a single port or for all ports.

To view the detected ordered sets for all ports:

From the Show menu (root/show), type os and press ENTER.

To view the detected ordered sets for a specific port:

From the Show menu (root/show), type  $\circ s$  <port number> and press ENTER.

For a list of ordered set detections and their indications, see Chapter 3[: Displaying](#page-61-1)  [detected ordered sets \(root/diag/os\) on page 50.](#page-61-1)

# <span id="page-70-1"></span>**Displaying port AL\_PAs (root/show/galpa)**

This command displays all of the AL\_PAs for a single port or for all ports. This information is useful when configuring load balancing and route blocking.

To view the AL\_PAs for all ports:

From the Show menu (root/show), type galpa and press ENTER.

To view the AL\_PAs for a specific port:

From the Show menu (root/show), type galpa <port number> and press ENTER.

# <span id="page-70-2"></span>**Displaying LIM port (root/show/glim)**

This command displays the Loop Initialization Master (LIM) port for a single zone or for all zones. The LIM port is responsible for starting the change notification process in each zone.

To view the LIM ports for all zones:

From the Show menu (root/show), type  $qlim$  and press ENTER.

To view the LIM port for a specific zone:

From the Show menu (root/show), type  $qlim$   $(z)$   $z$   $z$   $nlim$   $z$   $z$   $nlim$   $z$   $z$   $nlim$   $z$   $z$   $nlim$   $z$   $z$   $nlim$   $z$   $z$ 

# <span id="page-70-3"></span>**Displaying sensor information (root/show/sensors)**

This command displays switch sensor information, including enclosure temperature and fan status.

To view switch sensor information:

From the Show menu (root/show), type sensors and press ENTER.

Table 30. Sensor information

| <b>Setting</b>        | <b>Indicator</b>                                                                                                    |
|-----------------------|----------------------------------------------------------------------------------------------------|
| Enclosure Temperature | Nominal (green)-the switch temperature is within the normal<br>operating range.                                     |
|                       | OverTemp (red)-the enclosure temperature has exceeded<br>the recommended operating range (above 45 <sup>o</sup> C). |
| Fan                   | Nominal (green)-the fan unit is working properly.                                                                   |
|                       | Not Present (yellow)-the fan unit has been removed or<br>cannot be detected.                                        |
|                       | Fault (red)-the fan unit has stopped operating.                                                                     |

# <span id="page-71-0"></span>**Displaying connected device IDs (root/show/getcon)**

This command displays the type of connection for a single port or for all ports. A connection type of SEOC means that the switch has discovered and successfully connected to a SEOC-enabled device.

To view the connected device IDs for all ports:

From the Show menu (root/show), type getcon and press ENTER.

To view the connected device ID for a specific port:

From the Show menu (root/show), type getcon <port number> and press ENTER.

### <span id="page-71-1"></span>**Displaying PLL lock status (root/show/sync)**

This command displays the Phase Loop Lock (PLL) status for a single port or for all ports. The PLL indicates whether the port is operational or not.

To view the synchronization status for all ports:

From the Show menu (root/show), type sync and press ENTER.

To view the synchronization status for a specific port:

From the Show menu (root/show), type  $sync < port$  number > and press ENTER.

# <span id="page-71-2"></span>**Displaying switch settings (root/show/dump)**

This command displays the current switch settings in XML-tagged format.

**Note:** This command generates and outputs a significant amount of data. It may take some time before results are displayed.

To view the switch settings:

1. From the Show menu (root/show), type dump and press ENTER.

A message appears confirming the request.

2. Type  $y$  and press ENTER.
**Note:** HyperTerminal® users can capture the entire switch setting display by enabling the text capture feature. To enable this feature, click **Transfer > Capture Text** and designate the location and filename for the file. Once this feature is enabled, proceed with the instructions above. When the system is finished downloading the switch information, open the text file to view the settings.

#### **Displaying SFP serial ID information (root/show/sid)**

<span id="page-72-0"></span>This command displays information (if available) about an inserted SFP transmitter for a specific port.

To view the SF serial data for a specific port:

<span id="page-72-1"></span>From the Show menu (root/show), type sid <port number> and press ENTER.

#### **Displaying zone AL\_PAs (root/show/zalpas)**

This command displays AL\_PAs for a single zone or for all zones.

To view the AL\_PAs for all zones:

From the Show menu (root/show), type zalpas and press ENTER.

To view the AL\_PAs for a specific zone:

From the Show menu (root/show), type zalpas <zone number> and press ENTER.

## **Chapter 5. Firmware menu (root/fw)**

<span id="page-74-1"></span>This section displays the current and alternate firmware versions, enables you to select which firmware version to run the next time the switch is reset, and provides a means to load new firmware on the switch.

#### **Menu commands**

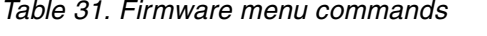

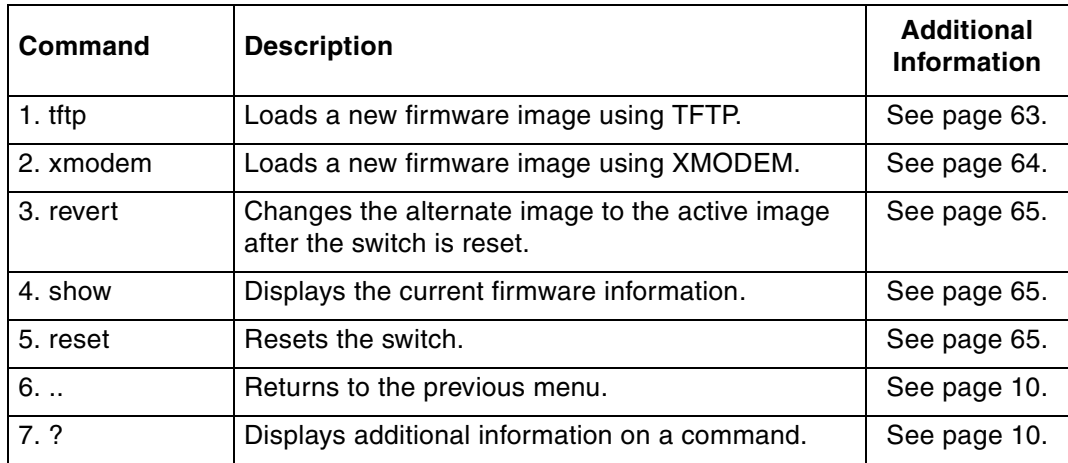

#### <span id="page-74-0"></span>**Loading a new image using TFTP (root/fw/tftp)**

<span id="page-74-2"></span>This command loads a new firmware image from the host system to the switch through a Trivial File Transfer Protocol (TFTP) server on the switch.

To download firmware from a binary file using TFTP:

1. From the Firmware menu (root/fw), type tftp and press ENTER. The following message appears:

Start TFTP Transfer to m: from host shell.

Example: c:\tftp -i 192.168.11.171 put filename.bin m:

After transfer, select one of the following: 1) Verify and Store 2) Abort

Figure 3. TFTP download message

2. For Windows workstations, open a new DOS window and locate the directory containing the new firmware, type the following (where *IPaddress* is the switch's IP Address and filename is the name of the binary firmware file):

tftp -i <IPaddress> put <filename.bin> m: and press ENTER.

Within a few seconds, the "Transfer successful" message appears in the window. (If this message does not appear, verify that the file location and name were properly entered, and repeat the transfer.)

3. In the terminal session window, type  $1$  to verify and store the new firmware.

The "Program Load Successful" message appears.

4. Type show and press ENTER.

The active and alternate firmware versions appear.

5. Type reset to reboot the switch to activate the new image.

#### **Unix Instructions**

Unix users should replace step #2 above with the following instructions:

- 1. At a Unix prompt, type tftp <IPaddress> (where IPaddress is the switch's IP Address) and press ENTER.
- 2. Type binary and press ENTER.
- 3. Type put <filename> /ram (where filename is the name of the binary firmware file) and press ENTER.

<span id="page-75-1"></span>A message appears confirming that the file was sent.

4. Type quit and press ENTER.

#### <span id="page-75-0"></span>**Loading a new image using Xmodem (root/fw/xmodem)**

This command loads a new firmware image from the host system to the switch using the HyperTerminal® program and the serial port.

**Note:** The HyperTerminal session's baud rate should be set to 115200 for Xmodem transfers. To configure the baud setting, click **File > Properties**. Under the Settings tab, click **Configure** and set the bits per second to 115200. If a connection to the switch is already established, disconnect from the switch before changing the baud setting.

To download firmware using HyperTerminal via the serial port:

1. From the Firmware menu (root/fw), type xmodem and press ENTER.

The following message appears:

Within serial console, start image download using XMODEM file transfer protocol.

-------------------------------------------- XMODEM - File Transfer Facility -------------------------------------------- Send several Control-X characters to cancel.

Figure 4. XMODEM download start message

- 2. In HyperTerminal, click **Transfer > Send File**.
- 3. Set the protocol to **Xmodem**.
- 4. Click **Browse** to locate the firmware file on the host system.
- 5. Double-click the firmware filename to select it and click **Send**. After the firmware is downloaded, the following message appears: Change baud rate back to 19200 ? $(y/n)$ :

Figure 5. XMODEM download baud rate message

6. Type  $y$  and press ENTER.

The following message appears:

```
Transfer Complete. Verifying file integrity....
Verification Complete. Copying to Flash.............
Flash Copy Complete.
Download Complete.
New image will become active upon reset.
```
OK

Figure 6. XMODEM download complete message

7. Type show and press ENTER.

<span id="page-76-3"></span>The active and alternate firmware versions appear.

- 8. Type revert and press ENTER to use the alternate firmware image (the new image that was downloaded) the next time the switch is reset.
- 9. Type reset and press ENTER to reboot the switch to activate the new image.

#### <span id="page-76-0"></span>**Changing firmware images (root/fw/revert)**

This command sets the alternate image to become the active image on the next switch reset.

To revert to the alternate firmware image:

<span id="page-76-5"></span>From the Firmware menu (root/fw), type revert and press ENTER.

#### <span id="page-76-1"></span>**Displaying current firmware information (root/fw/show)**

This command displays information for the current active, alternate, and boot firmware images.

To view the current firmware information:

From the Firmware menu (root/fw), type show and press ENTER.

Internal Firmware Versions:

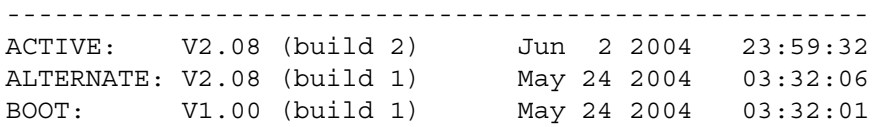

<span id="page-76-4"></span>Figure 7. Firmware information display

#### <span id="page-76-2"></span>**Hardware reset (root/fw/reset)**

This command resets the switch hardware.

To reset the switch:

1. From the Firmware menu (root/fw), type reset and press ENTER.

If any changes have been made to the switch configuration, a message appears confirming the request to save the current configuration.

2. To save changes and reset the switch, type  $y$  and press ENTER. To reset the switch without saving changes, type n and press ENTER. To cancel the request to reset the switch, type  $c$  and press ENTER.

## **Appendix A. Event messages**

<span id="page-78-0"></span>The L10 storage switch's event messages are listed below. For explanations, contact a customer service representative. The message's applicable severity level as defined below are given before each message.

| <b>Severity Level</b> | <b>Severity</b> | <b>Description</b>                                                    |
|-----------------------|-----------------|-----------------------------------------------------------------------|
|                       | <b>EMERG</b>    | Immediate action required; system failing                             |
| 2                     | <b>ALERT</b>    | Unrecoverable condition reported; major event in<br>progress          |
| 3                     | <b>CRIT</b>     | Event failed with possible loss of integrity                          |
| 4                     | <b>ERR</b>      | Condition failed; action required                                     |
| 5                     | <b>WRN</b>      | Failed event occurred; no action required                             |
| 6                     | <b>NOTIFY</b>   | Configuration error or abnormal event occurred; no<br>action required |
|                       | <b>INFO</b>     | Event occurred; no action required                                    |

Table 32. Event message severity levels

These severity levels can be used to designate which events trigger trap messages. Using the Command Line Interface (CLI), you can designate the minimum severity level of events to be logged in the Event Log and at which to illuminate the switch's Fault LED.

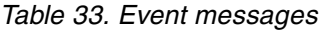

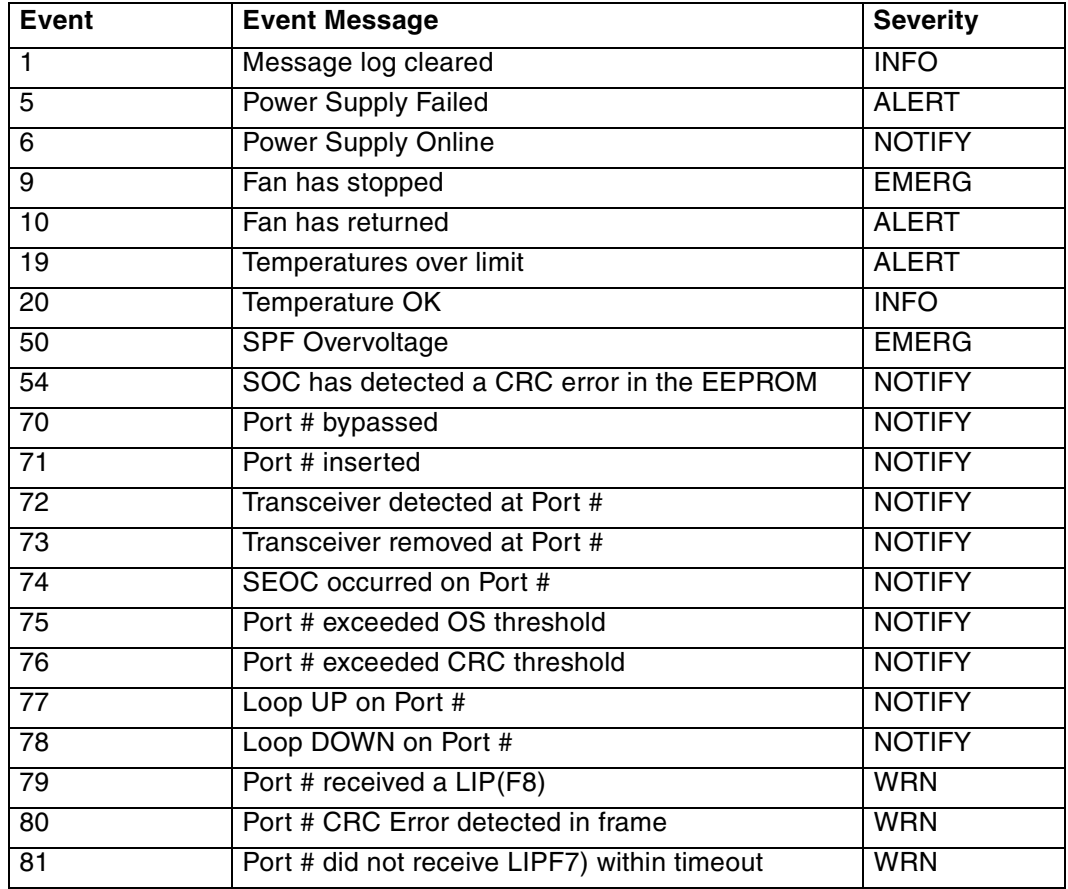

Table 33. Event messages (continued)

| <b>Event</b>     | <b>Event Message</b>                                                         | <b>Severity</b> |
|------------------|------------------------------------------------------------------------------|-----------------|
| 83               | Segment stall on Port #                                                      | <b>NOTIFY</b>   |
| 84               | Bad Open on Port #                                                           | <b>WRN</b>      |
| 85               | <b>Error during Port Disc.</b>                                               | <b>NOTIFY</b>   |
| 86               | Port # PTBI failed due to timeout                                            | <b>NOTIFY</b>   |
| $\overline{87}$  | Port # changed to <state></state>                                            | <b>NOTIFY</b>   |
| $\overline{88}$  | Transceiver in Port # has been cycled                                        | <b>NOTIFY</b>   |
| $\overline{89}$  | Port # has cycled between insert/bypassed (not<br>necessarily in that order) | <b>NOTIFY</b>   |
| $\overline{90}$  | Loop CYCLED on Port #                                                        | <b>NOTIFY</b>   |
| 91               | Port exceeded Clk Delta threshold                                            | <b>INFO</b>     |
| 95               | Interframe has been received                                                 | <b>INFO</b>     |
| 96               | Interswitch link added/removed                                               | <b>INFO</b>     |
| $\overline{97}$  | <b>LIP Cycle Timeout</b>                                                     | <b>INFO</b>     |
| 98               | <b>API Initialized OK</b>                                                    | <b>INFO</b>     |
| 99               | Selftest failure                                                             | <b>ERR</b>      |
| 100              | <b>Received Unknown event</b>                                                | <b>INFO</b>     |
| 101              | CRC detected on either an ISL LIP or Generic<br>Frame                        | <b>NOTIFY</b>   |
| 107              | Trap task failed to update trap destination info.                            | <b>CRIT</b>     |
| 135              | CLI level 1 password changed                                                 | <b>NOTIFY</b>   |
| 136              | CLI level password changed to default setting                                | <b>NOTIFY</b>   |
| 150              | Web level 1 password changed                                                 | <b>NOTIFY</b>   |
| 151              | Web password level changed to default setting                                | <b>NOTIFY</b>   |
| 165              | System config reset to factory default                                       | <b>ERR</b>      |
| 166              | <b>New Port Config Type added</b>                                            | <b>NOTIFY</b>   |
| 167              | Port Config Type deleted                                                     | <b>NOTIFY</b>   |
| 168              | Current Config saved to flash                                                | <b>NOTIFY</b>   |
| 169              | Error in saving config file to flash                                         | <b>ERR</b>      |
| 170              | Error in retrieving config information                                       | <b>ERR</b>      |
| 171              | Config File successfully configured system                                   | <b>NOTIFY</b>   |
| 172              | Error in initializing system with config file                                | <b>ERR</b>      |
| 198              | A device tried to access another device that was<br>not in the same zone     | <b>NOTIFY</b>   |
| 199              | Health timer has expired on Zone #                                           | <b>NOTIFY</b>   |
| $\overline{208}$ | Port # is over threshold                                                     | <b>NOTIFY</b>   |
| $\overline{218}$ | Trunk DOWN on Port #                                                         | <b>NOTIFY</b>   |
| 219              | Trunk UP on Port #                                                           | <b>NOTIFY</b>   |
| $\overline{220}$ | <b>New Primary Trunk</b>                                                     | <b>NOTIFY</b>   |

# <span id="page-80-0"></span>**Appendix B. Default Smart Setting attributes**

#### Table 34. Default Smart Setting attributes

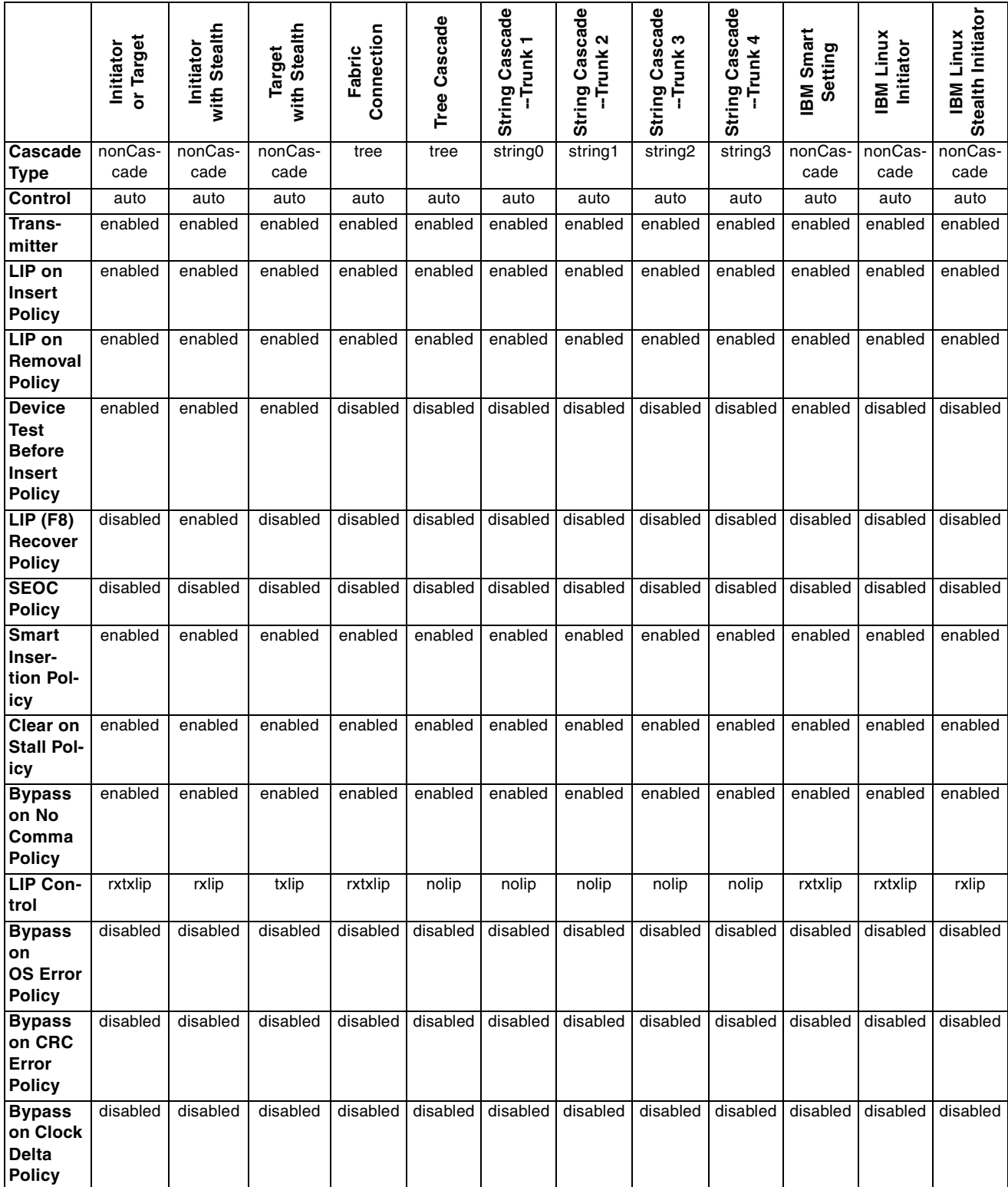

# <span id="page-82-0"></span>**Appendix C. AL\_PA cross references**

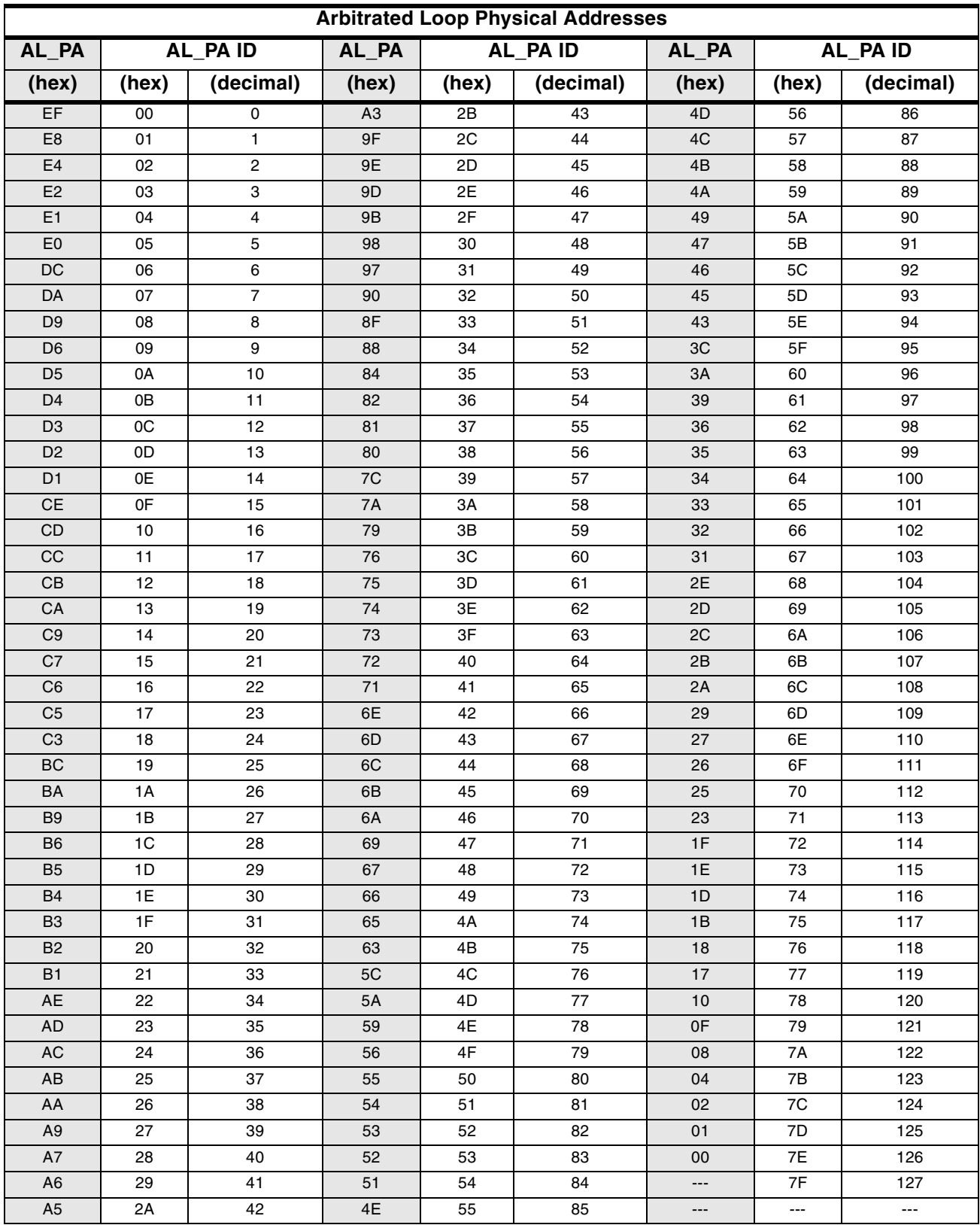

# <span id="page-84-0"></span>**Glossary**

#### Table 35. Glossary

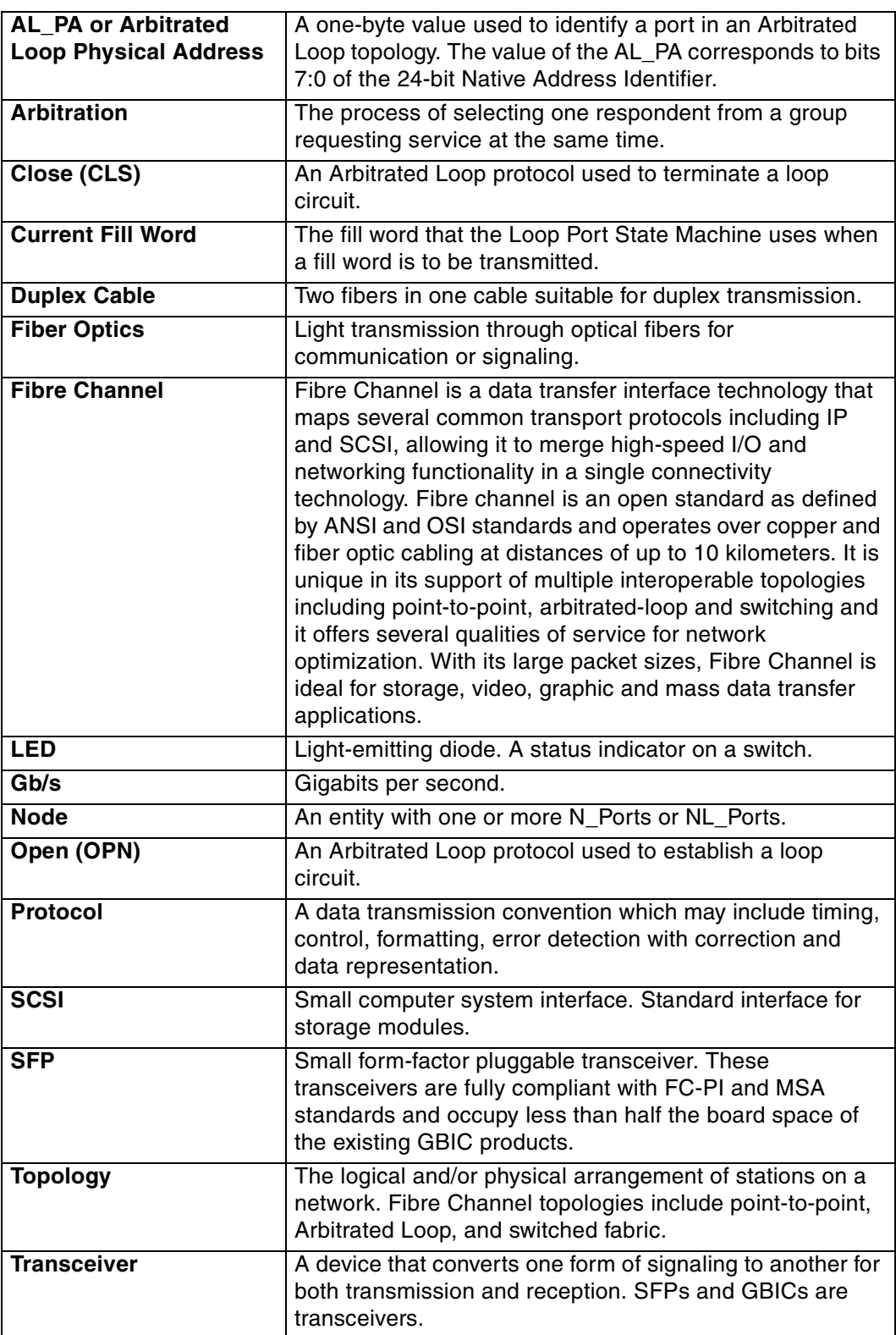

## **Index**

## **A**

activating zoning [43](#page-54-0) adding AL\_PA blocking members to group [44](#page-55-0) AL\_PA members [35](#page-46-0) port members to trunk groups [37](#page-48-0) port members to zone [42](#page-53-0) Smart Settings [31](#page-42-0) trunk group members [34](#page-45-0) additional information [ix](#page-10-0) AL\_PA Cross References [71](#page-82-0) AL\_PAs displaying [59](#page-70-0) Initiator [53](#page-64-0) assistance [x](#page-11-0), [10](#page-21-2) Automatic Trunking adding port members [37](#page-48-0) clearing trunk groups [38](#page-49-0) deleting port members [38](#page-49-1) displaying port members [38](#page-49-2) Automatic Trunking Configuration menu [37](#page-48-1) addprt command [37](#page-48-0) clr command [38](#page-49-0) delprt command [38](#page-49-1) showmem command [38](#page-49-2)

## **B**

Bad Zone Recovery configuring [47](#page-58-0) Delay time [42](#page-53-1) Reset Hold time [42](#page-53-2) beaconing ports [20](#page-31-0), [52](#page-63-0) blocking Arb [13](#page-24-0) Bypass on Clock Delta Policy [30](#page-41-0) Bypass on CRC Error Policy [30](#page-41-1) Bypass on No Comma Policy [29](#page-40-0) Bypass on OS Error Policy [30](#page-41-2)

## **C**

change notifications displaying [53](#page-64-1) changing firmware images [65](#page-76-3) switch password [10](#page-21-3) Clear on Stall Policy [29](#page-40-1) clearing event log [19](#page-30-0) port counters [52](#page-63-1), [56](#page-67-0) trunk group members [34](#page-45-1)

trunk groups [38](#page-49-0) zones [44](#page-55-1) clearing the Fault LED [19](#page-30-1) Clock Delta port [51](#page-62-0) threshold [14](#page-25-0) commands config/.. [10](#page-21-4) config/? [10](#page-21-2) config/default [9](#page-20-0) config/help [10](#page-21-2) config/load [33](#page-44-0) config/load/addalpa [35](#page-46-0) config/load/addprt [34](#page-45-0), [37](#page-48-0) config/load/clr [38](#page-49-0) config/load/delalpa [35](#page-46-1) config/load/delprt [34](#page-45-2), [38](#page-49-1) config/load/ialpa [35](#page-46-2) config/load/lbclr [34](#page-45-1) config/load/pu1 [36](#page-47-0) config/load/pu2 [36](#page-47-1) config/load/show [33](#page-44-1) config/load/showmem [38](#page-49-2) config/load/util [35](#page-46-3) config/network [39](#page-50-0) config/network/gateway [40](#page-51-0) config/network/ip [40](#page-51-1) config/network/mask [40](#page-51-2) config/network/reset [39](#page-50-1) config/network/show [39](#page-50-2) config/password [10](#page-21-3) config/port [20](#page-31-1) config/port/add [31](#page-42-0) config/port/beacon [20](#page-31-0) config/port/del [31](#page-42-1) config/port/edit [31](#page-42-2) config/port/show [21](#page-32-0) config/port/type [32](#page-43-0) config/port/types [24](#page-35-0) config/port/view [26](#page-37-0) config/sys [11](#page-22-0) config/sys/blkarb [13](#page-24-0) config/sys/clkd [14](#page-25-0) config/sys/clrled [19](#page-30-1) config/sys/contact [15](#page-26-0) config/sys/evclr [19](#page-30-0) config/sys/events [18](#page-29-0) config/sys/fault [19](#page-30-2) config/sys/lipen [14](#page-25-1) config/sys/location [15](#page-26-1) config/sys/name [15](#page-26-2) config/sys/sev [18](#page-29-1) config/sys/speed [11](#page-22-1) config/sys/syslog [16](#page-27-0)

config/sys/time [14](#page-25-2) config/trunk [37](#page-48-1) config/zone [41](#page-52-0) config/zone/act [43](#page-54-0) config/zone/addblk [44](#page-55-0) config/zone/addprt [42](#page-53-0) config/zone/alpas [48](#page-59-0) config/zone/bzdt [42](#page-53-1) config/zone/bzht [42](#page-53-2) config/zone/bzr [47](#page-58-0) config/zone/deact [43](#page-54-1) config/zone/delblk [46](#page-57-0) config/zone/delprt [43](#page-54-2) config/zone/hz [46](#page-57-1) config/zone/showblks [46](#page-57-2) config/zone/showmem [43](#page-54-3) config/zone/zclr [44](#page-55-1) config/zone/zstate [44](#page-55-2) diag [49](#page-60-0) diag/beacon [52](#page-63-0) diag/clrctr [52](#page-63-1) diag/con [53](#page-64-2) diag/delta [51](#page-62-0) diag/galpa [49](#page-60-1) diag/glim [49](#page-60-2) diag/ialpa [53](#page-64-0) diag/os [50](#page-61-0) diag/prtctrs [52](#page-63-2) diag/ps [51](#page-62-1) diag/showpri [52](#page-63-3) diag/who [53](#page-64-1) fw [63](#page-74-1) fw/reset [65](#page-76-4) fw/revert [65](#page-76-3) fw/show [65](#page-76-5) fw/tftp [63](#page-74-2) fw/xmodem [64](#page-75-1) help [7](#page-18-0) list [6](#page-17-0) reset [7](#page-18-1) show [55](#page-66-0) show/clrctr [56](#page-67-0) show/dump [60](#page-71-0) show/events [55](#page-66-1) show/galpa [59](#page-70-0) show/getcon [60](#page-71-1) show/glim [59](#page-70-1) show/lbinfo [58](#page-69-0) show/os [59](#page-70-2) show/portinfo [56](#page-67-1) show/prtctrs [56](#page-67-2) show/ptype [56](#page-67-3) show/sensors [59](#page-70-3) show/sid [61](#page-72-0)

show/sync [60](#page-71-2) show/sysinfo [57](#page-68-0) show/zalpas [61](#page-72-1) show/zninfo [58](#page-69-1) comments [x](#page-11-1) configuration port information [21](#page-32-0) Configuration menu Automatic Trunki[ng Configuration menu](#page-20-0) [37](#page-48-1) default command 9 help command [10](#page-21-2) Load Balancing Configuration menu [33](#page-44-0) Network Configuration menu [39](#page-50-0) One-Step Zoning Configuration menu [41](#page-52-0) password command [10](#page-21-3) Port Configuration menu [20](#page-31-1) previous menu command [10](#page-21-4) System Configuration menu [11](#page-22-0) configuring gateway setting [40](#page-51-0) hard zoning [46](#page-57-1) IP address setting [40](#page-51-1) network mask setting [40](#page-51-2) switch for a s[ystem log server](#page-11-0) [16](#page-27-0) customer service x

## **D**

date settings [14](#page-25-2) deactivating zoning [43](#page-54-1) default switch settings [9](#page-20-0) deleting AL\_PA blocking members [46](#page-57-0) AL\_PA members [35](#page-46-1) port members from trunk groups [38](#page-49-1) port members from zone [43](#page-54-2) Smart Settings [31](#page-42-1) trunk group members [34](#page-45-2) devices displaying [53](#page-64-2), [60](#page-71-1) diagnostics beaconing ports [52](#page-63-0) clearing counters [52](#page-63-1) displaying change notification information [53](#page-64-1) displaying connected device information [53](#page-64-2) displaying detected Ordered Sets [50](#page-61-0) displaying Initiator AL\_PAs [53](#page-64-0) displaying LIM port [49](#page-60-2) displaying port AL\_PAs [49](#page-60-1) displaying port clock delta [51](#page-62-0) displaying port error counters [52](#page-63-2) displaying port state [51](#page-62-1) displaying primary ports [52](#page-63-3) Diagnostics menu [49](#page-60-0) beacon command [52](#page-63-0)

clrctr command [52](#page-63-1) con command [53](#page-64-2) delta command [51](#page-62-0) galpa command [49](#page-60-1) glim command [49](#page-60-2) ialpa command [53](#page-64-0) os command [50](#page-61-0) prtctrs command [52](#page-63-2) ps command [51](#page-62-1) showpri command [52](#page-63-3) who command [53](#page-64-1) displaying AL\_PA blocking groups [46](#page-57-2) average port utilization [36](#page-47-0) change notification information [53](#page-64-1) connected devices [53](#page-64-2), [60](#page-71-1) event messages [55](#page-66-1) firmware information [65](#page-76-5) high/low port utilization [36](#page-47-1) Initiator AL\_PAs [35](#page-46-2), [53](#page-64-0) LIM port [49](#page-60-2), [59](#page-70-1) load balancing information [58](#page-69-0) network settings [39](#page-50-2) Ordered Sets [50](#page-61-0), [59](#page-70-2) PLL Lock status [60](#page-71-2) Port AL\_PAs [49](#page-60-1) port AL\_PAs [59](#page-70-0) port clock delta [51](#page-62-0) port configuration information [21](#page-32-0) port error counters [52](#page-63-2), [56](#page-67-2) port information [56](#page-67-1) port members [38](#page-49-2) port members in zone [43](#page-54-3) port state [51](#page-62-1) port utilization [35](#page-46-3) primary ports [52](#page-63-3) sensor information [59](#page-70-3) SFP information [61](#page-72-0) Smart Setting attributes [26](#page-37-0) Smart Settings [24](#page-35-0), [56](#page-67-3) switch settings [60](#page-71-0) system information [57](#page-68-0) trunk group members [33](#page-44-1) zone AL\_PAs [48](#page-59-0), [61](#page-72-1) zone information [58](#page-69-1) zone state [44](#page-55-2) downloading firmware using TFTP [63](#page-74-2) using Xmodem [64](#page-75-1) downloads [x](#page-11-2)

### **E**

editing Smart Settings [31](#page-42-2) error counters clearing [56](#page-67-0) displaying [56](#page-67-2) ports [52](#page-63-2) event messages [67](#page-78-0) clearing [19](#page-30-0) Fault LED [19](#page-30-1) displaying [18](#page-29-0), [55](#page-66-1) Fault LED threshold [19](#page-30-2) log severity filter [18](#page-29-1)

## **F**

Fabric Connection [25](#page-36-0) Fault LED [19](#page-30-2) clearing [19](#page-30-1) feedback [x](#page-11-1) files [x](#page-11-2) firmware changing images [65](#page-76-3) displaying firmware information [65](#page-76-5) downloading using TFTP [63](#page-74-2) downloading using Xmodem [64](#page-75-1) resetting the switch [65](#page-76-4) Firmware menu [63](#page-74-1) reset command [65](#page-76-4) revert command [65](#page-76-3) show command [65](#page-76-5) tftp command [63](#page-74-2) xmodem command [64](#page-75-1)

## **G**

gateway configuring [40](#page-51-0) glossary [73](#page-84-0)

## **H**

hard zoning [46](#page-57-1) help [x](#page-11-0), [7](#page-18-0), [10](#page-21-2)

## **I**

IBM Smart Settings [26](#page-37-1) IBM Linux Initiator [26](#page-37-2) IBM Linux Stealth Initiator [26](#page-37-3) Initiator AL\_PAs [53](#page-64-0) installation, switch [9](#page-20-1) installing the switch [9](#page-20-1) introduction [1](#page-12-0) IP address configuring [40](#page-51-1)

### **L**

LEDs Fault [19](#page-30-1) LIM port

displaying [59](#page-70-1) LIP (F8) Recovery Policy [29](#page-40-2) LIP on Insert Policy [28](#page-39-0) LIP on Removal Policy [28](#page-39-1) listing commands [6](#page-17-0) load balancing adding AL\_PA members [35](#page-46-0) adding port members [34](#page-45-0) clearing trunk groups [34](#page-45-1) deleting AL\_PA members [35](#page-46-1) deleting port members [34](#page-45-2) displaying information [58](#page-69-0) displaying Initiator AL\_PAs [35](#page-46-2) displaying the average port utilization [36](#page-47-0) displaying the high/low port utilization [36](#page-47-1) displaying trunk group members [33](#page-44-1) port utilization [35](#page-46-3) Load Balancing Configuration menu [33](#page-44-0) addalpa command [35](#page-46-0) addprt command [34](#page-45-0) delalpa command [35](#page-46-1) delprt command [34](#page-45-2) ialpa command [35](#page-46-2) lbclr command [34](#page-45-1) pu1 command [36](#page-47-0) pu2 command [36](#page-47-1) show command [33](#page-44-1) util command [35](#page-46-3) location setting [15](#page-26-1) logging switch messages [16](#page-27-0)

## **M**

main menu [7](#page-18-2) menu Automatic Trunking Configuration [37](#page-48-1) Diagnostics [49](#page-60-0) Firmware [63](#page-74-1) Load Balancing Configuration [33](#page-44-0) navigation [10](#page-21-4) Network Configuration [39](#page-50-0) One-Step Zoning Configuration [41](#page-52-0) Port [Configuration menu](#page-18-2) [20](#page-31-1) Root 7 Show [55](#page-66-0) System Configuration [11](#page-22-0) message reporting to a log server [16](#page-27-0) messages event [18](#page-29-0)

## **N**

name setting [15](#page-26-2) network

configuring gateway setting [40](#page-51-0) configuring IP address [40](#page-51-1) configuring network mask setting [40](#page-51-2) displaying settings [39](#page-50-2) Network Configuration menu [39](#page-50-0) gateway command [40](#page-51-0) ip command [40](#page-51-1) mask command [40](#page-51-2) reset command [39](#page-50-1) show command [39](#page-50-2) network mask configuring [40](#page-51-2)

## **O**

One-Step Zoning activating [43](#page-54-0) adding AL\_PA blocking members [44](#page-55-0) adding port member to zone [42](#page-53-0) Bad Zone Recovery Delay time [42](#page-53-1) Bad Zone Recovery Reset Hold time [42](#page-53-2) clearing zones [44](#page-55-1) configuring Bad Zone Recovery [47](#page-58-0) configuring hard zoning [46](#page-57-1) deactivating [43](#page-54-1) deleting AL\_PA blocking members [46](#page-57-0) deleting port members from zone [43](#page-54-2) displaying AL\_PA blocking groups [46](#page-57-2) displaying AL\_PAs [61](#page-72-1) displaying information [58](#page-69-1) displaying port members in zone [43](#page-54-3) displaying zone AL\_PAs [48](#page-59-0) displaying zone state [44](#page-55-2) One-Step Zoning Configuration menu [41](#page-52-0) act command [43](#page-54-0) addblk command [44](#page-55-0) addprt command [42](#page-53-0) alpas command [48](#page-59-0) bzdt command [42](#page-53-1) bzht command [42](#page-53-2) bzr command [47](#page-58-0) deact command [43](#page-54-1) delblk command [46](#page-57-0) delprt command [43](#page-54-2) hz command [46](#page-57-1) showblks command [46](#page-57-2) showmem command [43](#page-54-3) zclr command [44](#page-55-1) zstate command [44](#page-55-2) online help [10](#page-21-2) Ordered Sets displaying [50](#page-61-0), [59](#page-70-2) overview [1](#page-12-1)

## **P**

password [10](#page-21-3) PLL Lock status [60](#page-71-2) policies Bad Zone Recovery [47](#page-58-0) Bypass on Clock Delta [30](#page-41-0) Bypass on CRC Error [30](#page-41-1) Bypass on No Comma [29](#page-40-0) Bypass on OS Error [30](#page-41-2) Clear on Stall [29](#page-40-1) LIP (F8) Recovery [29](#page-40-2) LIP on Insert [28](#page-39-0) LIP on Removal [28](#page-39-1) Port Test Before Insert [28](#page-39-2) Smart Insertion [29](#page-40-3) port Smart Settings IBM [26](#page-37-1) IBM Linux Initiator [26](#page-37-2) IBM Linux Stealth Initiator [26](#page-37-3) Port Configuration menu [20](#page-31-1) add command [31](#page-42-0) beacon command [20](#page-31-0) del command [31](#page-42-1) edit command [31](#page-42-2) show command [21](#page-32-0) type command [32](#page-43-0) types command [24](#page-35-0) view command [26](#page-37-0) Port Test Before Insert Policy [28](#page-39-2) port types [24](#page-35-0), [25](#page-36-0) adding [31](#page-42-0) attributes [26](#page-37-0) deleting [31](#page-42-1) displaying [56](#page-67-3) editing [31](#page-42-2) Initiator or Target [25](#page-36-1) Initiator with Stealth [25](#page-36-2) selecting [32](#page-43-0) String Cascade [25](#page-36-3) Target with Stealth [25](#page-36-4) Tree Cascade [25](#page-36-5) port utilization average interval [36](#page-47-0) displaying [35](#page-46-3) high/low interval [36](#page-47-1) ports beaconing [20](#page-31-0), [52](#page-63-0) clearing counters [52](#page-63-1) clearing error counters [56](#page-67-0) configuration information [21](#page-32-0) displaying configuration information [56](#page-67-1) displaying state [51](#page-62-1) error counters [52](#page-63-2), [56](#page-67-2)

primary [52](#page-63-3) speed setting [11](#page-22-1) product assistance [x](#page-11-0)

## **R**

rebooting the switch [7](#page-18-1) reference diagram CLI [6](#page-17-0) references [ix](#page-10-1) reset [7](#page-18-1), [39](#page-50-1), [65](#page-76-4) restoring default switch settings [9](#page-20-0) return to previous menu [10](#page-21-4) Root menu [7](#page-18-2) ? [7](#page-18-0) Diagnostics menu [49](#page-60-0) Firmware menu [63](#page-74-1) help [7](#page-18-0) reset command [7](#page-18-1) Show menu [55](#page-66-0) route blocking [44](#page-55-0), [46](#page-57-0)

## **S**

selecting Smart Settings [32](#page-43-0) sensor information [59](#page-70-3) setting Bad Zone Recovery Delay time [42](#page-53-1) Bad Zone Recovery Reset Hold time [42](#page-53-2) switch speed [11](#page-22-1) severity filter event messages [18](#page-29-1) **SFPs** displaying information [61](#page-72-0) Show menu [55](#page-66-0) clrctr command [56](#page-67-0) dump command [60](#page-71-0) events command [55](#page-66-1) galpa command [59](#page-70-0) getcon command [60](#page-71-1) glim command [59](#page-70-1) lbinfo command [58](#page-69-0) os command [59](#page-70-2) portinfo command [56](#page-67-1) prtctrs command [56](#page-67-2) ptype command [56](#page-67-3) sensors command [59](#page-70-3) sid command [61](#page-72-0) sync command [60](#page-71-2) sysinfo command [57](#page-68-0) zalpas command [61](#page-72-1) zninfo command [58](#page-69-1) Smart Insertion Policy [29](#page-40-3) Smart Settings [24](#page-35-0), [69](#page-80-0) attributes [26](#page-37-0)

creating a custom Smart Setting [31](#page-42-0) default [25](#page-36-6), [69](#page-80-0) deleting a custom Smart Setting [31](#page-42-1) displaying [56](#page-67-3) displaying port information [56](#page-67-1) editing a custom Smart Setting [31](#page-42-2) Fabric Connection [25](#page-36-0) IBM [26](#page-37-1) IBM Linux Initiator [26](#page-37-2) IBM Linux Stealth Initiator [26](#page-37-3) Initiator or Target [25](#page-36-1) Initiator with Stealth [25](#page-36-2) selecting [32](#page-43-0) String Cascade [25](#page-36-3) Target with Stealth [25](#page-36-4) Tree Cascade [25](#page-36-5) software updates [x](#page-11-2) speed setting [11](#page-22-1) Stealth Intelligent Change ManagerLIP isolation [14](#page-25-1) switch contact information [15](#page-26-0) default Smart Settings [69](#page-80-0) displaying information [57](#page-68-0) displaying settings [60](#page-71-0) event log messages [67](#page-78-0) installation [9](#page-20-1) overview [1](#page-12-2) reset [7](#page-18-1), [39](#page-50-1), [65](#page-76-4) switch location [15](#page-26-1) switch name [15](#page-26-2) switch time [14](#page-25-2) System Configuration menu [11](#page-22-0) blkarb command [13](#page-24-0) clkd command [14](#page-25-0) clrled command [19](#page-30-1) contact command [15](#page-26-0) evclr command [19](#page-30-0) events command [18](#page-29-0) fault command [19](#page-30-2) lipen command [14](#page-25-1) location command [15](#page-26-1) name command [15](#page-26-2) sev command [18](#page-29-1) speed command [11](#page-22-1) syslog command [16](#page-27-0) time command [14](#page-25-2) system log server [16](#page-27-0)

### **T**

technical support [x](#page-11-0) terms see glossary [73](#page-84-0) threshold settings Clock Delta [14](#page-25-0)

Fault LED [19](#page-30-2) time settings [14](#page-25-2) troubleshooting [20](#page-31-0), [55](#page-66-2) trunk groups adding AL\_PA members [35](#page-46-0) adding members [34](#page-45-0) adding port members [37](#page-48-0) clearing [34](#page-45-1), [38](#page-49-0) deleting AL\_PA members [35](#page-46-1) deleting members [34](#page-45-2) deleting port members [38](#page-49-1) displaying members [33](#page-44-1) displaying port members [38](#page-49-2)

## **U**

updates software [x](#page-11-2)

### **W**

Web sites [ix](#page-10-0)

## **Z**

zoning [41](#page-52-0) activating [43](#page-54-0) adding an AL\_PA blocking member [44](#page-55-0) adding port members [42](#page-53-0) Bad Zone Recovery policy [47](#page-58-0) clearing zones [44](#page-55-1) configuring hard zoning [46](#page-57-1) deactivating [43](#page-54-1) displaying AL\_PA blocking groups [46](#page-57-2) displaying AL\_PAs [61](#page-72-1) displaying information [58](#page-69-1) displaying port members [43](#page-54-3) displaying zone AL\_PAs [48](#page-59-0) displaying zone state [44](#page-55-2) removing AL\_PA blocking members [46](#page-57-0) removing port members [43](#page-54-2) setting Bad Zone Recovery Delay time [42](#page-53-1) setting the Bad Zone Recovery Reset Hold time [42](#page-53-2)

# **Readers' Comments — We'd Like to Hear from You**

#### **IBM TotalStorage Storage Switch 2006 Model L10 CLI Reference Guide**

**Publication No. GC26-7652-00**

#### **Overall, how satisfied are you with the information in this book?**

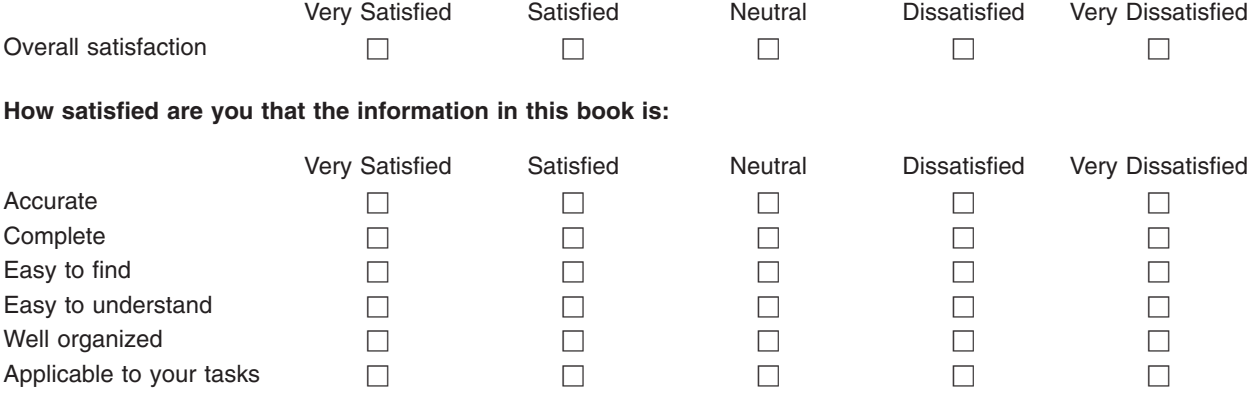

**Please tell us how we can improve this book:**

Thank you for your responses. May we contact you?  $\Box$  Yes  $\Box$  No

When you send comments to IBM, you grant IBM a nonexclusive right to use or distribute your comments in any way it believes appropriate without incurring any obligation to you.

Name Address

Company or Organization

Phone No.

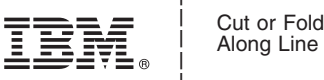

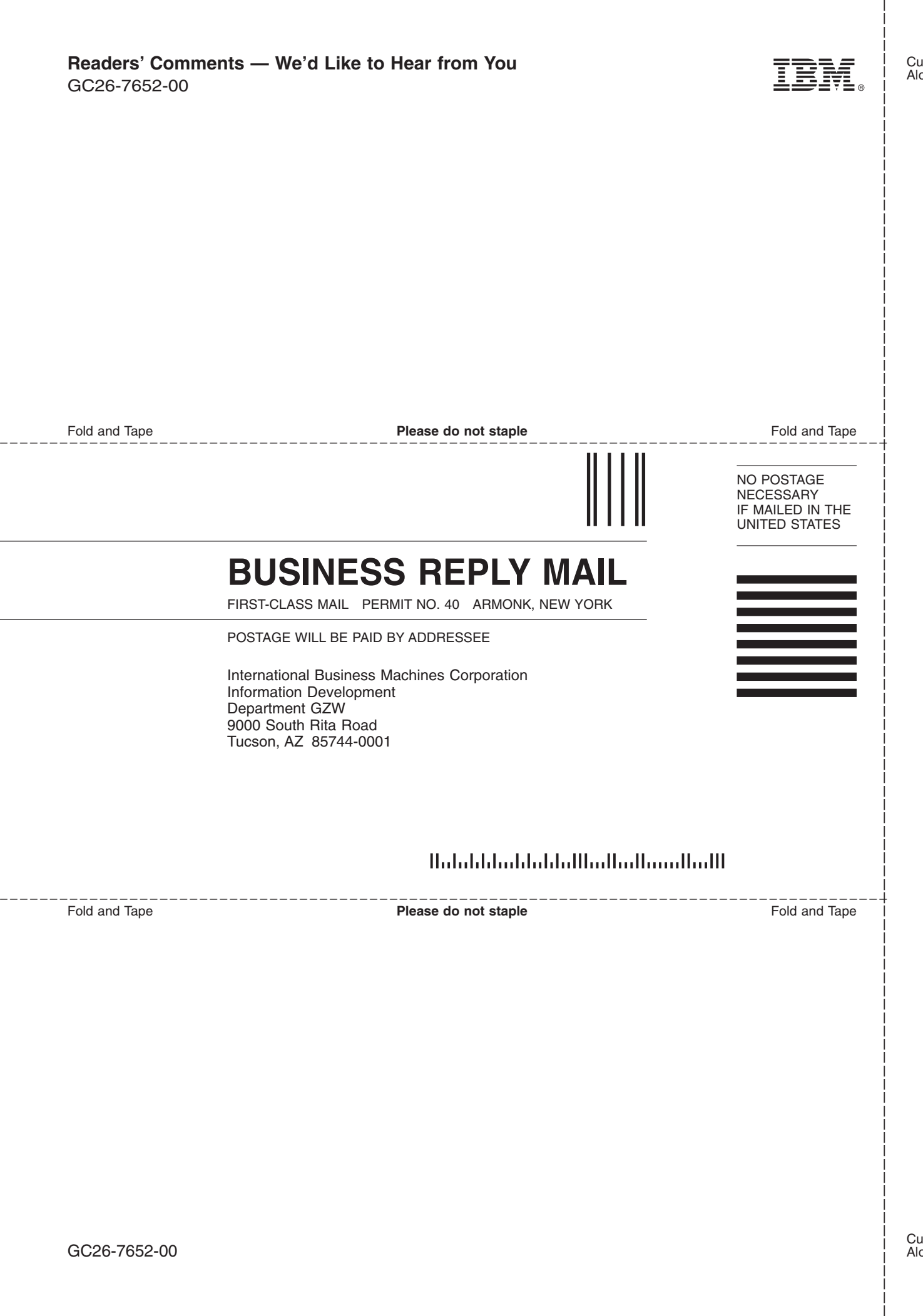

GC26-7652-00